# **EX** KYOCERA

# **LS-1128MFP**

# FAX 使用説明書

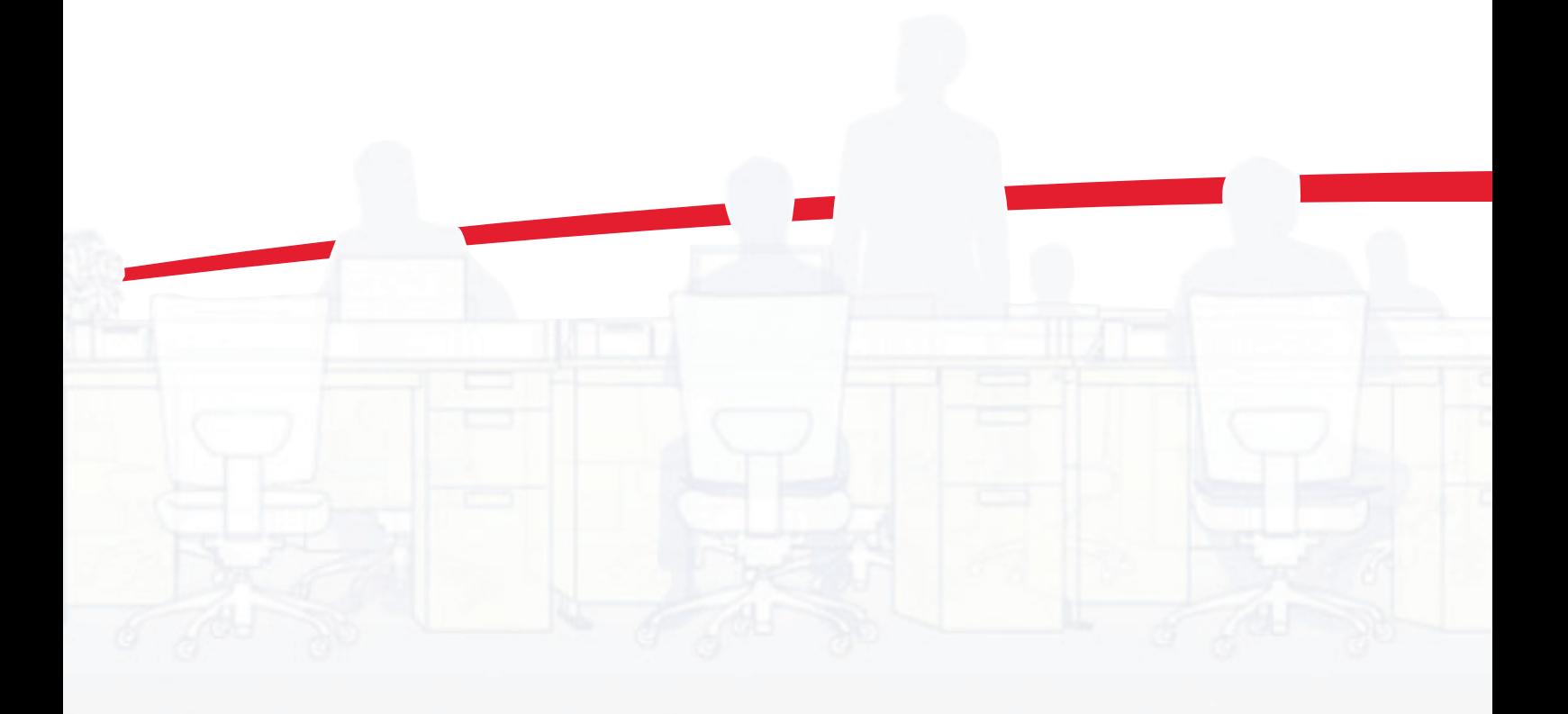

ご使用前に必ずこの使用説明書をお読みください。お読みになった後は、本製品の近くに大切に保管してください。

# ご使用にあたってのお願い

本品をご使用にあたって、NTTのレンタル電話機が不要となる場合は、 NTTへご連絡ください。 ご連絡いただいた日をもって、「機器使用料」は不要となります。 詳しくは、局番なしの116番 (無料)へお問い合わせください。

### [電話料金の内訳]

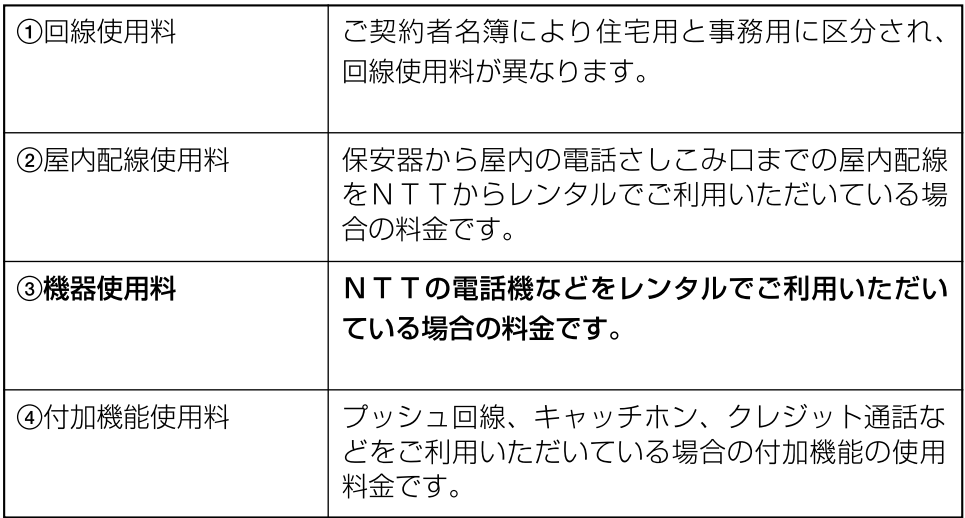

# [NTTの基本料などのしくみ]

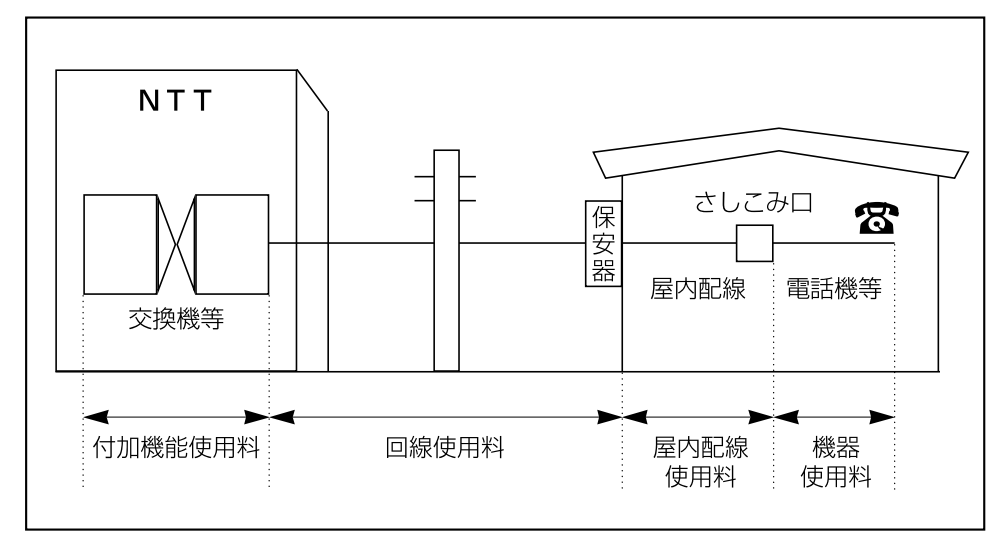

### 本書中の注意表示について

この使用説明書は、ファクスを良好な状態でご使用いただくために、正しい操作方法・日常の手入れお よび簡単なトラブルの処置などができるようにまとめたものです。

ご使用前に必ずこの使用説明書をお読みください。また、お読みになった後は、本製品の近くに大切に 保管してください。

この使用説明書及び本製品への表示では、本製品を正しくお使い頂き、あなたや他の人々への危害や財 産への損害を未然に防止するために、いろいろな絵表示をしています。その表示と意味は次のように なっています。

警告:この表示を無視して、誤った取扱いをすると、人が死亡または重傷を負う可能性が想定さ ▲ ニー<br>▲ れる内容を示しています。

注意:この表示を無視して、誤った取扱いをすると、人が傷害を負う可能性が想定される内容お よび物的損害のみの発生が想定される内容を示しています。

#### 絵表示

△記号は注意(危険・警告を含む)を促す内容があることを告げるものです。図の中に具体的な注意内 容が描かれています。

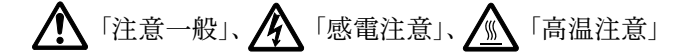

◎記号は禁止の行為であることを告げるものです。図の中に具体的な禁止内容が描かれています。

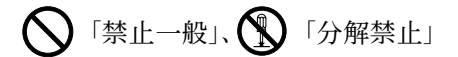

●記号は行為を規制したり指示する内容を告げるものです。図の中に具体的な指示内容が描かれていま す。

O 「強制一般」、 「こ」「電源プラグをコンセントから抜け」、

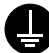

「必ずアース線を接続せよ」

本製品使用時の汚れなどによって本使用説明書の注意・警告事項が判読できない場合や、本使用説明書 を紛失した場合には、弊社製品取り扱い店等へご連絡の上、新しい使用説明書を入手してください。 (有償)

### 〈お願い〉

使用説明書の内容は、機械性能改善のために、予告なく変更する場合がありますので御了承ください。

# 目次

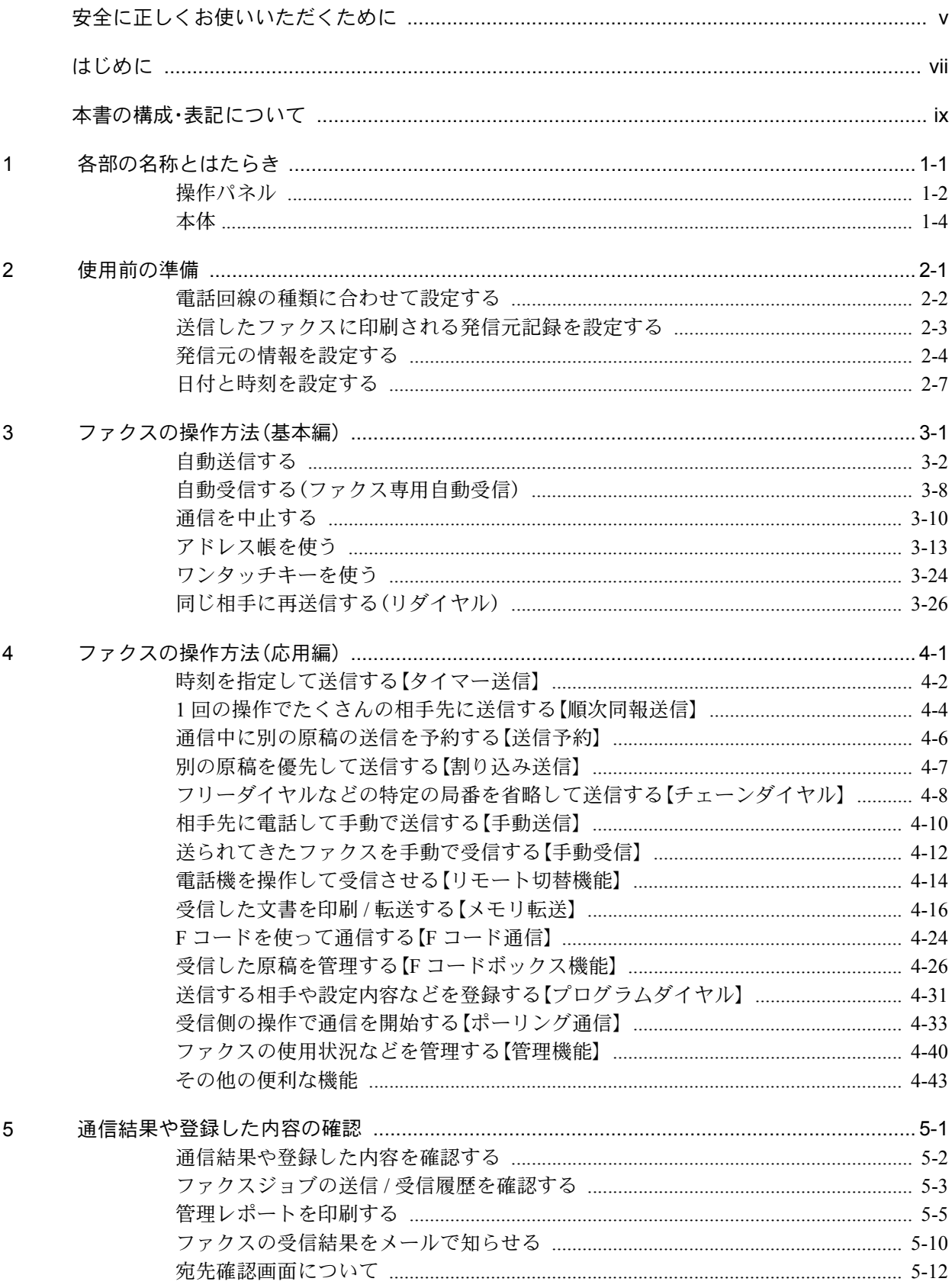

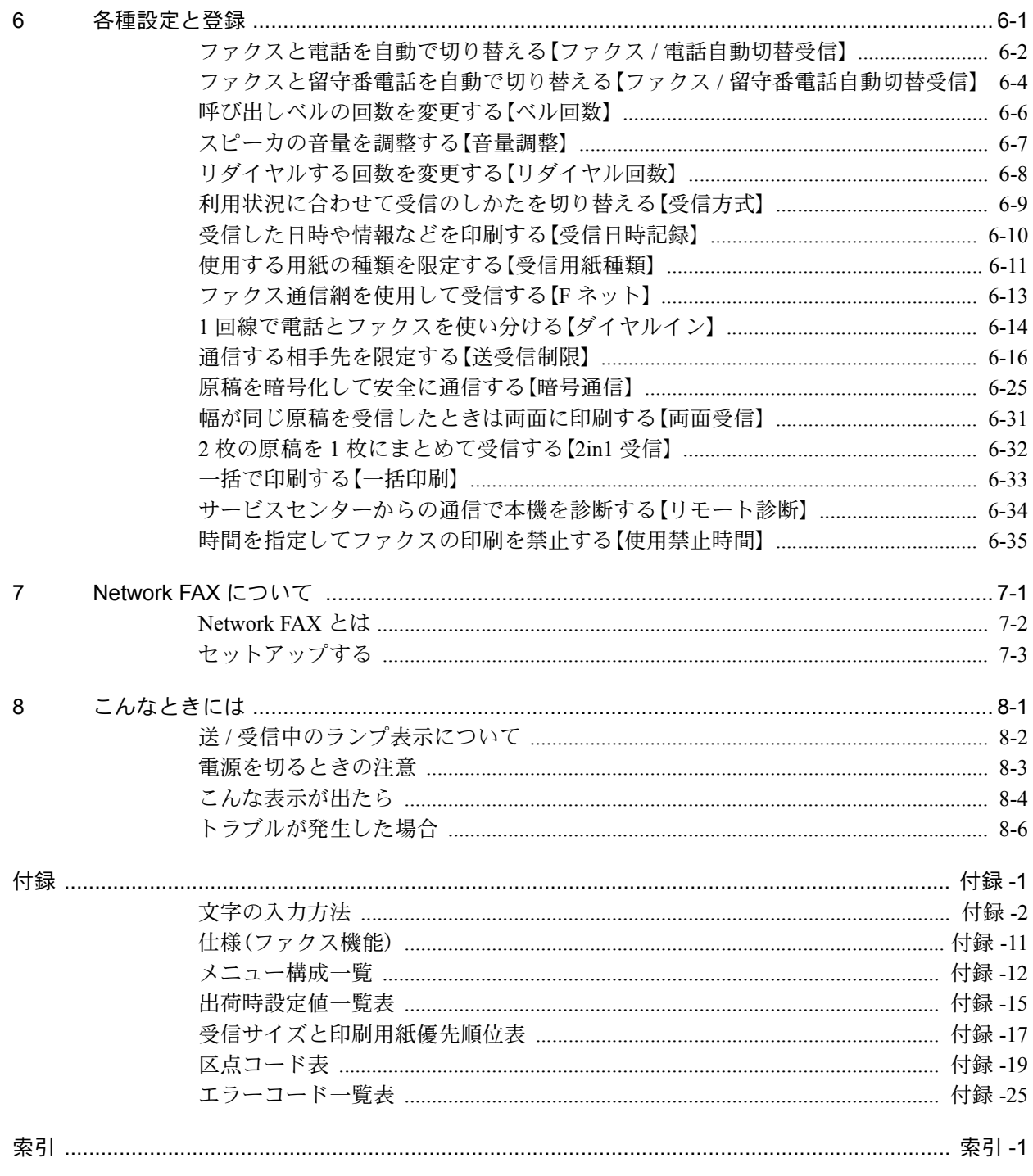

# <span id="page-6-0"></span>安全に正しくお使いいただくために

### 本使用説明書について

本使用説明書は、ファクス機能についての説明書です。

ご使用前には必ず本体の使用説明書と合わせてお読みいただき、またお読みになった後は機械の近くに 大切に保管してください。

ご使用にあたって、次の内容については本体の使用説明書をお読みください。

注意ラベルについて 機械を設置する際のご注意 取り扱い上のご注意 用紙の補給 清掃 トナーコンテナと廃棄トナーボックスの交換 トラブルが発生した場合 紙づまりが発生したら

# 機械を設置する際のご注意

設置環境について

本製品は、外光が頭上もしくは頭上の後方から入射するような場所への設置は避けてください。光の関 係で原稿サイズを誤検知する場合があります。設置場所を変更できないときは、弊社製品取り扱い店ま たはお買い上げ店にご相談ください。

設置電源・アースについて

複写機や空調機器と同じ系統の電源は避けてください。

# 取り扱い上のご注意

# 注意

原稿送り装置を開いた状態のままで、放置しないでください。けがの原因となることがありま す。

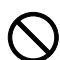

#### その他の注意事項

送 / 受信中やコピー中には次のことをしないでください。

- 本体を開ける。
- 主電源スイッチを切る。
- 電源プラグを抜く。

本製品は日本国内でのみ使用が可能です。海外では安全規格や回線が異なり使用できません(国際電話 回線により国内から海外への交信は可能です)。

電話回線や通信事情の悪い地域ではご使用になれない場合があります。

キャッチホンサービスをご利用されている場合、ファクス送 / 受信中に電話がかかってくると、割り込 み信号が入るため、送 / 受信がうまく行えないことがあります。

本製品はナンバーディスプレイに対応していないため、ナンバーディスプレイサービスを契約している 回線に接続すると、受信が正常に行えないことがあります。

機械がいかなる状態のときであっても、機械内部のモーターの駆動音が聞こえるときは、前カバーや左 カバーを開けたり、電源を切ったりしないでください。

# <span id="page-8-0"></span>はじめに

商標について

- Microsoft、Windows、Windows NT および Internet Explorer は、Microsoft Corporation の米国およびそ の他の国における登録商標です。
- Windows Me および Windows XP は、Microsoft Corporation の商標です。
- Ethernet はゼロックス社の登録商標です。
- IBM ならびに IBM PC/AT は、米国 IBM International Business Machines Corporation の商標です。
- Adobe、Acrobat は、アドビシステムズ社の登録商標です。

その他、本使用説明書中に記載されている会社名や製品名は、各社の商標または登録商標です。 なお、本文中には TM および ® は明記しておりません。

日本語変換はオムロンソフトウェア(株)の Advanced Wnn を使用しています。

"Advanced Wnn" (c) OMRON SOFTWARE Co., Ltd. 2005-2008 All Rights Reserved

この装置は、情報処理装置等電波障害自主規制協議会(VCCI)の基準に基づくクラス B 情 報技術装置です。この装置は、家庭環境で使用することを目的としていますが、この装置が ラジオやテレビジョン受信機に近接して使用されると、受信障害を引き起こすことがありま す。取扱説明書に従って正しい取り扱いをして下さい。

# <span id="page-10-0"></span>本書の構成・表記について

### 本書の構成

本説明書は、次の章で構成されています。

#### 1 [各部の名称とはたらき](#page-12-1)

本体各部の名称と操作パネルのキー名称を説明しています。

#### 2 [使用前の準備](#page-18-1)

ファクスを使用する前に必要な設定について説明しています。

#### 3 [ファクスの操作方法\(基本編\)](#page-26-1)

「原稿を送る」、「原稿を受ける」など一般的なファクスの使いかたについて説明しています。

#### 4 [ファクスの操作方法\(応用編\)](#page-52-1)

送る時刻を指定したり、同じ原稿を複数の相手先に連続して送ったり、次の送信を予約したりなどファ クスの便利な機能について説明しています。

また、送信先や受信先を制限したり、受信した原稿を条件ごとに転送 / 保存 / 印刷したりなど高度な ファクス通信について説明もしています。さらに、他社機と互換性のある F コード通信機能や、ファク スの通信状況を把握するのに便利な部門管理機能も説明しています。

#### 5 [通信結果や登録した内容の確認](#page-96-1)

最近行われた送 / 受信の状況を操作パネルで確認する方法を説明しています。また、通信結果や本機の 設定・登録状況を把握するための管理レポート類の印刷方法についても説明しています。

#### 6 [各種設定と登録](#page-108-1)

エラー時に発生するブザー音の音量を調整するなど、機能に関する各種の設定や登録について説明して います。

### 7 [Network FAX](#page-144-1) について

Network FAX 機能を使用する方法について説明しています。付属の CD-ROM に納められている Network FAX ドライバ使用説明書(オンラインマニュアル)も合わせてお読みください。

#### 8 [こんなときには](#page-148-1)

エラーが表示されたときやトラブルが発生したときの対処方法を説明しています。

[付録](#page-156-1)

文字の入力方法や本製品の仕様などについて説明しています。

### 本書の読みかた

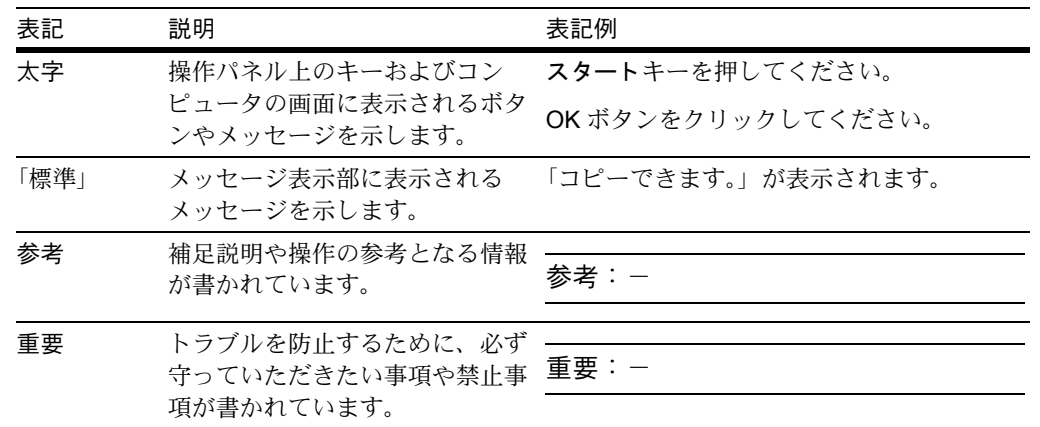

本書中では説明の内容によって、次のように表記しています。

### 操作手順の表記について

本書中では、操作パネルのキーを連続して操作する手順を、次のように→でつないで表記しています。

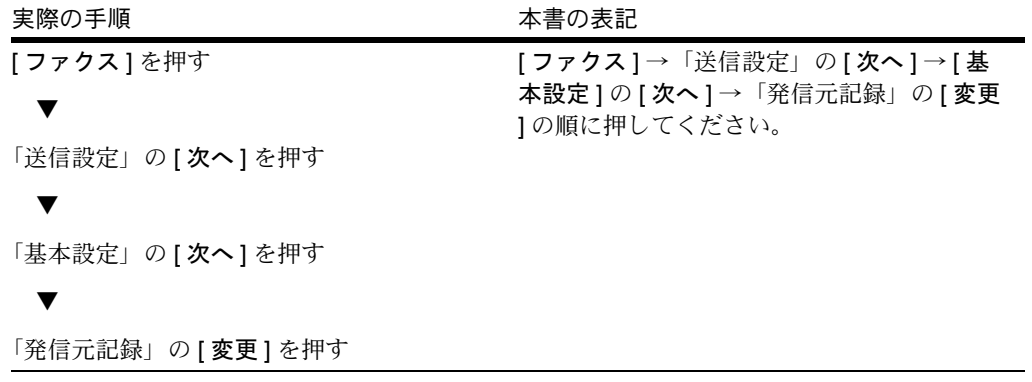

# <span id="page-12-1"></span><span id="page-12-0"></span>1 各部の名称とはたらき

この章では、ファクスとして利用する場合に使用する部位の名称とはたらきを説明します。 その他の部位については、本体の使用説明書を参照してください。

- [操作パネル](#page-13-0) ..[.1-2](#page-13-0)
- [本体](#page-15-0) ...[1-4](#page-15-0)

## <span id="page-13-0"></span>操作パネル

ファクス以外の機能を使用するときのキーやランプについては、本体の使用説明書を参照してください。

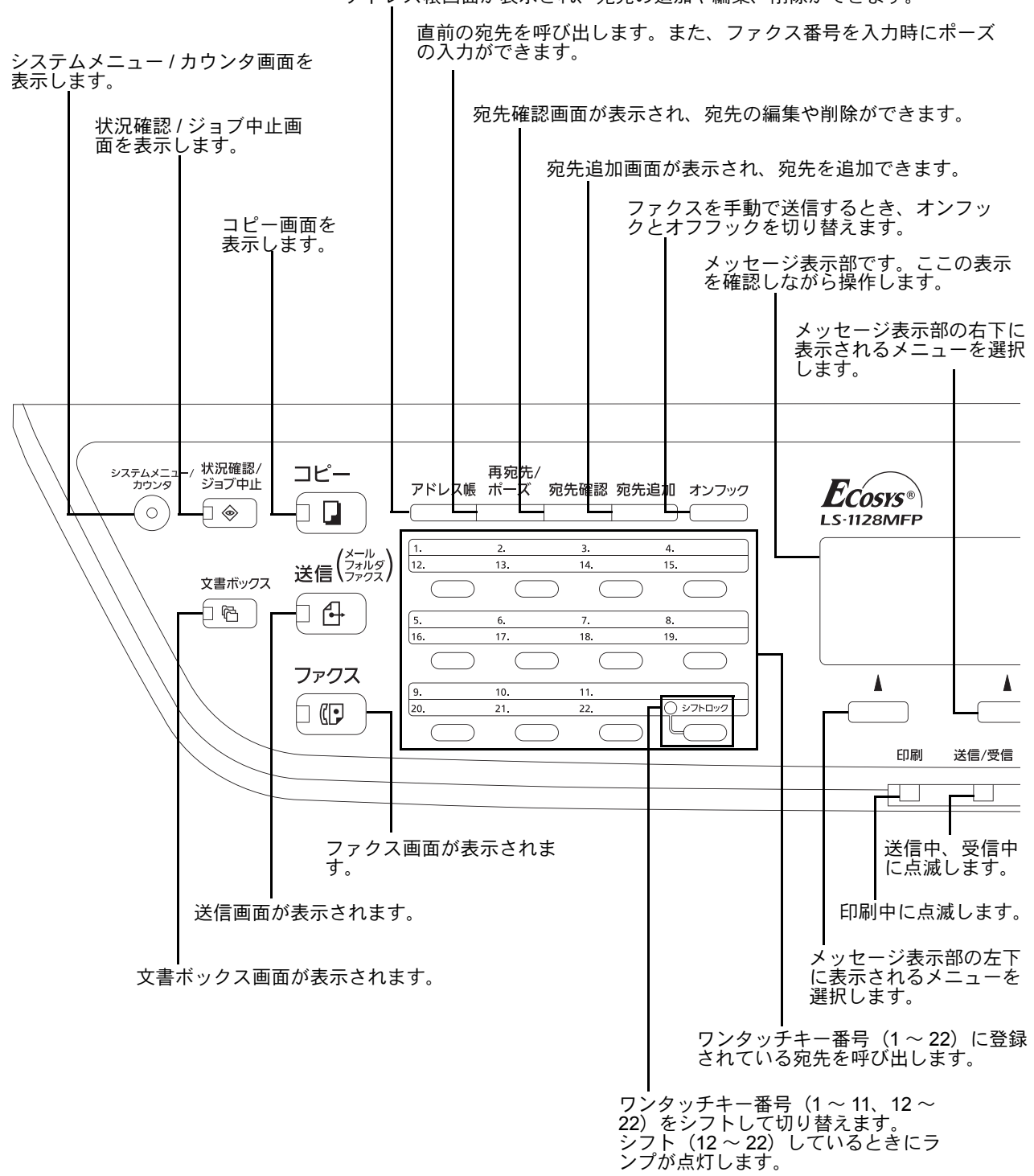

1

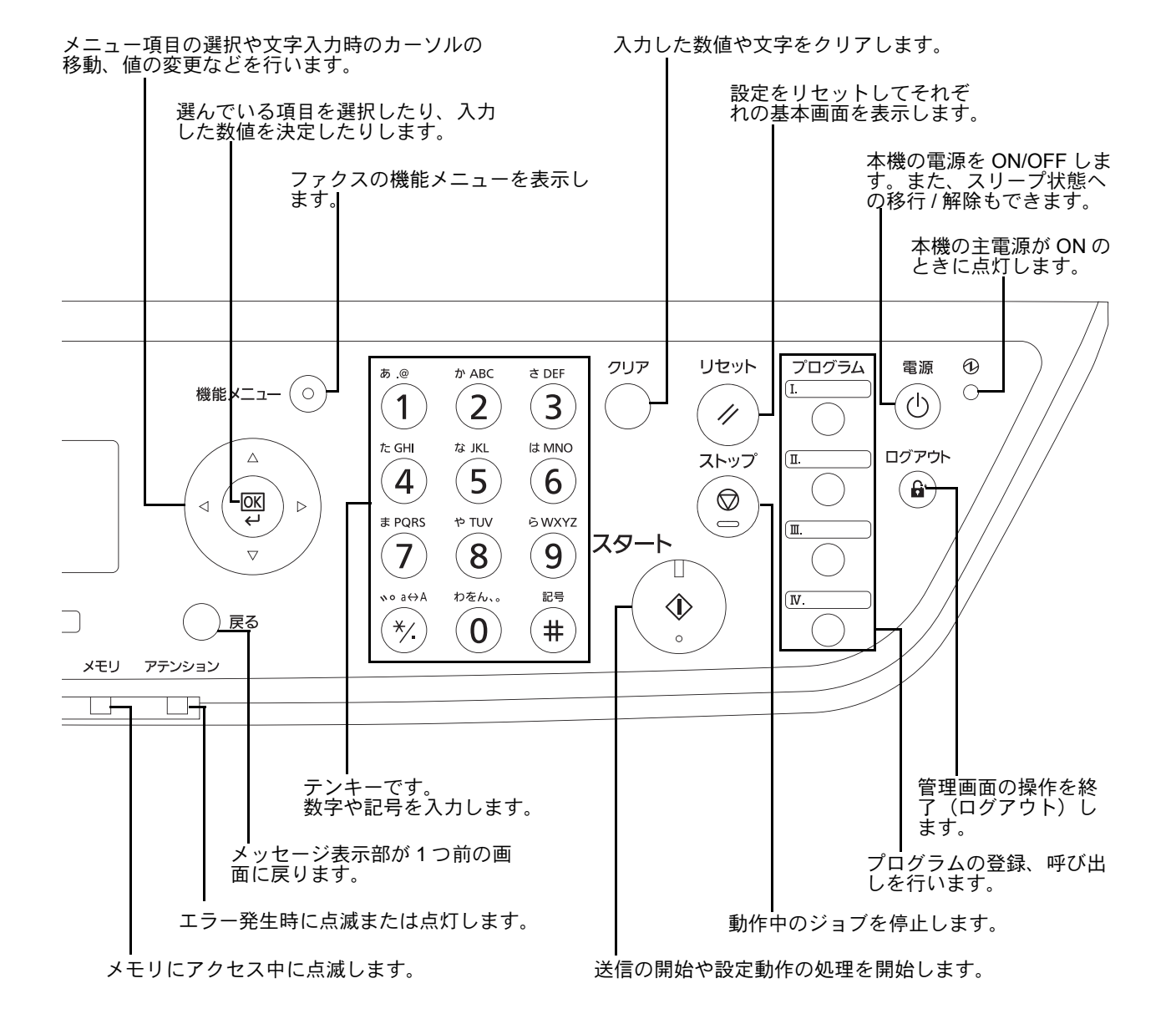

### <span id="page-15-0"></span>本体

本機をファクスとして利用するときに使用する部位について説明しています。

ファクス以外の機能を使用するときの部位については、本体の使用説明書を参照してください。

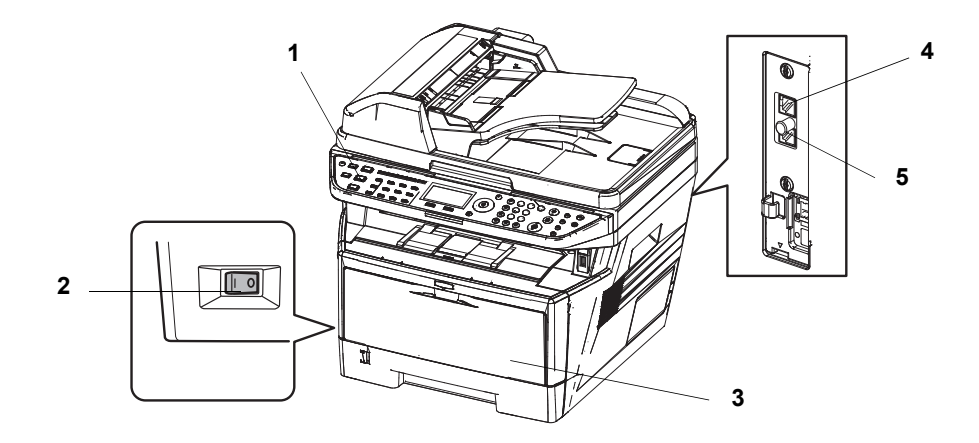

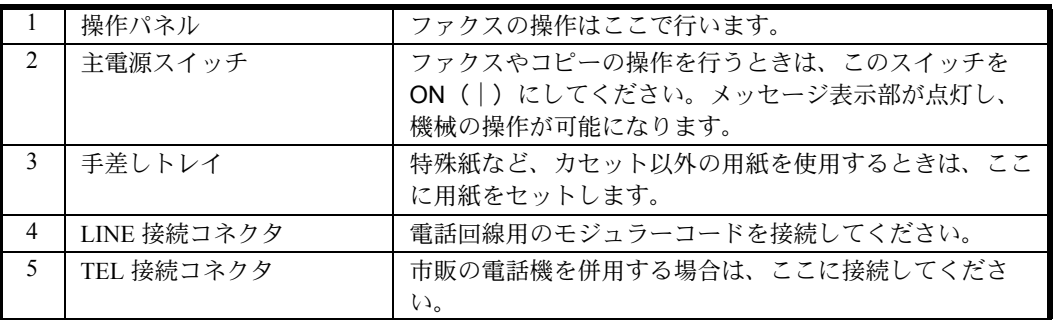

重要:主電源スイッチを切ると、ファクスを自動受信できなくなりますのでご注意ください。電源を切る場 合は操作パネルにある電源キーを押してください。

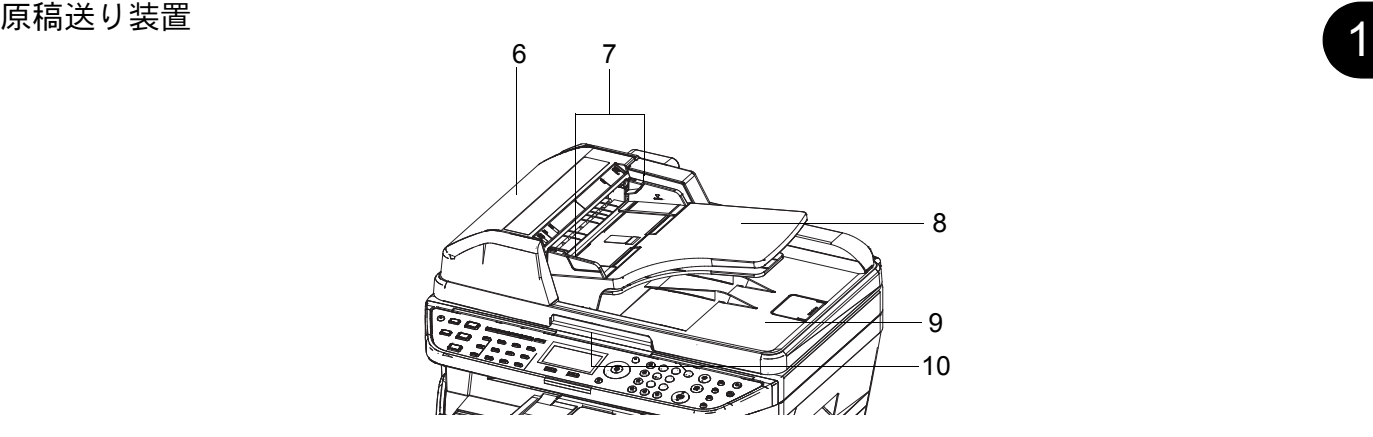

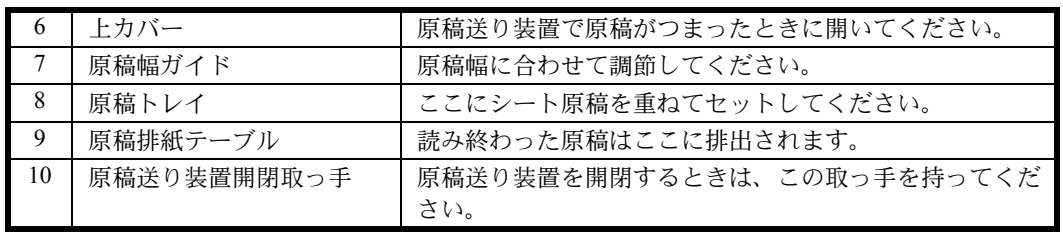

# <span id="page-18-1"></span><span id="page-18-0"></span>2 使用前の準備

この章では、ファクスを初めて使用する前に行う準備作業を説明します。 準備作業をサービス担当者が済ませている場合は、お客様が行う必要はありません。

- [電話回線の種類に合わせて設定する](#page-19-0) ..[.2-2](#page-19-0)
- [送信したファクスに印刷される発信元記録を設定する](#page-20-0) ..[.2-3](#page-20-0)
- [発信元の情報を設定する](#page-21-0) ..[.2-4](#page-21-0)
- [日付と時刻を設定する](#page-24-0) ..[.2-7](#page-24-0)

# <span id="page-19-0"></span>電話回線の種類に合わせて設定する

契約している電話回線の種類に合わせて選択してください。この選択を誤ると、ファクスの送信ができませ んのでご注意ください。

- **1** システムメニュー / カウンタキーを押してくださ  $V_{\lambda}$
- 2 △ または V キーを押して、[ファクス] を選択して ください。
- **3** OK キーを押してください。
- 4 △または V キーを押して、[送信設定] を選択して ください。
- **5** OK キーを押してください。
- 6 △ または V キーを押して、[ファクス回線設定]を 選択してください。
- **7** OK キーを押してください。
- 8 △または V キーを押して、契約している電話回線 の種類に合わせて、[ プッシュ回線 (DTMF)]、[ ダ イヤル回線 (10PPS)] または [ ダイヤル回線 (20PPS)] を選択してください。
- **9** OK キーを押してください。

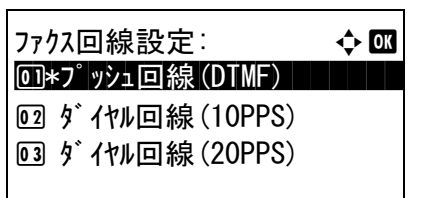

2

# <span id="page-20-0"></span>送信したファクスに印刷される発信元記録を設定する

発信元記録とは、相手先で受信したファクスに印刷されるこちら側(発信元)の情報のことで、送信日時や 送信ページ数、名前、ファクス番号、ファクスアドレスなどがあります。本機では、発信元記録を受信側で 印刷させるかどうかを選択することができます。印刷させる場合の位置も、送信ページ画像の内側、外側を 選択できます。

参考:通常、発信元記録には自局名称が印刷されますが、部門管理が有効であるときに部門コードを入力し て送信を行った場合は、部門名称が印刷されます。

- **1** システムメニュー / カウンタキーを押してくださ  $V_{\lambda}$
- 2 △または V キーを押して、[ファクス] を選択して ください。
- **3** OK キーを押してください。
- 4 △ または V キーを押して、[送信設定] を選択して ください。
- **5** OK キーを押してください。
- 6 △ または V キーを押して、[発信元記録] を選択し てください。
- **7** OK キーを押してください。
- **8** △ または ▽ キーを押して、印刷させるときはその 位置を、印刷させないときは [設定しない]を選 択してください。
- **9** OK キーを押してください。

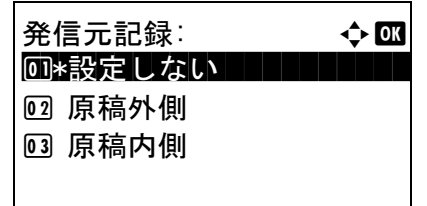

### <span id="page-21-0"></span>発信元の情報を設定する

発信元記録に印刷される名前(自局名)や、ファクス番号、ファクス ID(自局情報)を登録します。発信元 の情報を登録すると、受信側ではどこから送られてきた原稿なのかを容易に知ることができます。

### 名前(自局名)の登録

発信元情報に印刷する発信元の名前を登録します。

参考:登録内容を変更するときも、同様の操作を行ってください。

- **1** システムメニュー / カウンタキーを押してくださ い。
- 2 △または V キーを押して、[ファクス] を選択して ください。
- **3** OK キーを押してください。
- 4 △または V キーを押して、[送信設定] を選択して ください。
- **5** OK キーを押してください。
- 6 △ または V キーを押して、[自局名称] を選択して ください。
- **7** OK キーを押してください。
- **8** 登録する自局名を入力してください。32 文字まで 入力できます。

参考:文字の入力方法は、付録 -2 ページの[文字の入](#page-157-1) [力方法](#page-157-1)を参照してください。

- **9** OK キーを押してください。
- 10 △ または ▽ キーを押して、[自局名称 (フリガナ)] を選択してください。
- **11** OK キーを押してください。
- **12** 登録する自局名のフリガナを入力してください。 半角カタカナおよび半角英数で 32 文字まで入力 できます。

参考:文字の入力方法は、付録 -2 ページの[文字の入](#page-157-1) [力方法](#page-157-1)を参照してください。

**13** OK キーを押してください。

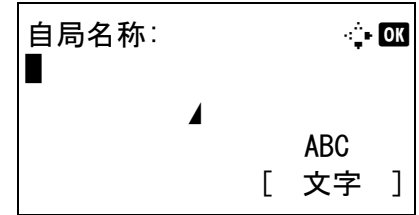

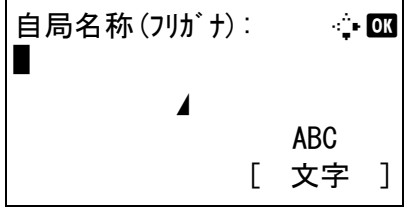

### 自局情報の登録

発信元情報に印刷する発信元の自局情報(自局ファクス番号 / 自局ファクス ID)を登録します。自局ファク ス ID は送受信制限で使用します。(6-16 ページの[通信する相手先を限定する【送受信制限】](#page-123-1)参照)

- **1** システムメニュー / カウンタキーを押してくださ い。
- 2 △または V キーを押して、[ファクス] を選択して ください。
- **3** OK キーを押してください。
- 4 △または V キーを押して、[送信設定] を選択して ください。
- **5** OK キーを押してください。

自局ファクス番号を登録するときは次の手順に、 自局ファクス ID を登録するときは手順 10 に進ん でください。

### 自局ファクス番号登録

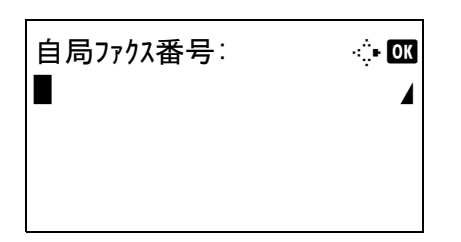

- 6 △ または V キーを押して、[ 自局ファクス番号 ] を 選択してください。
- **7** OK キーを押してください。
- **8** テンキーを使って登録する自局ファクス番号を入 力してください。20 桁まで入力できます。

参考:再宛先 / ポーズキーを押すと、番号の間にポー ズ(-)が入力されます。

<<br > キーを押すと、カーソルが移動します。

番号を訂正するときは、クリアキーを押して1文字ず つ削除し、入力し直してください。すべて削除すると きは、リセット キーを押してください。

**9** OK キーを押してください。

# 自局ファクス ID 登録

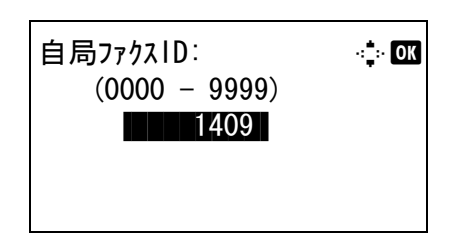

- 10 △ または ▽ キーを押して、[自局ファクス ID] を選 択してください。
- **11** OK キーを押してください。
- **12** テンキーを使って自局ファクスIDの番号を4桁で 入力してください。
- **13** OK キーを押してください。

# <span id="page-24-0"></span>日付と時刻を設定する

本機に内蔵されている時計の日付と時刻を登録します。ここで登録した時刻をもとにタイマー送信が行われ るため、必ず正しい日付と時刻を登録してください。

重要:メッセージ表示部上に表示される時刻は定期的に修正してください。誤差が生じ現在時刻からずれる ことがあります。

- **1** システムメニュー / カウンタキーを押してくださ い。
- 2 △ または V キーを押して、[共通設定] を選択して ください。
- **3** OK キーを押してください。
- 4 △または V キーを押して、[日時設定] を選択して ください。
- **5** OK キーを押してください。
- 6 △ または V キーを押して、[時差] を選択してくだ さい。
- **7** OK キーを押してください。
- 8 △ または V キーを押して、地域を選択してくださ い。
- **9** OK キーを押してください。
- 10 △ または ▽ キーを押して、[サマータイム] を選択 してください。

参考:サマータイムを利用していない地域を選択した 場合はサマータイムの設定画面は表示されません。

- **11** OK キーを押してください。
- 12 △またはVキーを押して、[設定する]または[設定 しない ] を選択してください。
- **13** OK キーを押してください。
- 14 △またはVキーを押して、[日付/時刻]を選択して ください。

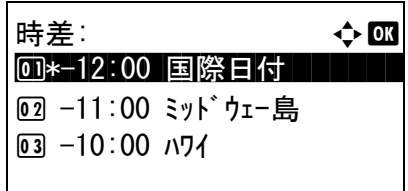

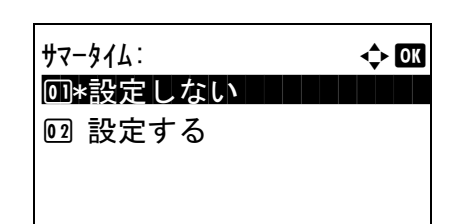

2

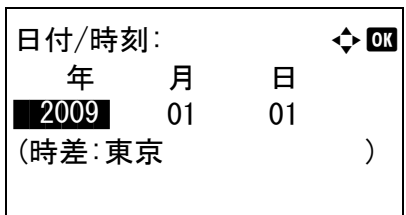

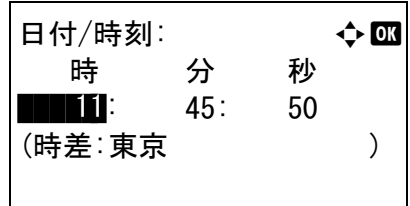

- **15** OK キーを押してください。
- **16** Y または Z キーを押してカーソル位置を移動し、 年、月、日をそれぞれ入力してください。
- **17** OK キーを押してください。
- **18** Y または Z キーを押してカーソル位置を移動し、 時、分、秒をそれぞれ入力してください。

**19** OK キーを押してください。

# <span id="page-26-1"></span><span id="page-26-0"></span>3 ファクスの操作方法(基本編)

この章では、基本的なファクスの使いかたを説明します。

- [自動送信する](#page-27-0) ..[.3-2](#page-27-0)
- [自動受信する\(ファクス専用自動受信\)](#page-33-0)...[3-8](#page-33-0)
- [通信を中止する](#page-35-0) ..[.3-10](#page-35-0)
- [アドレス帳を使う](#page-38-0) ...[3-13](#page-38-0)
- [ワンタッチキーを使う](#page-49-0) ..[.3-24](#page-49-0)
- [同じ相手に再送信する\(リダイヤル\)](#page-51-0)...[3-26](#page-51-0)

# <span id="page-27-0"></span>自動送信する

テンキーを使ったごく一般的な送信方法を説明します。

### 送信画面への切り替え

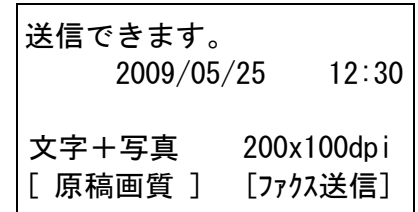

**1** ファクスキーを押してください。送信の基本画面 が表示されていることを確認してください。

参考:設定によっては、アドレス帳の画面が表示され る場合があります。この場合、リセット キーを押して 送信の基本画面を表示させてください。

### 送信方法の選択

- **2** 送信方法には、メモリ送信とダイレクト送信の 2 つがあります。初期状態ではメモリ送信です。 ダイレクト送信を選択する場合は、次の手順を 行ってください。 1 機能メニューキーを押してください。
	- 2 △ または ▽ キーを押して、[ ファクスダイレ クト送信1を選択してください。
	- 3 OK キーを押してください。
	- 4 △ または ▽ キーを押して、[設定する] を選 択してください。
	- 5 OK キーを押してください。

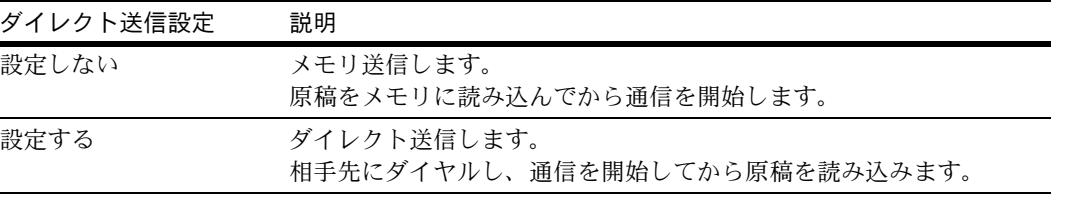

参考:ダイレクト送信は、1 回の送信で指定できる宛 先は 1 件です。

#### メモリ送信(原稿送り装置に原稿をセットする場合)

原稿送り装置にセットした原稿を読み込み、メモリに記憶した後に相手先にダイヤルします。送信の完了を 待たずに原稿を手元に戻すことができるため、非常に便利です。複数ページのシート原稿の送信に適してい ます。

メモリ送信(原稿ガラスに原稿をセットする場合)

原稿送り装置にセットできないブック原稿などの送信に適しています。原稿ガラスにセットした原稿をメモ リに記憶した後に相手先にダイヤルします。

参考:連続読み込みが設定されている場合は、原稿ガラスの原稿をメモリに記憶した後、続けて次の原稿を 読み込むことができます。1 ページ読み込むごとに、読み込み継続の操作を行い、すべての原稿をメモリに 記憶した後に相手先にダイヤルします。

#### ダイレクト送信(原稿送り装置に原稿をセットする場合)

相手先と回線がつながってから、原稿送り装置にセットされた原稿の読み込みを開始します。複数ページの 原稿がセットされている場合は、1 ページ分の原稿を送信してから、次のページを読み込みます。

ダイレクト送信(原稿ガラスに原稿をセットする場合)

原稿送り装置にセットできないブック原稿などの送信に適しています。相手先と回線がつながった後、原稿 ガラスにセットした原稿を読み込んで送信します。

参考:連続読み込みが設定されている場合は、原稿ガラスの原稿を送信した後、続けて次の原稿を読み込む ことができます。1 ページ送信するごとに、読み込み継続の操作を行います。

原稿のセット

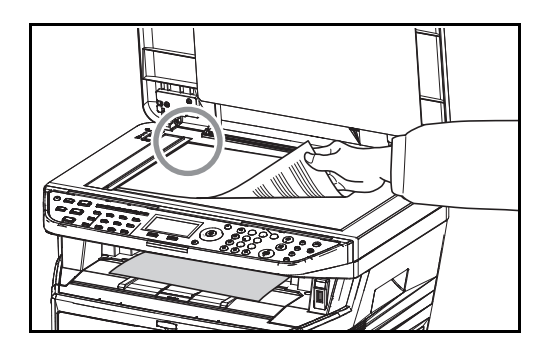

**3** 原稿ガラスまたは原稿送り装置(オプション)に 原稿をセットしてください。原稿をセットする方 法は、本体の使用説明書を参照してください。

参考:原稿サイズが B5 の場合、原稿を横向き (B5-R) にセットすると、A4 サイズ (横向き: A4-R) で送信します。

相手先のダイヤル

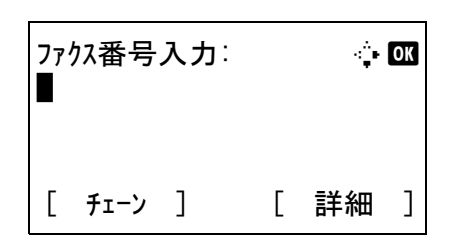

**4** テンキーを使って相手先のファクス番号を入力し てください。

参考:テンキーで番号を押すとファクス番号の入 力画面に替わります。

参考:相手先のファクス番号は 64 桁まで入力で きます。

[スペース]を押すと、半角スペースが入力され ます。

Y または Z を押すと、カーソルが移動します。

番号を訂正するときは、クリアキーを押して1文 字ずつ削除し、入力し直してください。すべて削 除するときは、リセット キーを押してください。

### 再宛先 **/** ポーズキー

このキーを押すとダイヤル時に約 3 秒の待ち時間 が挿入されます。たとえば、0発信(構内交換機 を使用して内線から外線への発信)するときや、 情報サービスを受けるときなどのダイヤル待ち時 間の挿入に使用します。

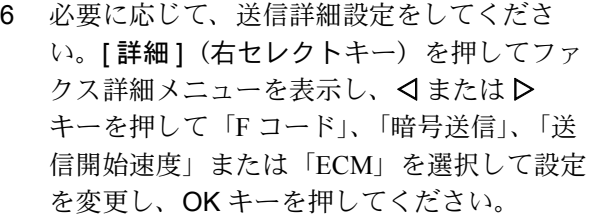

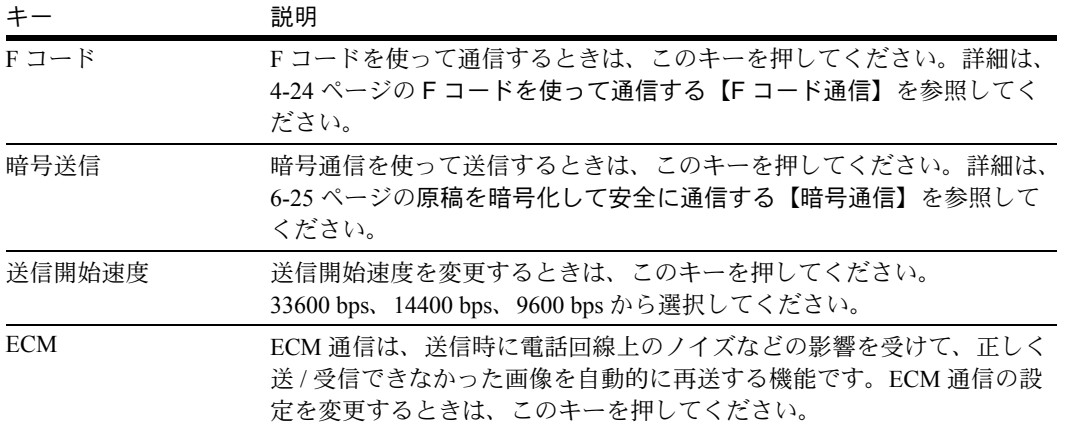

ファクス番号入力: A b

[ チェーン ] [ 詳細 ]

0123456789\*

オンフックキーについて

このキーを押すと電話回線に接続します。

ファクス番号が入力されている場合は、相手先に ダイヤルを開始します。

このキーを押してから、テンキーを使って相手先 にダイヤルすることもできます。詳細は、[4-10](#page-61-1) ページの[相手先に電話して手動で送信する【手動](#page-61-1) [送信】](#page-61-1)を参照してください。

3

テンキー以外のダイヤルのしかた

- アドレス帳を使う (3-13 [ページ参](#page-38-0)照)
- [ワンタッチキーを使う\(](#page-49-0)3-24 [ページ参](#page-49-0)照)
- 手動リダイヤル(再宛先呼び出し)([3-26](#page-51-0) [ページ参](#page-51-0)照)

参考:ファクス以外にも、メール送信、フォルダ (SMB/FTP) 送信を組み合わせて一度に送信する ことができます。詳細は本体の使用説明書を参照 してください。

解像度の選択

- **5** 送る原稿に適した解像度を選択します。
- 200 × 100 dpi(ノーマル):普通の大きさの文字 の原稿を送るとき 文字の大きさの目安:10.5 ポイント (サンプル:解像度 解像度)
- 200 × 200 dpi(ファイン):比較的小さい文字や 細い線のある原稿を送るとき 文字の大きさの目安:8 ポイント (サンプル:解像度 解像度)
- 200 × 400 dpi(スーパーファイン):微細な文字 や線のある原稿を送るとき 文字の大きさの目安:6 ポイント (サンプル:解像度 解像度)
- 400 × 400 dpi(ウルトラファイン):微細な文字 や線のある原稿をさらにきれいに送るとき 文字の大きさの目安:6 ポイント (サンプル:解像度 解像度)

参考:工場出荷時は 200 × 100 dpi(ノーマル)に設 定されています。

解像度を高くすると画像は鮮明になりますが、送信時 間は長くなります。通常は 400 × 400 dpi(ウルトラ ファイン)までをお勧めします。

読み込み解像度はファクス送信解像度と等しいか、 ファクス解像度より高く設定するという関係がありま す。ファクス送信解像度を読み込み解像度より高くし ようとした場合、読み込み解像度が自動的に、ファク ス送信解像度と同じ設定になります。

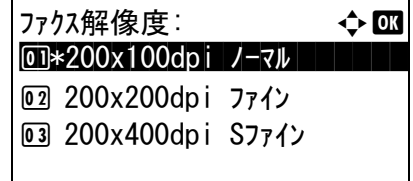

1 機能メニューキーを押してください。

- 2 △ または ▽ キーを押して、[ファクス解像度] を選択してください。
- 3 OK キーを押してください。
- 4 △ または ▽ キーを押して、解像度を選択し てください。

5 OK キーを押してください。

重要:高解像度を選択すると、画像は鮮明になり ますが、解像度が上がれば上がるほど送信時間は 長くなります。

200 × 400 dpi (スーパーファイン) 以上で送信す る場合、受信側のファクスもそれらの画質で受信 できる必要があります。受信側がその機能を備え ていない場合は、200 × 200 dpi (ファイン)の画 質で送信されます。

濃度の選択

**6** 原稿読み込み時の濃度を調整します。

- 手動(-3 ~ +3):濃度を 7 段階に調整できます。
- 自動:原稿の濃度に応じて最適な濃度になりま す。
	- 1 機能メニューキーを押してください。
	- 2 △ または ▽ キーを押して、[濃度] を選択し てください。
	- 3 OK キーを押してください。
	- 4 △または ▽ キーを押して、[自動]または [ 手動 ] を選択してください。
	- 5 OK キーを押してください。手順4で[手動] を選んだときは次の手順に進んでください。
	- 6 △ または ▽ キーを押して、濃度を選択して ください。

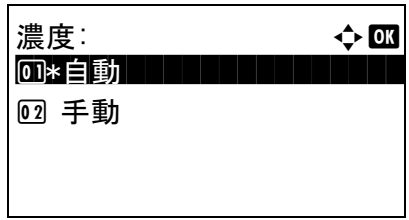

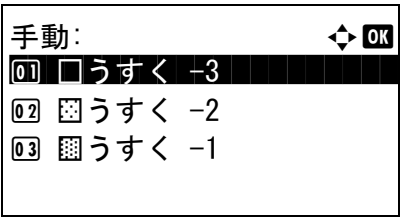

7 OK キーを押してください。

### 送信スタート

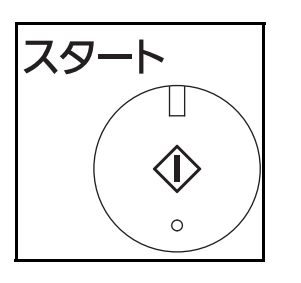

状況確認/ ジョブ中止

> ◈ ٦

**7** スタート キーを押してください。送信が開始しま す。

参考:「送信前の宛先確認画面の設定」を「設定する」 に設定している場合は、スタート キーを押したとき に、宛先確認画面が表示されます。詳しくは、[5-12](#page-107-1) ページの[宛先確認画面について](#page-107-1)を参照してください。

送信状況を確認するには

- 1 状況確認 / ジョブ中止キーを押してくださ い。
- 2 △ または ▽ キーを押して、[送信ジョブ状況] を選択してください。
- 3 OK キーを押してください。送信ジョブ状況 が一覧で表示されます。

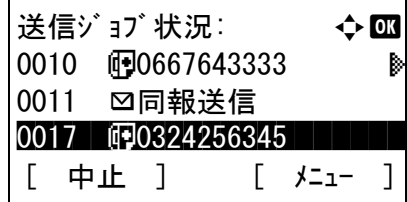

送信ジョブ状況: ◆ OK 0010 b 0667643333 **b** 

[ 中止 ] [ メニュー ]

0011 □同報送信 0017 **i** 0324256345

送信を中止するには

- 1 上の送信ジョブ確認画面で、△または ▽ キーを押して、ジョブを選択してください。
- 2 [中止] (左セレクトキー)を押してくださ い。
- 3 [はい] (左セレクトキー)を押してくださ い。送信を中止します。

参考:原稿読み込み中は、送信画面で操作パネル のストップキーを押すと、送信を中止します。

3

# <span id="page-33-0"></span>自動受信する(ファクス専用自動受信)

本機で電話を受けずにファクス専用として使用する場合は、ファクス専用自動受信にしてください。受信時 には特に操作の必要はありません。

### 受信方法について

本機の受信方法には次の 4 種類があります。

- ファクス専用自動受信 [ 自動 (普通) ]
- ファクス / 電話自動切替受信 [ 自動 (ファクス / 電話) ] (6-2 [ページ](#page-109-1)参照)
- ファクス / 留守番電話自動切替受信 [ 自動 (留守番電話) ] (6-4 [ページ](#page-111-1)参照)
- 手動受信 [ 手動 ] (4-12 [ページ](#page-63-1)参照)

受信方法の確認と変更

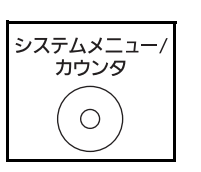

- **1** システムメニュー / カウンタキーを押してくださ  $V_{\lambda_{\alpha}}$
- 2 △または V キーを押して、[ファクス] を選択して ください。
- **3** OK キーを押してください。
- 4 △または V キーを押して、[受信設定] を選択して ください。
- **5** OK キーを押してください。
- 6 △ または V キーを押して、[受信方式] を選択して ください。
- **7** OK キーを押してください。
- **8** △ または ▽ キーを押して、[自動 (普通) ] を選択 してください。
- **9** OK キーを押してください。

受信開始

**1** ファクスが送られてくると、登録された回数の呼 び出し音が鳴った後、受信を開始します。

受信が始まると、受信ランプが点滅します。

参考:呼び出し音が鳴る回数は変更することができま す。(6-6 ページの[呼び出しベルの回数を変更する【ベ](#page-113-1) [ル回数】](#page-113-1)を参照)

受信を中止するときは、3-12 ページの送 / [受信の中止](#page-37-0) [\(通信の切断\)](#page-37-0)を参照してください。

代行受信とは

用紙切れや紙づまりなどで印刷できない場合、本機は 送られてきた原稿をいったん画像メモリに記憶しま す。そして印刷可能な状態になると、印刷を行いま す。

代行受信が行われると、状況確認画面の印刷ジョブに ファクス受信印刷ジョブが表示されます。受信原稿を 印刷するときは、用紙を補給するか、紙づまりを解除 してください。

参考:状況確認画面については本体の使用説明書を参 照してください。

受信印刷

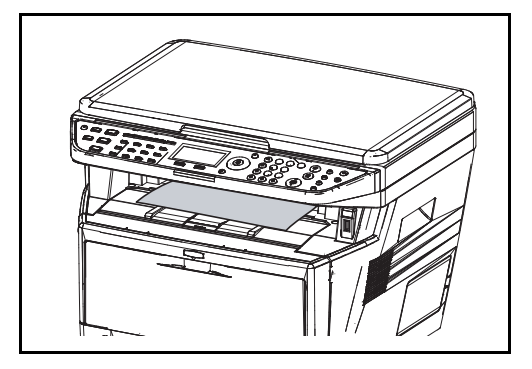

**2** 受信した原稿は、印刷された面を下にして上トレ イに排出されます。上トレイの収納枚数は普通紙 (80 g/m<sup>2</sup>) で 150 枚までです。ただし、使用用紙 の状態により収納枚数は変わります。

重要:収納可能な枚数は、排出先によって異なりま す。本体の使用説明書を参照してください。収納可能 な枚数を超えるときは、上トレイの用紙をすべて取り 出してください。

用紙切れや紙づまりなどで本機が印刷できない状態で あっても、受信は行われます。(代行受信)

# <span id="page-35-0"></span>通信を中止する

本機で通信を中止する方法は、送信方法(メモリ送信またはダイレクト送信)や通信形態によって異なりま す。ここでは、さまざまなケースでの中止方法を説明します。

メモリ送信(原稿読み込み中)の中止

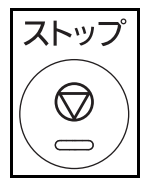

メモリ送信で、原稿の読み込みを中止するには、操作 パネルのストップキーを押してください。原稿の読み 込みを中止し、原稿を排出します。原稿送り装置に原 稿が残っているときは、原稿排紙テーブルから取り出 してください。

### メモリ送信(通信中)の中止

メモリ送信で、原稿の読み込みが終了して通信が開始した後に中止するには、次の手順で行ってください。

参考:ユーザ管理が設定されている場合は、ジョブを実行したユーザまたは管理者以外は処理をキャンセル できません。

回線を切って、送/受信を中止させることができます。詳細は、3-12 ページの送/[受信の中止\(通信の切](#page-37-0) [断\)](#page-37-0)を参照してください。

> 状況確認/ ジョブ中止 ◈ ٦

送信ジョブ状況: ◆ 01

0017 **b 10**0324256345 [ 中止 ] [ メニュー ]

0010 **i** 0667643333 0011 図同報送信

**1** 状況確認 / ジ ョ ブ中止キーを押してください。

- 2 △または V キーを押して、[送信ジョブ状況] を選 択してください。
- **3** OK キーを押してください。
- 4 △ または V キーを押して、中止したいジョブを選 択してください。
- **5** [中止] (左セレクトキー)を押してください。
- **6** [はい] (左セレクトキー)を押してください。通 信が中止されます。

参考:[メニュー](右セレクトキー)を押し、[ジョ ブ中止 ] を選択して OK キーを押してもキャンセルで きます。
## <span id="page-36-0"></span>タイマー送信(待機中)の中止と即時送信

タイマー送信で待機中のジョブを中止する、または指定時刻を待たずに今すぐ送信するには、次の手順で 行ってください。

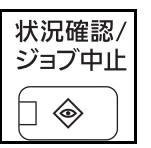

- **1** 状況確認 / ジ ョ ブ中止キーを押してください。
- 3
- 2 △ または V キーを押して、[予約ジョブ] を選択し てください。
- **3** OK キーを押してください。
- **4** △ または ▽ キーを押して、中止したいジョブを選 択してください。即時送信するときは、送信した いジョブを選択してください。
- 5 [メニュー] (右セレクトキー) を押してくださ  $\mathcal{V}^{\, \mathcal{I}^{\, \circ}}$
- 6 △ または V キーを押して、「ジョブ中止1を選択し てください。即時送信するときは、[今すぐ開始] を選択してください。
- **7** OK キーを押してください。
- **8** [ はい ](左セレクトキー)を押してください。通 信が中止されます。即時送信するときは通信が開 始します。
- 予約ジョブ: → ◆ OK 0011 **i 同**同報送信 0017 **i** 0324256345 0018 **b 17**0756545865 [ 中止 ] [ メニュー ]

### ダイレクト送信の中止

ダイレクト送信で、送信中に中止するときは、操作パネルのストップキーを押してください。読み込み中の 原稿を排出し、送信の初期画面に戻ります。原稿送り装置に原稿が残っているときは、原稿送り装置から取 り出してください。

## 送 / 受信の中止(通信の切断)

通信中の回線を切って、送信または受信を中止するときは、次の手順で行ってください。

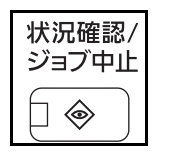

- **1** 状況確認 / ジ ョ ブ中止キーを押してください。
- 2 △ または V キーを押して、[ファクス] を選択して ください。
- **3** OK キーを押してください。
- **4** [ 回線切る ](左セレクトキー)を押してください。

**5** [はい] (左セレクトキー)を押してください。通

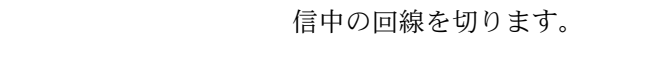

ポーリング送信 /F コード掲示板送信の中止

送信中です。

FAX: OK

[回線切る] [ 履歴 ]

ポーリング送信 /F コード掲示板送信を中止するには、ポーリングボックス内に保存されているポーリング送 信用原稿を削除してください。削除方法は、4-39 ページの[ポーリングボックスからの削除のしかた](#page-90-0)を参照し てください。

## <span id="page-38-0"></span>アドレス帳を使う

ファクスの宛先をアドレス帳から選択することができます。

### 宛先の新規登録

アドレス帳に新しい宛先を登録します。登録方法には、個人登録および複数の個人登録をまとめて登録する グループ登録の 2 種類があります。

### 個人登録(ファクス)

100 件までの宛先が登録できます。各宛先には、宛先名、ファクス番号、F コード通信、暗号通信、送信開 始速度、ECM 通信が登録できます。

- **1** システムメニュー / カウンタキーを押してくださ い。
- 2 △ または V キーを押して、[宛先編集] を選択して ください。
- **3** OK キーを押してください。
- 4 △ または V キーを押して、[アドレス帳] を選択し てください。
- **5** OK キーを押してください。
- **6** [メニュー](右セレクトキー)を押してくださ い。
- 7 △ または V キーを押して、[アドレス追加] を選択 してください。
- **8** OK キーを押してください。
- 9 △または V キーを押して、[個人] を選択してくだ さい。
- **10** OK キーを押してください。
- **11** Y または Z キーを押して、[ ア ド レス番号 ] を選択 してください。

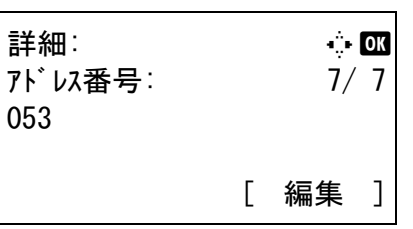

 $7<sup>k</sup>$ レス帳:  $\rightarrow$   $\rightarrow$   $\overline{00}$  $\clubsuit$ Design in the state  $\blacksquare$ 

[ メニュー ]

l Fukada l Maemura

**12** [ 編集 ](右セレクトキー)を押してください。

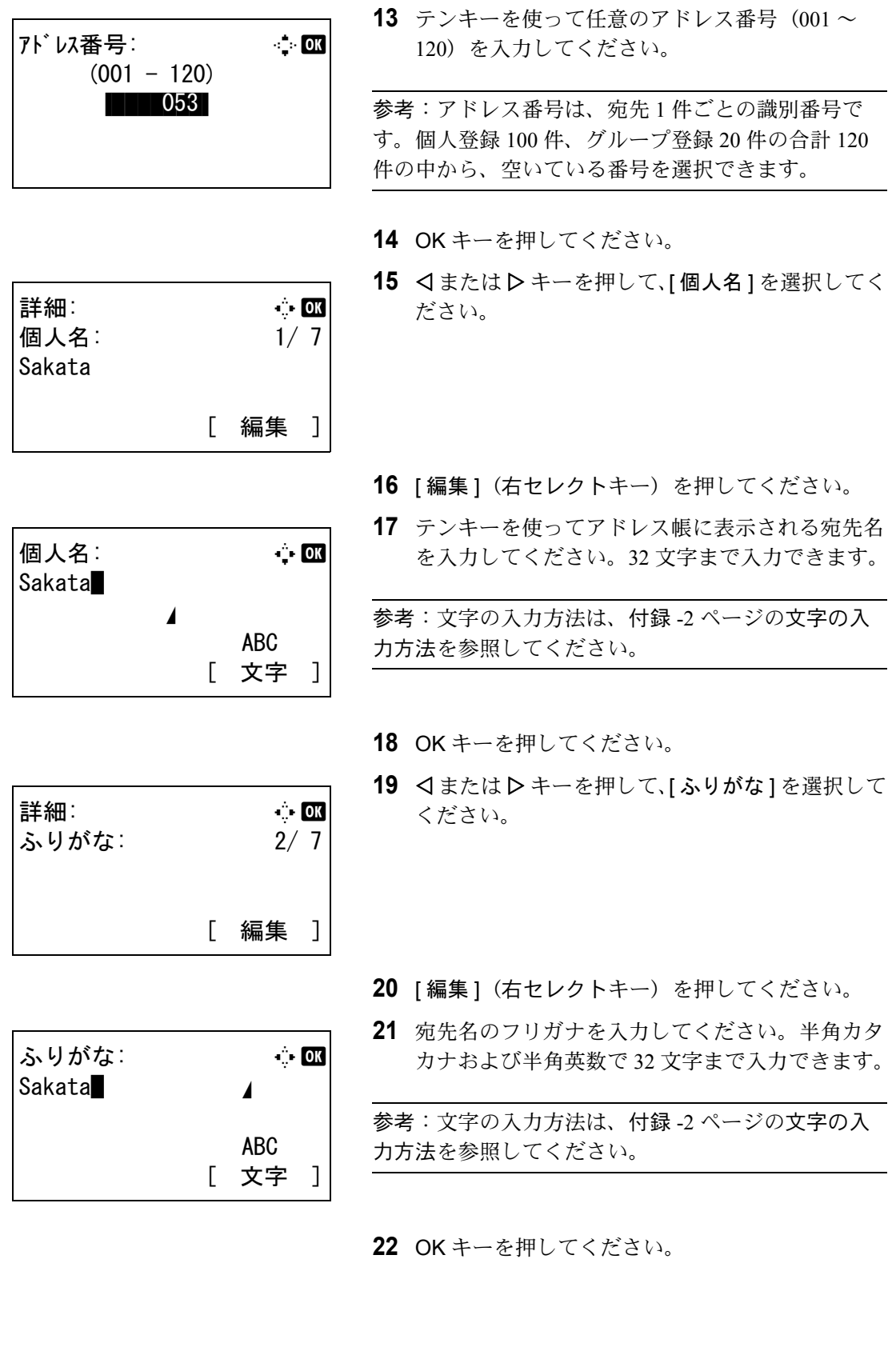

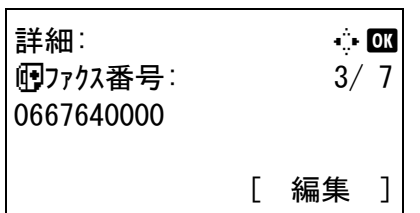

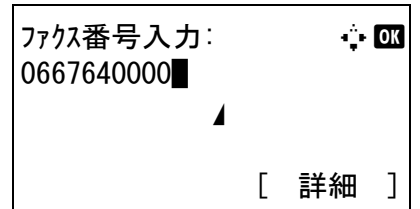

**23** Y または Z キーを押して、[ フ ァ クス番号 ] を選択 してください。

- 24 [編集] (右セレクトキー)を押してください。
- **25** テンキーを使って相手先のファクス番号を入力し てください。32 桁まで入力できます。

参考:文字の入力方法は、付録 -2 ページの[文字の入](#page-157-0) [力方法](#page-157-0)を参照してください。

#### 再宛先 **/** ポーズキーについて

このキーを押すとダイヤル時に約 3 秒の待ち時間 が挿入されます。たとえば、0 発信(構内交換機 を使用して内線から外線への発信)するときや、 情報サービスを受けるときなどのダイヤル待ち時 間の挿入に使用します。

ファクス詳細: CK  $F = -1/4$ 1234567890123 OOOOOOOOOO [ 編集 ]

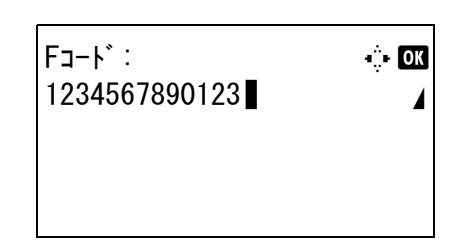

- **26** [ 詳細 ](右セレクトキー)を押して、Y または Z キーを押して、「F コード」を選択してください。 F コードを使用しない場合は、手順 32 に進んで ください。
- **27** [ 編集 ](右セレクトキー)を押してください。
- **28** テンキーを使って F コードを入力してください。 20 桁まで入力できます。

参考:F コードは、0 ~ 9 の数字とスペース、「#」、 「\*」の文字を使って入力できます。

- **29** OK キーを押してください。
- **30** テンキーを使って F コードパスワードを入力して ください。20 桁まで入力できます。

参考:F コードパスワードは、0 ~ 9 の数字とスペー ス、「#」、「\*」の文字を使って入力できます。

**31** OK キーを押してください。

3

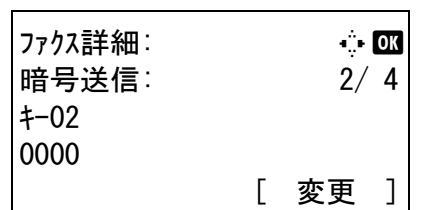

- **32** Y または Z キーを押して、「暗号送信」を選択し てください。暗号送信を使用しない場合は、手順 42 に進んでください。
- **33** [ 変更 ](右セレクトキー)を押してください。
- 34 △ または V キーを押して、[設定する] を選択して ください。
- **35** OK キーを押してください。
- 36 △ または V キーを押して、暗号鍵番号を選択して ください。
- **37** OK キーを押してください。

参考:暗号鍵は事前に設定してください。詳細は [6-25](#page-132-0) ページの[暗号鍵の登録のしかた](#page-132-0)を参照してください。

- 38 △または▽キーを押して、[設定する]または[設定 しない ] を選択してください。
- **39** OKキーを押してください。手順38で[設定する ]を 選んだときは次の手順に、[設定しない]を選ん だときは手順 42 に進んでください。
- **40** テンキーを使って暗号ボックス番号(4 桁)を入 力してください。
- **41** OK キーを押してください。
- **42** 必要に応じて、Y または Z キーを押して、「送信 開始速度」または「ECM」を選択して設定を変 更し、OK キーを押してください。

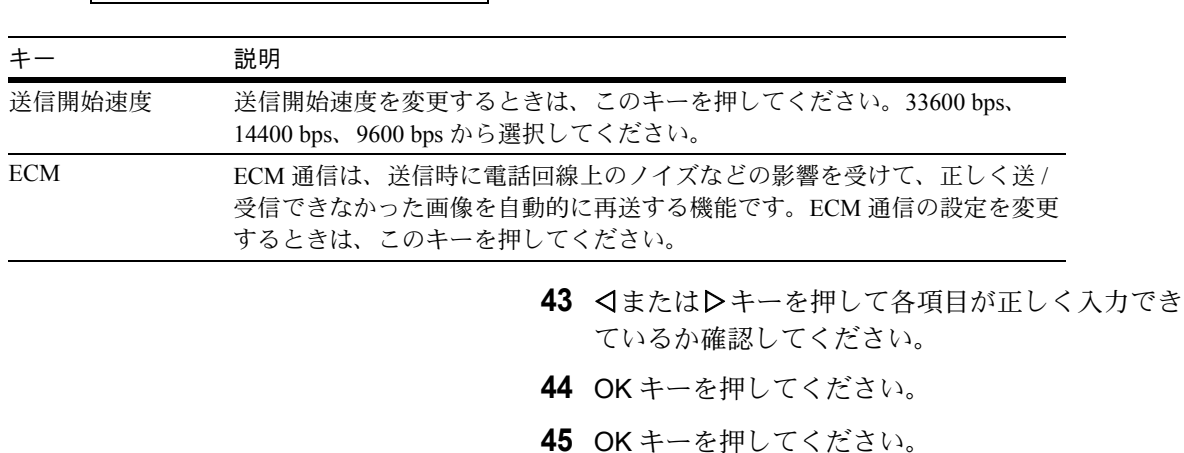

ファクス詳細: C b 送信開始速度: 3/ 4 33600bps [ 変更 ]

- **46** YまたはZキーを押して宛先が正しく設定できて いるか確認してください。
- **47** OK キーを押してください。アドレス帳に宛先が 追加されます。

グループ登録

個人登録された複数の宛先をまとめて、グループとして登録します。宛先を一度に指定できるので便利で す。20 件までのグループが登録できます。

参考:グループ登録には、個人登録された宛先が必要です。あらかじめ必要な個人登録を行ってください。

- **1** システムメニュー / カウンタキーを押してくださ  $V_{\lambda_{\alpha}}$
- 2 △ または V キーを押して、[宛先編集] を選択して ください。
- **3** OK キーを押してください。
- 4 △または V キーを押して、[アドレス帳] を選択し てください。
- **5** OK キーを押してください。
- **6** [メニュー](右セレクトキー)を押してくださ い。
- 7 △ または V キーを押して、[ アドレス追加] を選択 してください。
- **8** OK キーを押してください。
- 9 △または V キーを押して、「グループ1を選択して ください。
- **10** OK キーを押してください。
- **11** Y または Z キーを押して、[ ア ド レス番号 ] を選択 してください。

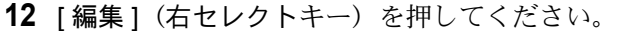

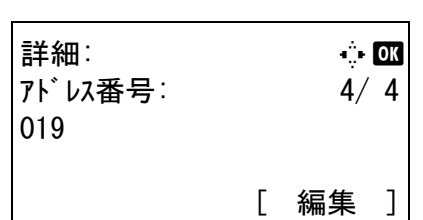

アドレス帳: a b  $\clubsuit$ Design in the state  $\blacksquare$ 

[ メニュー ]

l Fukada **e** Maemura

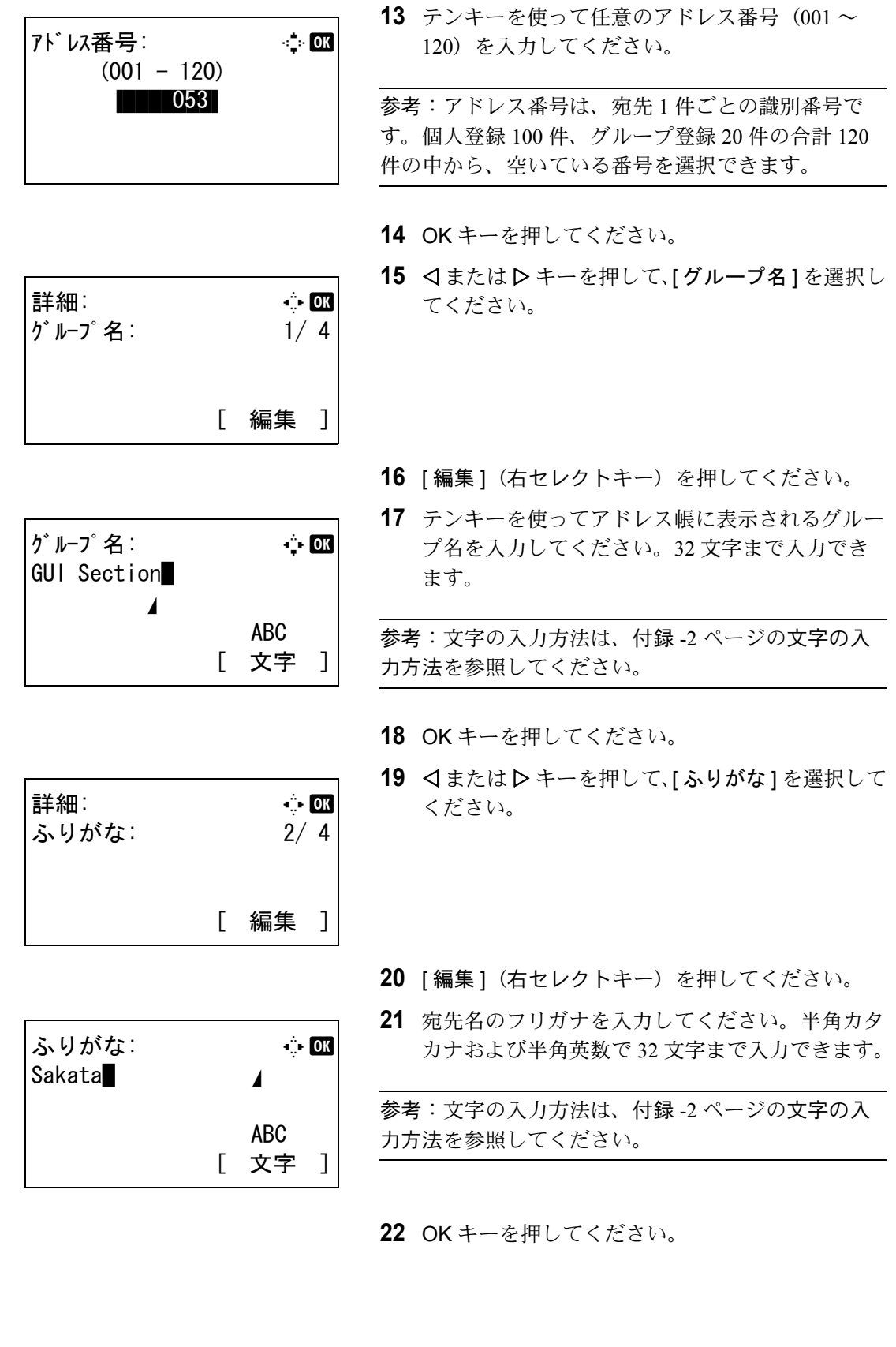

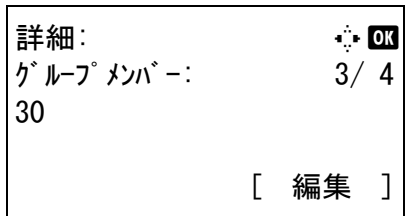

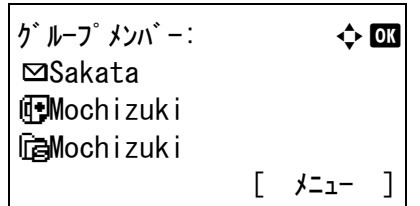

**23** Y または Z キーを押して、[ グループ メ ンバー] を 選択してください。

- **24** [ 編集 ](右セレクトキー)を押してください。 25 [メニュー] (右セレクトキー) を押してくださ
- 26 △ または ▽ キーを押して、[宛先追加] を選択して ください。
- **27** OK キーを押してください。

 $\bar{V}^{\,j}{}_{\circ}$ 

28 △ または ▽ キーを押して、グループに登録する宛 先(個人)を選択してください。

参考:宛先は、宛先名で検索することができます。

- 29 [メニュー] (右セレクトキー) を押してくださ い。
- 30 △ または V キーを押して、[ 選択 ] を選択してくだ さい。
- **31** OK キーを押してください。
- **32** 宛先を追加するときは、手順25~31を繰り返して ください。
- **33** OK キーを押してください。
- **34** YまたはZキーを押してグループが正しく設定で きているか確認してください。
- **35** OK キーを押してください。アドレス帳にグルー プが追加されます。

## 宛先をアドレス帳から選ぶ

アドレス帳に登録されている送り先を選択します。

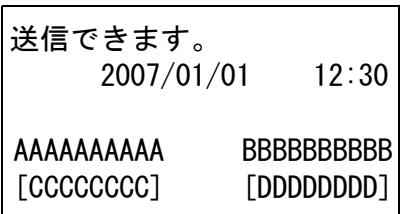

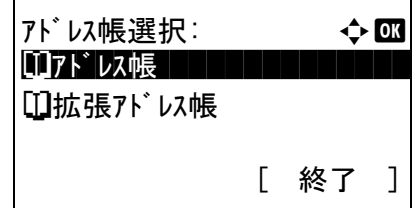

 $7<sup>1</sup>$ レス帳:  $\rightarrow$  OK  $\clubsuit$ Design the state  $\blacksquare$ l Fukada **e** Maemura

[ メニュー ]

- **1** 送信の基本画面で、アド レス帳キーを押してくだ さい。
- 2 △または V キーを押して、[アドレス帳] を選択し てください。
- **3** OK キーを押してください。
- 4 △ または V キーを押して、送り先を選択してくだ さい。
- **5** OK キーを押してください。選択した送り先が宛 先に登録されます。

### 送り先の検索

アドレス帳に登録された送り先の検索ができます。

回 選択 2 詳細

- **1** 送信の基本画面で、アド レス帳キーを押してくだ さい。
- 2 △ または V キーを押して、[アドレス帳] を選択し てください。
- **3** OK キーを押してください。
- 4 [メニュー](右セレクトキー)を押してくださ  $V_{\lambda_{\alpha}}$
- 5 △または V キーを押して、[名前検索] を選択して ください。

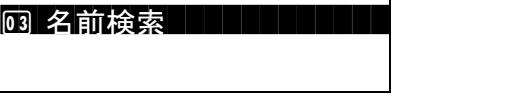

 $\star$ ニュー:  $\leftrightarrow$  000

**6** OK キーを押してください。

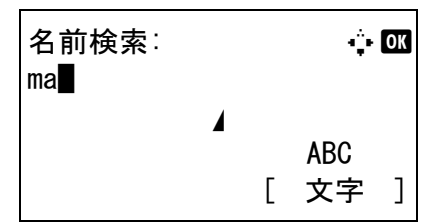

**7** テンキーを使って検索したい宛先名を入力してく ださい。

参考:文字の入力方法は、付録 -2 ページの[文字の入](#page-157-0) [力方法](#page-157-0)を参照してください。

**8** OK キーを押してください。検索結果が表示され ます。

### 登録内容の変更と削除

登録した宛先(個人)やグループの内容変更 / 削除ができます。

- **1** システムメニュー / カウンタキーを押してくださ  $V_{\lambda_{\alpha}}$
- 2 △ または V キーを押して、「宛先編集] を選択して ください。
- **3** OK キーを押してください。
- 4 △ または V キーを押して、[Addressbook] を選択 してください。
- **5** OK キーを押してください。
- **6** △ または ▽ キーを押して、宛先またはグループを 選択してください。
- **7** [メニュー](右セレクトキー)を押してくださ い。
- **8** 個人登録の宛先を編集する場合
	- 1 △ または ▽ キーを押して、[詳細 / 編集 ] を 選択してください。
	- 2 OK キーを押してください。
	- 3 宛先の内容を変更してください。変更方法 は、個人登録(ファクス)の手順 11 ~ 43 を 参照してください。
	- グループを編集する場合
	- 1 △ または ▽ キーを押して、[詳細 / 編集] を 選択してください。
	- 2 OK キーを押してください。

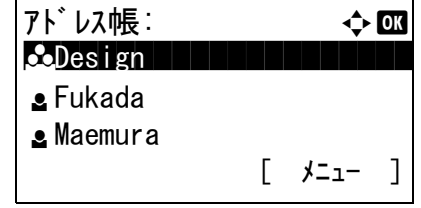

3 グループの内容を変更してください。変更方 法は、グループ登録の手順 11 ~ 18 を参照し てください。グループに宛先を追加する場合 は、グループ登録の手順 19 ~ 31 を参照して ください。

### 個人登録の宛先またはグループを削除する場合

- 1 △または ▽ キーを押して、[削除] を選択し てください。
- 2 OK キーを押してください。
- 3 [はい] (左セレクトキー) を押してくださ い。選択した宛先またはグループを削除しま す。
- **9** OK キーを押してください。
- **10** [ はい ](左セレクトキー)を押してください。登 録内容の変更や削除がアドレス帳に反映されま す。

## アドレス帳リストの出力

アドレス帳を登録している宛先のリストを出力できます。

リストは、宛先のフリガナ順とアドレス番号順から選択できます。

- **1** システムメニュー / カウンタキーを押してくださ い。
- 2 △ または V キーを押して、[宛先編集] を選択して ください。
- **3** OK キーを押してください。
- 4 △または V キーを押して、[リスト印刷] を選択し てください。
- **5** OK キーを押してください。
- 6 △ または ▽ キーを押して、[アドレスリスト (フ リガナ) ] または [ アドレスリスト (番号) ] を選 択してください。
- **7** OK キーを押してください。
- 8 [はい] (左セレクトキー) を押してください。リ ストが印刷されます。

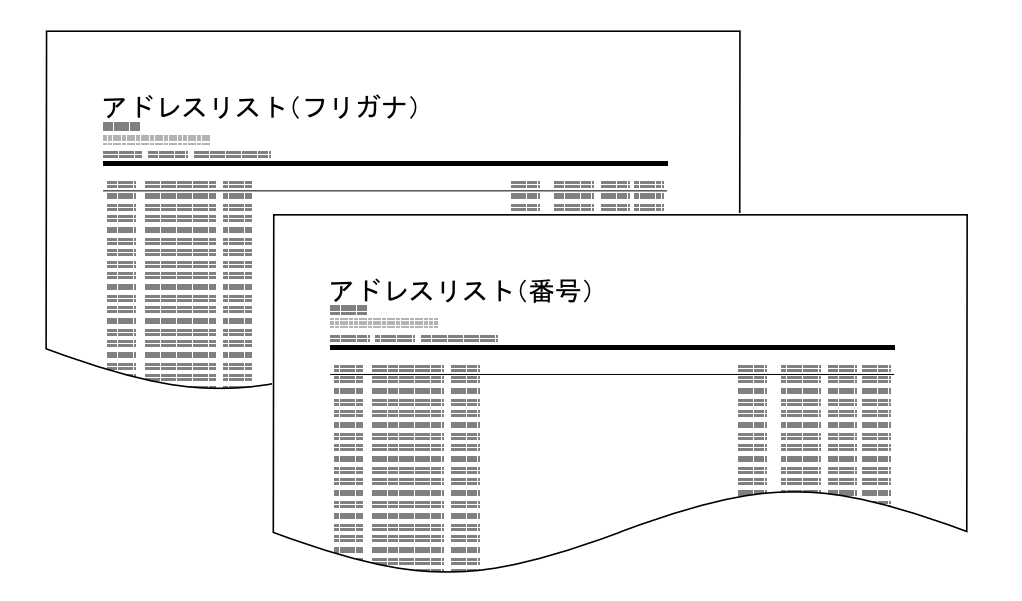

## <span id="page-49-0"></span>ワンタッチキーを使う

操作パネルのワンタッチキーで、アドレス帳の宛先を呼び出すことができます。

### ワンタッチキーの新規登録

ワンタッチキーにアドレス帳の宛先(個人またはグループ)を登録します。22 件まで登録できます。

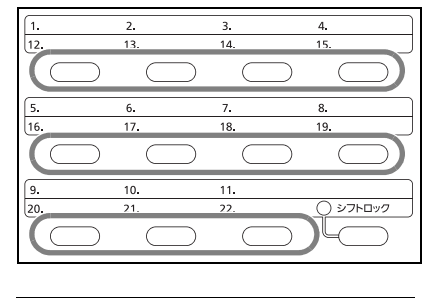

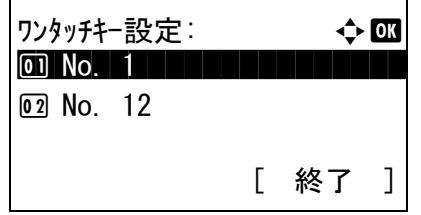

2 △ または V キーを押して、登録する番号を選択し てください。

1 ワンタッチキーを長押し (2 秒) してください。

No. 12 ~ No. 22 はシフトロックキーを押したと きのワンタッチ番号です。

- **3** OK キーを押してください。
- 4 △ または V キーを押して、アドレス帳からワン タッチキーに登録する宛先(個人またはグルー プ)を選択してください。
- **5** OK キーを押してください。ワンタッチキーに宛 先が登録されます。

### 宛先をワンタッチキーで選ぶ

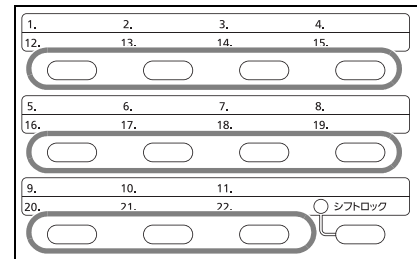

宛先入力の画面で、送り先が登録されているワンタッ チキーを押してください。

ワンタッチ No. 12 ~ No. 22 を呼び出すときは、シフ トロックキーを押してキーの横にあるランプを点灯さ せてから、送り先が登録されているワンタッチキーを 押してください。

### 登録内容の変更と削除

ワンタッチキーに登録されている宛先を別の宛先に変更したり、ワンタッチキーの登録内容を削除します。

参考:アドレス帳で宛先情報を変更すると、ワンタッチキーに登録されている情報が更新されます。

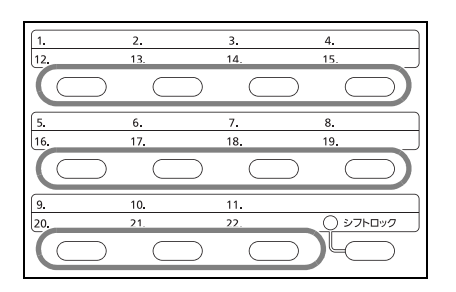

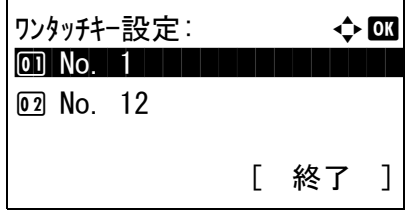

1 ワンタッチキーを長押し(2秒)してください。

2 △ または V キーを押して、変更する番号を選択し てください。

No. 12 ~ No. 22 はシフトロックキーを押したと きのワンタッチ番号です。

- **3** OK キーを押してください。
- **4** 別の宛先に変更する場合
	- 1 △ または ▽ キーを押して、[編集] を選択し てください。
	- 2 OK キーを押してください。
	- 3  $\Delta$  または  $\nabla$  キーを押して、新しい宛先(個) 人またはグループ)を選択してください。
	- 4 OK キーを押してください。
	- 5 [はい] (左セレクトキー)を押してくださ い。ワンタッチキーに宛先が登録されます。

登録内容を削除する場合

- 1 △ または ▽ キーを押して、[削除]を選択し てください。
- 2 OK キーを押してください。
- 3 [はい] (左セレクトキー)を押してくださ い。ワンタッチキーの登録内容が削除されま す。
- 5 [終了] (右セレクトキー)を押してください。

## 同じ相手に再送信する(リダイヤル)

リダイヤルは、直前に入力された番号にもう一度ダイヤルする機能です。

### 自動リダイヤル

送信しようとしても相手先が応答しないときに、本機が自動的にダイヤルし直す機能です。

自動リダイヤルに特に設定は必要ありません。一定の間隔をあけて繰り返し行われますので、相手先の通信 が長引いた場合でも安心です。

参考:ダイレクト送信時は、自動リダイヤルは行われません。

自動リダイヤルの回数は、0 ~ 14 回の間で変更できます。詳細は、6-8 ページの[リダイヤルする回数を変更](#page-115-0) [する【リダイヤル回数】](#page-115-0)を参照してください。

リダイヤル待機中の即時送信はできません。

### 手動リダイヤル(再宛先呼び出し)

送信を試みたが、相手先が応答しない。もう一度同じ相手先にファクスしたい。そんなときに再宛先ノポー ズキーを押すと、直前にダイヤルした相手先を宛先リストに呼び出すことができます。

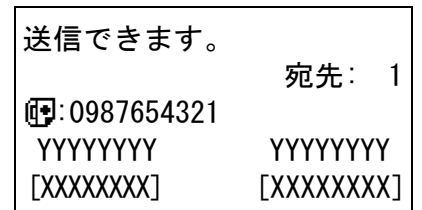

**1** 再宛先/ポーズキーを押してください。直前の相 手先が宛先リストに表示されます。

参考:直前の送信が同報送信やコンピュータ、メール などの宛先を含んでいる場合は、それらもあわせて表 示されます。必要に応じて相手先の追加や削除などを 行ってください。

2 スタートキーを押してください。送信を開始しま す。

参考:「送信前の宛先確認画面の設定」を「設定する」 に設定している場合は、スタート キーを押したとき に、宛先確認画面が表示されます。詳しくは、[5-12](#page-107-0) ページの[宛先確認画面について](#page-107-0)を参照してください。

次の条件で再宛先情報は破棄されます。

・電源を切ったとき

・次の送信操作を行ったとき(新しい再宛先情報が登 録されます。)

・ログアウトしたとき

# 4 ファクスの操作方法(応用編)

この章では、ファクスを効率的に使う方法について説明します。

- [時刻を指定して送信する【タイマー送信】](#page-53-0)...[4-2](#page-53-0)
- 1 [回の操作でたくさんの相手先に送信する【順次同報送信】](#page-55-0)..[.4-4](#page-55-0)
- [通信中に別の原稿の送信を予約する【送信予約】](#page-57-0)...[4-6](#page-57-0)
- [別の原稿を優先して送信する【割り込み送信】](#page-58-0)...[4-7](#page-58-0)
- [フリーダイヤルなどの特定の局番を省略して送信する【チェーンダイヤル】](#page-59-0)...[4-8](#page-59-0)
- [相手先に電話して手動で送信する【手動送信】](#page-61-0)...[4-10](#page-61-0)
- [送られてきたファクスを手動で受信する【手動受信】](#page-63-0)...[4-12](#page-63-0)
- [電話機を操作して受信させる【リモート切替機能】](#page-65-0)...[4-14](#page-65-0)
- 受信した文書を印刷 / [転送する【メモリ転送】](#page-67-0)..[.4-16](#page-67-0)
- F [コードを使って通信する【](#page-75-0)F コード通信】...[4-24](#page-75-0)
- F [コードを使って通信する【](#page-75-0)F コード通信】...[4-24](#page-75-0)
- [送信する相手や設定内容などを登録する【プログラムダイヤル】](#page-82-0)...[4-31](#page-82-0)
- [受信側の操作で通信を開始する【ポーリング通信】](#page-84-0)...[4-33](#page-84-0)
- [ファクスの使用状況などを管理する【管理機能】](#page-91-0)...[4-40](#page-91-0)
- [その他の便利な機能](#page-94-0) ..[.4-43](#page-94-0)

## <span id="page-53-0"></span>時刻を指定して送信する【タイマー送信】

タイマー送信は、送信開始の時刻をセットしておくと、その時刻に自動的に送信する機能です。順次同報送 信などの機能と併用することができます。

ここでは、1 件の宛先に開始時刻を指定して送信する方法を説明します。

重要:現在時刻が合っていないと、指定時刻に正しく通信できません。現在時刻が合っていないときは正し く調整してください。詳細は、2-7 ページの[日付と時刻を設定する](#page-24-0)を参照してください。

参考:ダイレクト送信は選択できません。

時刻は、00:00 ~ 23:59 までの 1 分単位で指定できます。

送信予約、割り込み送信とあわせて、30 件までのタイマー送信を指定できます。

指定時刻が同じタイマー送信が 2 つ以上ある場合、指定された順に通信が開始されます。ただし指定順が逆 でも、同じ宛先へは、異なる宛先よりも先に送信されます。

タイマー送信は、指定時刻の前にキャンセルできます。また、指定時刻の前に送信することもできます。詳 細は、3-11 ページの[タイマー送信\(待機中\)の中止と即時送信](#page-36-0)を参照してください。

タイマー送信は、指定時刻の前に宛先の変更をすることもできます。詳細は、4-3 ページの[タイマー送信](#page-54-0) [ジョブの確認のしかた](#page-54-0)を参照してください。

### 一括送信機能

タイマー送信を使用して、同じ宛先のファクスを同じ送信開始時刻にセットすると、10 件までを一度にまと めて送信します。同じ宛先に通信を繰り返すといったムダがなくなり、通信コストの削減につながります。

参考:ダイレクト送信は一括送信されません。

順次同報送信を使用して同じ送信開始時刻のファクスを 2 件以上セットしたときに、それぞれの宛先の中に 同じ相手先番号がある場合は一括送信されません。

送信開始時刻に、同じ相手先に対してリダイヤル待機中のファクスがある場合は、リダイヤル待機原稿もあ わせて一括送信されます。

部門管理を有効にしているときは、同じ部門コードでタイマー送信を使用した原稿だけが一括送信されま す。

- **1** ファクスキーを押してください。
- **2** 原稿をセットしてください。
- 3 機能メニューキーを押してください。
- 4 △ または ▽ キーを押して、「ファクスタイマー送 信 ] を選択してください。
- **5** OK キーを押してください。
- 6 △ または V キーを押して、[設定する] を選択して ください。
- **7** OK キーを押してください。

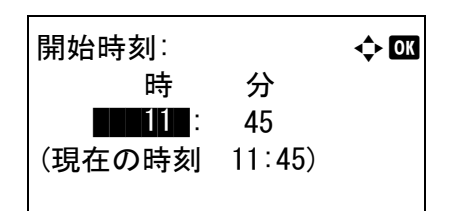

予約ジョブ: → ◆ OK 0011 配同報送信 コーヒー

[ 中止 ] [ メニュー ]

0017 **i** 0324256345 0018 **i** 0756545865

- **8** Y または Z キーを押してカーソル位置を移動し、 時、分をそれぞれ入力してください。
- **9** OK キーを押してください。
- **10** 宛先を指定し、スタート キーを押してください。 原稿が読み込まれ、指定時刻になると送信が開始 します。

参考:「送信前の宛先確認画面の設定」を「設定する」 に設定している場合は、スタート キーを押したとき に、宛先確認画面が表示されます。詳しくは、[5-12](#page-107-0) ページの[宛先確認画面について](#page-107-0)を参照してください。

## <span id="page-54-0"></span>タイマー送信ジョブの確認のしかた

タイマー送信ジョブの詳細を確認できます。

参考:タイマー送信の中止と即時送信の操作については、3-10 ページの[メモリ送信\(通信中\)の中止](#page-35-0)を参照 してください。

- 1 状況確認 / ジョブ中止キーを押してください。
- 2 △または V キーを押して、[予約ジョブ] を選択し てください。
- **3** OK キーを押してください。
- 4 △ または V キーを押して、確認したいジョブを選 択してください。
- 5 [メニュー] (右セレクトキー)を押してくださ  $V_{\lambda}$

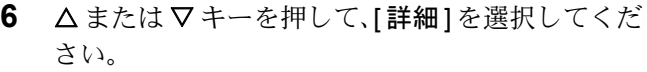

- **7** OK キーを押してください。
- **8** YまたはZキーを押してジョブの詳細を確認して ください。
- **9** OK キーを押してください。

## <span id="page-55-0"></span>1 回の操作でたくさんの相手先に送信する【順次同報送信】

1 回の操作で同じ原稿を複数の宛先に送ることができる機能です。本機は送信する原稿をいったんメモリに 蓄積(記憶)し、その後で指定された宛先に自動的にダイヤルと送信を繰り返します。

参考:1 回の操作で最大 100 ケ所の相手先に送信することができます。

F コード通信やタイマー送信と合わせて使用できます。

ダイレクト送信が選択されている場合は、送信時にメモリ送信に切り替わります。

- **1** ファクスキーを押してください。
- **2** 原稿をセットしてください。
- **3** 宛先を選択してください。

#### ファクス番号を入力する

1 テンキーでファクス番号を入力してくださ い。

参考:「新規宛先の入力確認画面の設定」を「設 定する」に設定している場合は、入力したファク ス番号を確認するための画面が表示されます。も う一度同じファクス番号を入力して OK キーを押 してください。詳しくは、本体の使用説明書の新 規宛先の入力確認画面の設定を参照してくださ  $\mathcal{V}^{\mathcal{I}^{\circ}}$ 

2 OK キーを押してください。次のファクス番 号が入力できます。

#### 宛先をアドレス帳から選択する

- 1 アドレス帳キーを押してください。
- 2 △ または ▽ キーを押して、宛先を選択して ください。
- 3 OK キーを押してください。アドレス帳キー を押して宛先を選択できます。

#### 宛先をワンタッチキーから選択する

必要な宛先が登録されているワンタッチキーをす べて押してください。

参考:アドレス帳の詳細は、3-13 [ページの](#page-38-0)アドレ [ス帳を使う](#page-38-0)を参照してください。

ワンタッチキーの詳細は、3-24 [ページの](#page-49-0)ワンタッ [チキーを使う](#page-49-0)を参照してください。

宛先は、直接入力、アドレス帳、ワンタッチキー を組み合わせて選択することができます。

**4** すべての宛先が選択できたら、スタート キーを押 してください。送信が開始します。

参考:「送信前の宛先確認画面の設定」を「設定する」 に設定している場合は、スタートキーを押したとき に、宛先確認画面が表示されます。詳しくは、[5-12](#page-107-0) ページの[宛先確認画面について](#page-107-0)を参照してください。

ファクス以外にも、メール送信、フォルダ (SMB/FTP)送信を組み合わせて一度に送信すること ができます。詳細は本体の使用説明書を参照してくだ さい。

## <span id="page-57-0"></span>通信中に別の原稿の送信を予約する【送信予約】

通信中に原稿を読み込んで、次の送信を予約できます。通信が終わると、自動的に予約した送信を開始しま す。送信予約を使用すれば、順次同報送信などで通信が長引くときに待つ必要がなくなります。

参考:タイマー送信は 30 件まで予約することができます。

順次同報送信などの機能を使用できます。

- **1** ファクスキーを押してください。
- **2** 原稿をセットしてください。
- **3** 宛先を選択し、使用する送信機能がある場合は設 定してください。
- **4** スタート キーを押してください。原稿の読み込み を開始して、次の送信を予約します。

参考:「送信前の宛先確認画面の設定」を「設定する」 に設定している場合は、スタート キーを押したとき に、宛先確認画面が表示されます。詳しくは、[5-12](#page-107-0) ページの[宛先確認画面について](#page-107-0)を参照してください。

**5** 通信が終わると、予約した送信が開始します。

## <span id="page-58-0"></span>別の原稿を優先して送信する【割り込み送信】

通信中にダイレクト送信を選択して原稿を読み込むと、割り込み送信ができます。順次同報送信などで通信 が長引く場合や、次の送信が予約されている場合でも、割り込み送信を使用した原稿を先に送信します。

参考:送信予約やタイマー送信がすでに 30 件ある場合は、割り込み送信ができません。

割り込み送信のタイミングによっては、すぐに割り込めない場合があります。

- **1** ファクスキーを押してください。
- **2** 割り込み送信する原稿をセットしてください。
- 3 機能メニューキーを押してください。
- 4 △ または ▽ キーを押して、「ファクスダイレクト 送信 ] を選択してください。
- **5** OK キーを押してください。
- 6 △ または V キーを押して、「設定する1を選択して ください。
- **7** OK キーを押してください。
- **8** 宛先を指定し、 スタート キーを押してください。 原稿は待機中になり、送信できる状態になれば送 信が開始します。

参考:「送信前の宛先確認画面の設定」を「設定する」 に設定している場合は、スタートキーを押したとき に、宛先確認画面が表示されます。詳しくは、[5-12](#page-107-0) ページの[宛先確認画面について](#page-107-0)を参照してください。

ダイレクト送信の操作については、3-2 [ページの](#page-27-0)送信 [方法の選択](#page-27-0)を参照してください。

割り込み送信の待機中に送信を中止するときは、操作 パネルのストップキーを押してください。詳細は、 3-10 ページの[通信を中止する](#page-35-1)を参照してください。

**9** 割り込み送信が終了すると、中断していた通信や 送信予約が自動的に開始します。

## <span id="page-59-0"></span>フリーダイヤルなどの特定の局番を省略して送信する【チェーンダイヤル】

チェーンダイヤルは、複数の宛先に共通する番号でチェーン番号を作成し、相手先のファクス番号をつなげ てダイヤルする機能です。フリーダイヤルや市外局番などをチェーン番号にすると、毎回入力する必要がな くなります。

参考:チェーン番号は、相手先のファクス番号の先頭に使用できます。

例として、「0120」をチェーン番号に使用します。

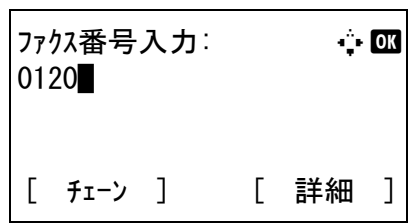

- **1** ファクスキーを押してください。
- **2** 原稿をセットしてください。
- **3** テンキーで「0120」を入力してください。
- **4** [ チェーン ](左セレクトキー)を押してください。
- **5** チェーン番号につなげるファクス番号を入力しま す。

#### ファクス番号をテンキーで入力する

1 「0120」がすでに入力されていますので、続 けてファクス番号を入力してください。

参考:「新規宛先の入力確認画面の設定」を「設 定する」に設定している場合は、入力したファク ス番号を確認するための画面が表示されます。も う一度同じファクス番号を入力して OK キーを押 してください。詳しくは、本体の使用説明書の新 規宛先の入力確認画面の設定を参照してくださ い。

2 すべての宛先が入力できたら、OK キーを押 してください。

#### ファクス番号をアドレス帳から選択する

- 1 アドレス帳キーを押してください。
- 2 △ または V キーを押して、宛先を選択して ください。
- 3 OK キーを押してください。
- 4 △ または ▽ キーを押して、宛先を選択して ください。

5 OK キーを押してください。宛先に'0120' が自動的に付加されます。

#### ファクス番号をワンタッチキーから選択する

ワンタッチキーの中から宛先を選択してくださ い。宛先に「0120」が自動的に付加されます。

**6** スタート キーを押してください。送信が開始しま す。

参考:「送信前の宛先確認画面の設定」を「設定する」 に設定している場合は、スタートキーを押したとき に、宛先確認画面が表示されます。詳しくは、[5-12](#page-107-0) ページの[宛先確認画面について](#page-107-0)を参照してください。

## <span id="page-61-0"></span>相手先に電話して手動で送信する【手動送信】

相手先との回線がつながったことを確認した後、スタート キーを押して送信する方法です。本機に電話機 (市販品)を接続すれば、原稿を送信する前に相手と電話で話すことができます。

## 相手先との接続を確認してから送信する

相手先との回線がつながったことを音声で確認してから送信できます。

- **1** ファクスキーを押してください。
- **2** 原稿をセットしてください。
- **3** オンフックキーを押してください。
- **4** 相手先の番号をテンキーで入力してください。

参考:操作を途中で中止するときは、[中止](左セレ クトキー)を押してください。

**5** 「ピー」という音が聞こえたら、相手先のファク スとつながっています。スタートキーを押してく ださい。送信が開始します。

参考:「送信前の宛先確認画面の設定」を「設定する」 に設定している場合は、スタート キーを押したとき に、宛先確認画面が表示されます。詳しくは、[5-12](#page-107-0) ページの[宛先確認画面について](#page-107-0)を参照してください。

## 電話を使って送信する

原稿を送信する前に相手と電話で話したいときや、相手先機がファクスへの切り替えを必要とするときは、 この方法で送信してください。

- **1** 原稿をセットしてください。
- **2** 電話の受話器を上げて、相手先にダイヤルしてく ださい。
- **3** 相手先のファクスとつながったかどうか確認して ください。

「ピー」という音が聞こえたとき

相手先はファクスです。

- 1 ファクスキーを押してください。
- 2 オンフックキーを押してください。
- 3 スタートキーを押してください。原稿の送信 が開始します。

#### 相手先の話し声が聞こえたとき

相手先の電話につながっています。会話が終わっ たら、上記の手順 1 ~ 3 を行ってください。

**4** 送信が開始したら(操作パネルの送信 / 受信ラン プが点滅したら)、受話器を元に戻してください。

## <span id="page-63-0"></span>送られてきたファクスを手動で受信する【手動受信】

相手先との回線がつながったことを確認した後、本機を操作して受信する方法です。本機に電話機(市販 品)を接続すれば、相手と話した後に原稿を受信することができます。

参考:本機の受信方式は、通常、ファクス専用自動受信が選択されています。手動受信を使用するには、受 信方式を手動受信に変更する必要があります。受信方式の変更については、6-9 ページの[利用状況に合わせ](#page-116-0) [て受信のしかたを切り替える【受信方式】](#page-116-0)を参照してください。

## 相手先との接続を確認してから受信する

相手先との回線がつながったことを音声で確認してから受信できます。

- **1** 着信すると、本体から呼び出し音が鳴ります。
- **2** ファクスキーを押してください。
- **3** オンフックキーを押してください。
- **4** [ 手動受信 ](左セレクトキー)を押してください。
- **5** 相手側が送信すると、本機は受信を開始します。

## 電話を使って受信する

相手と話した後に原稿を受信したいときは、この方法で受信してください。

- **1** 着信すると、接続された電話で呼び出し音が鳴り ます。
- **2** 電話の受話器を上げてください。
- **3** 相手先のファクスとつながったかどうか確認して ください。

「ポーッポーッ」という音が聞こえたとき

相手先はファクスです。

- 1 ファクスキーを押してください。
- 2 オンフックキーを押してください。
- 3 [手動受信] (左セレクトキー)を押してくだ さい。受信が開始します。

参考:トーン信号を送出できる電話機を使用して いる場合は、リモート切替機能で電話機から受信 を開始させることができます。(4-14 [ページの](#page-65-0)電 [話機を操作して受信させる【リモート切替機能】](#page-65-0) 参照)

#### 相手先の話し声が聞こえたとき

相手先の電話につながっています。会話が終わっ たら、上記の手順 1 ~ 3 を行ってください。

相手側が送信すると、本機は受信を開始します。

**4** 受信が開始したら(操作パネルの送信 / 受信ラン プが点滅したら)、受話器を元に戻してください。

## <span id="page-65-0"></span>電話機を操作して受信させる【リモート切替機能】

接続された電話機からの操作で、ファクスの受信を開始させることができます。本機と電話機(市販品)を 離れた場所に設置して併用するときに便利な機能です。

接続された電話機からの操作でファクスの受信を開始させるときは、次の操作を行ってください。

参考:リモート切替を行うためには、トーン信号を送出できる電話機(市販品)を本機に接続することが必 要です。ただし、トーン信号を発信することができる電話機でも、種類によってはこの機能をうまく使用で きない場合があります。詳しくは弊社代理店またはお買い上げ店までご連絡ください。

## リモート切替ダイヤルの登録のしかた

リモート切替ダイヤルは、工場出荷時では 55 になっていますが、変更することもできます。

- **1** システムメニュー / カウンタキーを押してくださ  $V_{\lambda_{\alpha}}$
- 2 △ または V キーを押して、[ファクス] を選択して ください。
- **3** OK キーを押してください。
- 4 △または V キーを押して、[受信設定] を選択して ください。
- **5** OK キーを押してください。
- 6 △ または V キーを押して、[リモート切替ダイヤ ル ] を選択してください。
- **7** OK キーを押してください。
- **8** テンキーを使って新たに登録する番号(00 ~ 99) を入力してください。
- **9** OK キーを押してください。

## リモート切替ダイヤルの使いかた

接続された電話機からの操作でファクスの受信を開始させるときは、次の操作を行ってください。

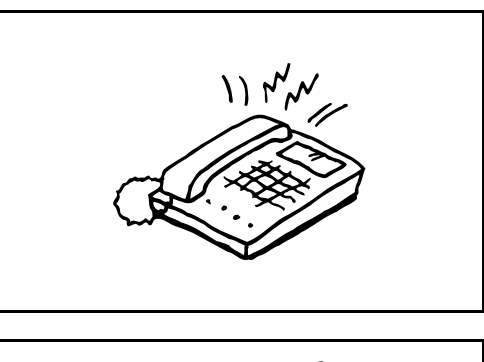

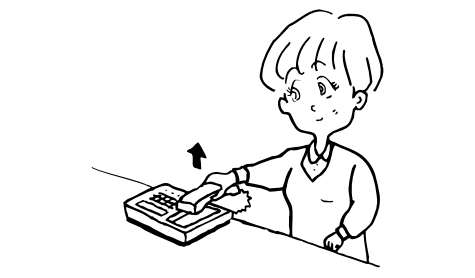

**1** 接続された電話機で呼び出し音が鳴ります。

**2** 電話機の受話器を上げてください。

**3** 受話器からファクスの発信音が聞こえたら、2 桁 のリモート切替ダイヤルを電話機側のダイヤルボ タンで入力してください。

参考:工場出荷時では、リモート切替ダイヤル (2 桁)は 55 です。

**4** 回線は本体側に切り替わり、受信が開始されま す。

## <span id="page-67-0"></span>受信した文書を印刷 / 転送する【メモリ転送】

ファクスを受信したとき、受信画像を他のファクス、コンピュータや F コードボックスに転送したり、印刷 したりできます。

## 転送先の種類

転送先に指定できるのは 1 件です。転送を [ 設定する ] に設定すると、受信したすべての原稿を指定先に転 送します。

### 転送先の種類

他のファクス、メール送信、フォルダ(SMB)送信、フォルダ(FTP)送信に転送することができます。

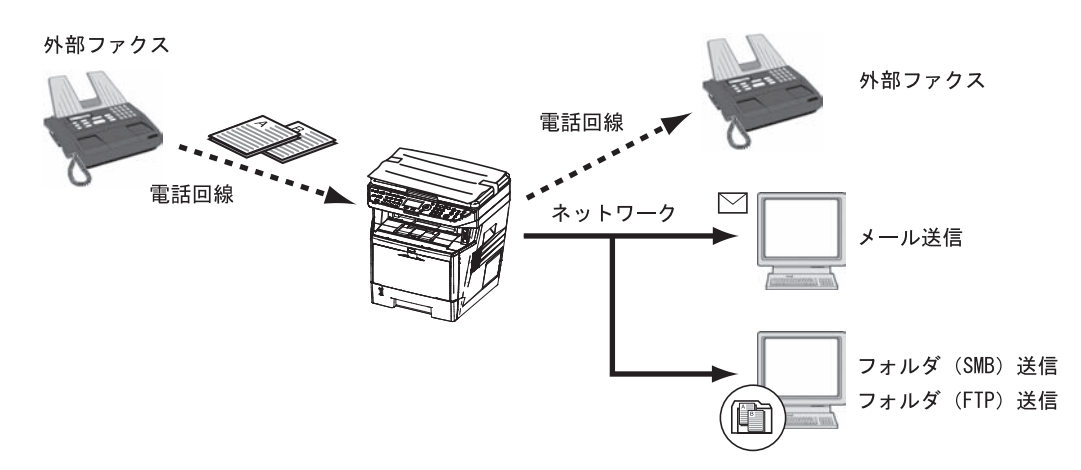

## 転送を設定する

転送を設定するときは、次の手順を行ってください。

- **1** システムメニュー / カウンタキーを押してくださ  $\mathcal{V}^{\mathcal{N}}$
- 2 △または V キーを押して、[ファクス] を選択して ください。
- **3** OK キーを押してください。
- 4 △または V キーを押して、[受信設定] を選択して ください。
- **5** OK キーを押してください。
- 6 △ または V キーを押して、[転送設定] を選択して ください。
- **7** OK キーを押してください。
- 8 △または V キーを押して、[転送] を選択してくだ さい。
- **9** OK キーを押してください。
- 10 △または▽キーを押して、[設定する]または[設定 しない ] を選択してください。

**11** OK キーを押してください。

### 転送先を登録する

転送を設定するときは、次の手順を行ってください。

- **1** システムメニュー / カウンタキーを押してくださ  $V_{\lambda_{\alpha}}$
- 2 △ または V キーを押して、[ファクス] を選択して ください。
- **3** OK キーを押してください。
- 4 △または V キーを押して、[受信設定] を選択して ください。
- **5** OK キーを押してください。
- 6 △ または V キーを押して、「転送設定1を選択して ください。
- **7** OK キーを押してください。
- 8 △ または V キーを押して、[転送先] を選択してく ださい。
- **9** OK キーを押してください。
- 10 △または V キーを押して、[登録] を選択してくだ さい。
- **11** OK キーを押してください。
- 12 転送先をアドレス帳から選択するとき
	- 1 △ または ▽ キーを押して、[アドレス帳]を 選択してください。
	- 2 OK キーを押してください。
	- 3 △ または ▽ キーを押して、[ アドレス帳 ] ま たは [ 拡張アドレス帳 ] を選択してください。
	- 4 OK キーを押してください。
	- 5 △ または ▽ キーを押して、転送先に登録す る宛先(個人)を選択してください。

### 転送先を直接入力するとき

- 1 △ または ▽ キーを押して、[アドレス入力] を選択してください。
- 2 OK キーを押してください。
- 3 △ または ▽ キーを押して、[ ファクス ]、 [ メール ]、 [ フォルダ (SMB) ] または [ フォ ルダ (FTP) ] を選択してください。
- 4 OK キーを押してください。
- 5 テンキーを使って転送先に登録するアドレス を入力してください。128 桁まで入力できま す。

参考:文字の入力方法は、付録 -2 [ページの](#page-157-0)文字 [の入力方法](#page-157-0)を参照してください。

[ フ ォルダ (SMB) ] または [ フ ォルダ (FTP) ] を選択したときは、転送する相手先のホスト名、 パス、ログインユーザ名、ログインパスワード、 暗号方式をそれぞれ入力してください。

**13** OK キーを押してください。

### 登録内容の変更と削除

登録内容の変更と削除をするときは、次の手順を行ってください。

- **1** システムメニュー / カウンタキーキーを押してく ださい。
- 2 △ または ▽ キーを押して、[ファクス] を選択して ください。
- **3** OK キーを押してください。
- 4 △または V キーを押して、[受信設定] を選択して ください。
- **5** OK キーを押してください。
- 6 △または V キーを押して、[転送設定] を選択して ください。
- **7** OK キーを押してください。
- 8 △または V キーを押して、[転送先] を選択してく ださい。
- **9** OK キーを押してください。
- 10 △または V キーを押して、[確認] を選択してくだ さい。
- **11** OK キーを押してください。
- **12** OK キーを押してください。
- 13 転送先を変更するとき
	- 1 △ または ▽ キーを押して、[編集] を選択し てください。
	- 2 OK キーを押してください。
	- 3 転送先を変更してください。
	- 4 OK キーを押してください。転送先が変更さ れます。

転送先を削除するとき

- 1 △ または ▽ キーを押して、[削除] を選択し てください。
- 2 OK キーを押してください。

- 3 [はい] (左セレクトキー)を押してくださ い。転送先が削除されます。
- **14** [ 終了 ](右セレクトキー)を押してください。

### 転送時刻設定

転送が有効になる開始時刻と終了時刻を登録します。

- **1** システムメニュー / カウンタキーキーを押してく ださい。
- 2 △ または ▽ キーを押して、[ファクス] を選択して ください。
- **3** OK キーを押してください。
- 4 △ または V キーを押して、「受信設定1を選択して ください。
- **5** OK キーを押してください。
- 6 △ または V キーを押して、[転送設定] を選択して ください。
- **7** OK キーを押してください。
- 8 △または V キーを押して、[転送時刻] を選択して ください。
- **9** OK キーを押してください。
- 10 △またはVキーを押して、[終日]または[時間指定] を選択してください。
- **11** OKキーを押してください。手順10で[時間指定]を 選んだときは次の手順に進んでください。
- **12** Y または Z キーを押してカーソル位置を移動し、 開始時刻の時、分をそれぞれ入力してください。
- **13** OK キーを押してください。
- **14** Y または Z キーを押してカーソル位置を移動し、 終了時刻の時、分をそれぞれ入力してください。
- **15** OK キーを押してください。

参考:時刻は 24 時間制で入力してください。

転送時刻: 心 <mark>a a</mark> \*\*\*\*\*\*\*\*\*\*\*\*\*\*\*\*\*\*\*\*\* 1 \*終日2 時間指定

### ファイル形式設定

メール送信、フォルダ(SMB)送信、またはフォルダ(FTP)送信する場合に、ファイル形式を PDF、TIFF または XPS から選択します。

- **1** システムメニュー / カウンタキーキーを押してく ださい。
- 2 △ または V キーを押して、[ファクス] を選択して ください。
- **3** OK キーを押してください。
- 4 △または V キーを押して、[受信設定] を選択して ください。
- **5** OK キーを押してください。
- 6 △ または V キーを押して、[転送設定1を選択して ください。
- **7** OK キーを押してください。
- 8 △または V キーを押して、[ファイル形式] を選択 してください。
- **9** OK キーを押してください。
- **10 △ または ▽ キーを押して、[PDF]、[TIFF] または** [XPS] を選択してください。
- **11** OK キーを押してください。

## メール件名付加情報設定

メールの件名に情報を付加するかどうか設定します。情報を付加する場合は、送信元名または送信元から選 択します。

- **1** システムメニュー / カウンタキーを押してくださ  $V_{\lambda_{\alpha}}$
- 2 △または V キーを押して、[ファクス] を選択して ください。
- **3** OK キーを押してください。
- 4 △ または V キーを押して、[受信設定] を選択して ください。
- **5** OK キーを押してください。
- 6 △ または V キーを押して、「転送設定1を選択して ください。
- **7** OK キーを押してください。
- 8 △ または V キーを押して、[件名付加情報] を選択 してください。
- **9** OK キーを押してください。
4

- 10 △ または V キーを押して、「設定しない 】、「送信元 名 ] または [ 送信元ファクス / アドレス ] を選択 してください。
- **11** OK キーを押してください。

#### FTP 暗号送信設定

転送するときに FTP 暗号送信をするかどうか設定します。

- **1** システムメニュー / カウンタキーを押してくださ い。
- 2 △ または V キーを押して、[ファクス] を選択して ください。
- **3** OK キーを押してください。
- 4 △または V キーを押して、[受信設定] を選択して ください。
- **5** OK キーを押してください。
- 6 △ または V キーを押して、[転送設定] を選択して ください。
- **7** OK キーを押してください。
- **8** △ または ▽ キーを押して、[FTP 暗号送信] を選択 してください。
- **9** OK キーを押してください。
- 10 △または▽キーを押して、「設定する1または「設定 しない ] を選択してください。
- **11** OK キーを押してください。

#### 印刷の設定

転送するときに本機で印刷するかどうか設定します。

- **1** システムメニュー / カウンタキーを押してくださ い。
- 2 △または V キーを押して、[ファクス] を選択して ください。
- **3** OK キーを押してください。
- 4 △または V キーを押して、[受信設定] を選択して ください。
- **5** OK キーを押してください。
- 6 △ または V キーを押して、[転送設定] を選択して ください。
- **7** OK キーを押してください。
- 8 △または V キーを押して、[ 印刷 ] を選択してくだ さい。
- **9** OK キーを押してください。
- 10 △またはVキーを押して、[設定する]または[設定 しない ] を選択してください。
- **11** OK キーを押してください。

## 文書名登録

転送時に作成するファイルの文書名を設定します。その他、日時やジョブ番号、またはファクス番号の情報 も付加できます。

- **1** システムメニュー / カウンタキーを押してくださ  $V_{\lambda_{\alpha}}$
- 2 **△ または ▽ キーを押して、[ ファクス**] を選択して ください。
- **3** OK キーを押してください。
- 4 △または V キーを押して、[受信設定] を選択して ください。
- **5** OK キーを押してください。
- 6 △ または V キーを押して、[転送設定] を選択して ください。
- **7** OK キーを押してください。
- 8 △または V キーを押して、[文書名入力] を選択し てください。
- **9** OK キーを押してください。
- **10** テンキーを使って文書名を入力してください。32 文字まで入力できます。

参考:文字の入力方法は、付録 -2 ページの[文字の入](#page-157-0) [力方法](#page-157-0)を参照してください。

付加情報を入れていない場合、ファイル名が同じにな り、フォルダ (SMB) 送信やフォルダ (FTP) 送信で 転送するとファイルを上書きしますので注意してくだ さい。

- **11** OK キーを押してください。
- 12 文書名に付加情報を入れないとき
	- 1 △ または ▽ キーを押して、[なし]を選択し てください。
	- 2 OK キーを押してください。
	- 3  $\Delta$  または  $\nabla$  キーを押して、送信元情報付加 の [ 設定する ] または [ 設定しない ] を選択し てください。
	- 文書名に付加情報を入れるとき

- 1 △ または ▽ キーを押して、[ 日付 ]、 [ ジョ ブ番号 ]、[ ジ ョ ブ番号+日付 ] または [ 日付 +ジョブ番号1を選択してください。
- 2 OK キーを押してください。
- 3  $\Delta$  または  $\nabla$  キーを押して、送信元情報付加 の [ なし ]、 [ 付加情報+送信元 ] または [ 送 信元+付加情報 ] を選択してください。
- **13** OK キーを押してください。

#### COMMAND CENTER からの転送設定(条件付き受信 / 転送)

本機にネットワーク接続されたコンピュータから COMMAND CENTER を使って転送の設定を行えます。 ネットワークの設定については、本体の使用説明書を参照してください。

## COMMAND CENTER へのアクセス

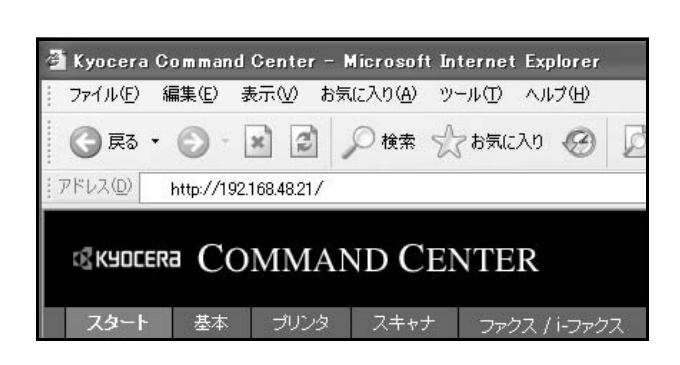

- **1** Web ブラウザを起動します。
- **2** アドレスバーまたはロケーションバーに本機の IP アドレスを入力します。

例)http://192.168.48.21/

本機および COMMAND CENTER に関する一般情 報と現在の状態が、Web ページに表示されます。

- **3** 画面左のナビゲーションバーから項目を選択しま す。項目によっては、別途、設定が必要になりま す。
- **4** COMMAND CENTER に制限がかけられている場 合、スタートページ以外のページにアクセスする ためには、ユーザ名とパスワードを入力する必要 があります。

詳細は京セラ COMMAND CENTER 操作手順書 を参照してください。

# <span id="page-75-0"></span>F コードを使って通信する【F コード通信】

#### F コード通信とは

F コード通信とは、ITU-T(国際電気通信連合)の勧告に準拠したサブアドレスやパスワードを付加して送 / 受信する通信をいいます。F コードを使用することにより、本来弊社機間でしかできなかった親展通信(受 信側機に設けられた原稿受け渡しボックスに送る通信)やポーリング通信(受信側から操作して送信側の原 稿を受信する通信)などの通信が他社機との間でも可能になります。本機では、F コード通信とメモリ転送 機能を使って、受信した原稿を F コードボックスに保存したり、他の複数のファクスに転送したりするな ど、高度な通信ができます。

参考:F コード通信を行うためには、相手機にも同様の F コード通信機能が備わっている必要があります。

F コードを使った通信は、各種機能通信とも併用することができます。また、F コードサブアドレスや F コードパスワードをアドレス帳やワンタッチキーに登録しておけば、送信時に入力を省略することができま す。詳しくは、各通信方法や登録方法の手順内の記述を参照してください。

#### F コードについて

本機では、F コードサブアドレスと F コードパスワードが F コードにあたります。

#### F コードサブアドレス

F コードサブアドレスは 0 ~ 9 までの数字とスペース、「#」、「\*」を使って 20 桁まで入力することができま す。本機で受信する場合、F コードサブアドレスはメモリ転送の転送条件として使用されます。

#### F コードパスワード

F コードパスワードは 0 ~ 9 までの数字とスペース、「#」、「\*」の文字を使って 20 桁まで入力することがで きます。本機で受信する場合は F コードパスワードを使用しません。

#### <span id="page-75-1"></span>F コード送信のしかた

F コード送信は次の手順で行ってください。

参考:F コード送信を行う場合は、あらかじめ受信側に設定されている F コードサブアドレスと F コードパ スワードを確認してください。

本機で受信する場合の設定方法は、4-16 ページの受信した文書を印刷 / [転送する【メモリ転送】](#page-67-0)を参照して ください。

- **1** ファクスキーを押してください。
- **2** 原稿をセットしてください。

参考:アドレス帳の宛先に F コードを登録している場 合には、その宛先が使用できます。また、アドレス帳 で F コードを登録している宛先をワンタッチキーに使 用している場合はそれらも使用できます。その場合手 順 9 に進んでください。

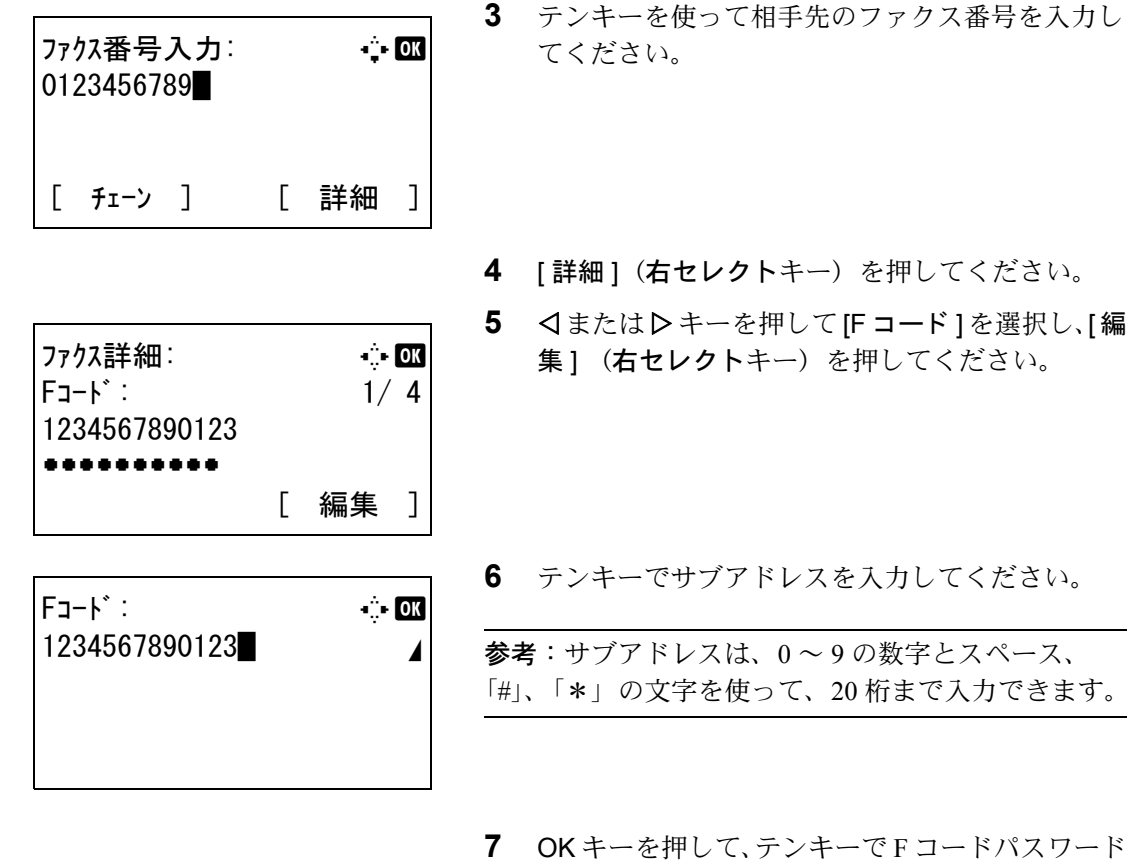

参考:F コードパスワードは 0 ~ 9 の数字とスペー ス、「#」、「\*」の文字を使って、20 桁まで入力でき ます。本機で受信する場合は F コードパスワードを使 用しません。

**8** OK キーを押してください。

を入力してください。

**9** OK キーを押してください。

参考:「新規宛先の入力確認画面の設定」を「設定す る」に設定している場合は、入力したファクス番号を 確認するための画面が表示されます。もう一度同じ ファクス番号を入力して OK キーを押してください。 詳しくは、本体の使用説明書の新規宛先の入力確認画 面の設定を参照してください。

**10** スタート キーを押してください。送信が開始しま す。

参考:「送信前の宛先確認画面の設定」を「設定する」 に設定している場合は、スタート キーを押したとき に、宛先確認画面が表示されます。詳しくは、[5-12](#page-107-0) ページの[宛先確認画面について](#page-107-0)を参照してください。

# 受信した原稿を管理する【F コードボックス機能】

#### F コードボックスとは

受信原稿を保存するボックスを F コードボックスと呼びます。メモリ転送機能を使って、受信した原稿を F コードボックスに保存することができます。

#### <span id="page-77-0"></span>F コードボックスの登録のしかた

F コードボックスは 20 個まで登録することができます。

- **1** システムメニュー / カウンタキーを押してくださ  $V_{\lambda_{\alpha}}$
- 2 △ または ▽ キーを押して、「文書ボックス1を選択 し、OK キーを押してください。
- 3 △ または ▽ キーを押して、「F コードボックス1を 選択し、OK キーを押してください。
- 4 △または V キーを押して、[詳細 / 編集 ] を選択し、 OK キーを押してください。
- **5** [メニュー](右セレクトキー)を押してくださ  $\mathcal{V}^{\mathcal{N}}$
- 6 △ または V キーを押して、「ボックス追加] を選択 し、OK キーを押してください。
- **7** テンキーでサブアドレスを入力してください。

参考:サブアドレスは、0 ~ 9 の数字とスペース、 「#」、「\*」の文字を使って、20 桁まで入力できます。

**8** OK キーを押して、テンキーで F コードボックス名 を入力してください。

参考:文字の入力方法は付録 -2 [ページの](#page-157-0)文字の [入力方法](#page-157-0)を参照してください。

- **9** OK キーを押して、テンキーで F コードボックス番 号を入力してください。
- **10** OK キーを押してください。
- 11 △ または ▽ キーを押して、[終了] を選択し、OK キーを押してください。

F コードボックスの変更のしかた

- **1** 4-26 ページの F [コードボックスの登録のしかた](#page-77-0)の 手順 1 ~ 4 を行ってください。
- 2 △ または V キーを押して、変更するボックスを選 択し、OK キーを押してください。

4

- **3** Y または Z キーを押して編集したい項目に移動 し、[編集](右セレクトキー)を押してくださ い。
- **4** テンキーを使って入力し、OK キーを押してくだ さい。

他の編集したい項目についても、手順 4 と 5 を繰 り返してください。

## F コードボックスの削除のしかた

- **1** 4-26 ページの F [コードボックスの登録のしかた](#page-77-0)の 手順 1 ~ 4 を行ってください。
- 2 △ または ▽ キーを押して、削除するボックスを選 択してください。
- 3 [メニュー] (右セレクトキー)を押してくださ  $V_{\lambda}$
- 4 △または V キーを押して、[削除] を選択してくだ さい。
- 5 削除の確認画面で [ はい ] (左セレクトキー)を押 してください。

#### <span id="page-78-0"></span>F コードボックスからの印刷のしかた

F コードボックスへ送られた原稿は、次の操作を行って印刷してください。

- 1 文章ボックスキーを押してください。
- 2 △ または ▽ キーを押して、[F コードボックス] を 選択してください。
- 3 △または▽キーを押してFコードボックスを選択 してください。
- 4 | メニュー ](右セレクトキー)を押してくださ  $\mathcal{U}$
- 5 △またはVキーを押して[開く]を選択してくださ い。

参考:次の場合は F コードボックスのパスワード入力 が必要です。

- ユーザ管理が無効の場合
- ユーザ管理が有効でユーザ権限でログインしてい るときに、別の所有者の F コードボックスを選択 した場合
- 6 △ または V キーを押して、リストから原稿を選択 し、[選択] (右セレクトキー)を押してくださ い。選択した原稿にはチェックマークがつきま す。

参考:選択を解除するときは、チェックボックスを押 してチェックマークを消してください。

[メニュー](左セレクトキー)を押して表示されるメ ニューから、[すべて選択]を選択してOK キーを押 すと、すべて選択されます。

F コードボックスからは印刷のみできます。送信はで きません。

- **7** OK キーを押してください。
- 8 △または▽キーを押して[印刷]を選択してくださ い。印刷を開始します。

#### F コードボックスからの削除のしかた

F コードボックスへ送られた原稿を削除するときは、次の操作を行ってください。

- **1** 4-27 ページの F [コードボックスからの印刷のしか](#page-78-0) [た](#page-78-0)の手順 1 ~ 7 を行ってください。
- 2 △またはVキーを押して[削除]を選択し、OKキー を押してください。
- **3** 削除の確認画面で [ はい ](左セレクトキー)を押 してください。原稿を削除します。

#### 詳細情報の確認 / ファイル名の変更のしかた

F コードボックスへ送られた原稿の詳細情報を確認できます。また、ファイル名を変更できます。

- **1** 4-27 ページの F [コードボックスからの印刷のしか](#page-78-0) [た](#page-78-0)の手順 1 ~ 5 を行ってください。
- 2 △ または V キーを押して、リストから原稿を選択 し、[メニュー](左セレクトキー)を押してくだ さい。
- 3 △または V キーを押して、[詳細/編集] を選択し、 OK キーを押してください。
- **4** Y または Z キーを押して編集したい項目に移動 し、[編集](右セレクトキー)を押してくださ  $\mathcal{V}^{\mathcal{N}}$

選択した原稿の詳細情報が表示されます。

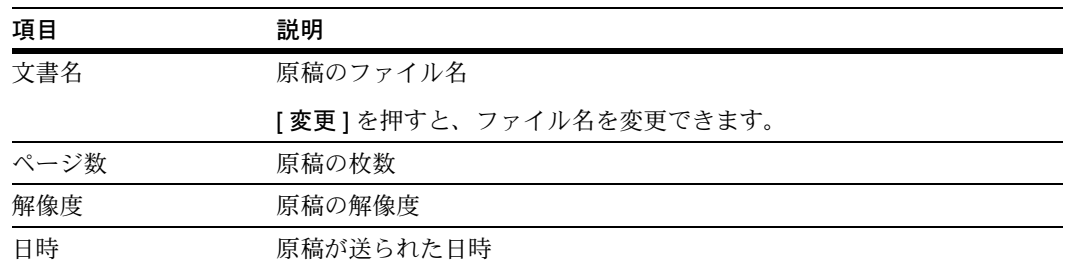

**5** テンキーを使って入力し、OK キーを押してくだ さい。

他の編集したい項目についても、手順 4 と 5 を繰 り返してください。

## F コードボックスリストの印刷のしかた

登録されている F コードボックスのボックス番号、ボックス名の一覧が記載された F コードボックスリスト を印刷することができます。また、F コードボックスに原稿がある場合はそのページ数が表示されます。

参考:ユーザ管理が有効の場合は、管理者がログインしたときに印刷できます。

- **1** システムメニュー / カウンタキーを押してくださ  $V_{\lambda_{\alpha}}$
- 2 △または V キーを押して、[文書ボックス] を選択 し、OK キーを押してください。
- 3 △ または ▽ キーを押して、F コードボックスリス ト ] を選択し、OK キーを押してください。
- **4** 印刷の確認画面で [ はい ](左セレクトキー)を押 してください。F コードボックスリストを印刷し ます。

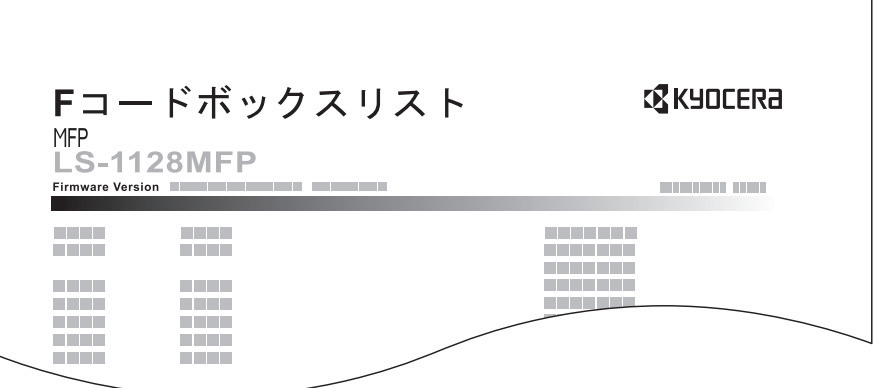

4

## 送信する相手や設定内容などを登録する【プログラムダイヤル】

送信する相手先や送信時刻など送信条件をプログラムとして登録できます。登録後は、プログラム番号を押 すだけで呼び出すことができます。また、各プログラムに名前をつけておくと、プログラムを呼び出すとき にわかりやすく便利です。

参考:プログラムにはコピー機能も登録できます。コピー機能、送信機能を合わせて最大 4 件のプログラム を登録できます。

ユーザ管理が有効であるときは、登録できるのは管理者のみです。

## プログラムの登録のしかた

**1** 登録する送信条件を設定した状態で、プログラム キーを長押し (2 秒) してください。プログラム が登録されます。すでに登録されているプログラ ム番号を押したときは、次の手順に進んでくださ い。

- 2 △または V キーを押して、[上書き] を選択してく ださい。
- **3** OK キーを押してください。
- 4 [はい] (左セレクトキー)を押してください。プ ログラムが上書きで登録されます。

## 登録内容の削除のしかた

- **1** すでに登録されているプログラム番号のプログラ **ムキーを長押し(2秒)してください。**
- 2 △または V キーを押して、[削除] を選択してくだ さい。
- **3** OK キーを押してください。
- 4 [はい] (左セレクトキー) を押してください。プ ログラムが削除されます。

#### プログラムの使いかた

- **1** プログラムキーを押してください。
- **2** 原稿をセットしてください。

参考:呼び出したプログラムから送信する相手先の変 更など送信条件を変更することもできます。

**3 スタートキーを押してください。送信が開始しま** す。

参考:「送信前の宛先確認画面の設定」を「設定する」 に設定している場合は、スタート キーを押したとき に、宛先確認画面が表示されます。詳しくは、[5-12](#page-107-0) ページの[宛先確認画面について](#page-107-0)を参照してください。

## 受信側の操作で通信を開始する【ポーリング通信】

ポーリング通信とは、受信側から操作して送信側の原稿を受信する通信方法です。受信側は自分の都合に合 わせて原稿を受け取ることができます。本機では、ポーリング送信とポーリング受信ができます。

重要:この通信は、受信側から送信側にダイヤルする操作を行うため、電話料金は通常受信側の負担になり ます。

#### <span id="page-84-0"></span>ポーリング送信

ポーリング送信用として原稿をポーリングボックスに保存します。相手先からのポーリング受信要求がある と自動的に送信します。

相手先に送信されたポーリング送信用の原稿は自動的に削除されますが、[ポーリング送信後原稿の削除](#page-85-1)を [ 設定し ない ] にしておけば、原稿は削除するまでポーリングボックスに保存されます。同じ原稿を何度でも ポーリング送信することができます。(4-34 [ページ](#page-85-1)参照)

参考:ポーリング送信用の原稿は 10 件まで保存できます。

相手先からポーリング受信要求があるまでは、送信する原稿を後から追加、上書きすることができます。詳 細は、4-34 ページの[上書き保存許可設定](#page-85-0)を参照してください。

さらに、F コードを使用すると、次のような通信が可能になります。

#### F コード掲示板通信

ポーリングボックスを掲示板のように使用し、多数の相手先が自由に原稿を受信できる通信方法です。[ポー](#page-85-1) [リング送信後原稿の削除](#page-85-1)を [ 設定し ない ] にして、同じ原稿を何度でもポーリング送信できるようにしてお きます。さらに、F コード† を使用することによって、相手先が他社機であっても、同様の F コード掲示板通 信機能を備えていれば通信することができます。

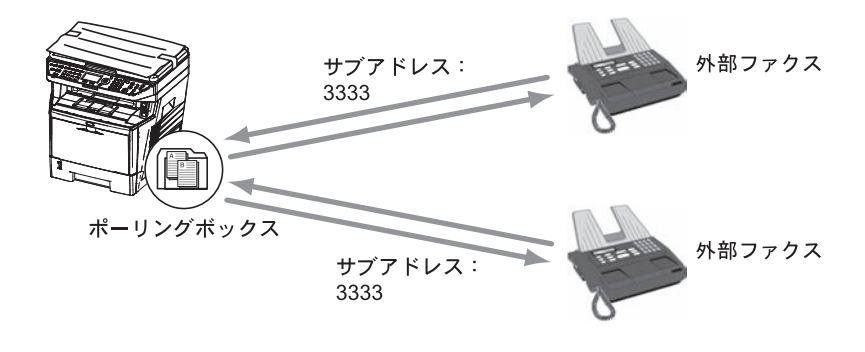

重要:相手先が、同様の F コード掲示板通信機能を備えていることが必要です。ファクスによっては、原稿 を保存できなかったり、ポーリング受信ができなかったりする場合があります。それぞれの状況に合わせた 機能が備わっていることを、送信側と受信側であらかじめ確認してください。(例えば、本機がポーリング ボックスに原稿を保存しても、受信側のファクスにポーリング受信機能が備わっていない場合は通信が成立 しません。)

送信側は、F コードサブアドレスと F コードパスワードを受信側に伝えておく必要があります。

† 本機では F コードサブアドレスと F コードパスワードです。

参考:F コードについての詳細は、4-24 ページの F [コードを使って通信する【](#page-75-0)F コード通信】を参照してく ださい。

F コード掲示板通信での受信方法は、4-37 ページの F [コードを使用するポーリング受信のしかた](#page-88-0)を参照して ください。

#### <span id="page-85-1"></span>ポーリング送信後原稿の削除

相手先に送信されたポーリング送信用の原稿は自動的に削除します。同じ原稿を複数の相手先にポーリング 送信する場合は、「設定しない1にしてください。

- **1** システムメニュー / カウンタキーを押してくださ  $V_{\lambda}$
- 2 △または V キーを押して、[文書ボックス] を選択 してください。
- **3** OK キーを押してください。
- 4 △ または ▽ キーを押して、「ポーリングボックス1 を選択してください。
- **5** OK キーを押してください。
- 6 △または V キーを押して、[送信済み文書削除]を 選択してください。
- **7** OK キーを押してください。
- 8 △またはVキーを押して、「設定する1または「設定 しない ] を選択してください。
- **9** OK キーを押してください。

## <span id="page-85-0"></span>上書き保存許可設定

上書き保存するときは [許可する]にしてください。

ポーリングボックスに保存された文書で、同じ文書名を付けた場合、上書き保存できます。

- **1** システムメニュー / カウンタキーを押してくださ い。
- 2 △または V キーを押して、[文書ボックス] を選択 してください。
- **3** OK キーを押してください。
- 4 △ または ▽ キーを押して、「ポーリングボックス] を選択してください。
- **5** OK キーを押してください。
- 6 △または V キーを押して、[上書き保存許可] を選 択してください。
- **7** OK キーを押してください。
- 8 △またはVキーを押して、[許可する]または[許可 しない ] を選択してください。

**9** OK キーを押してください。

## ポーリング送信のしかた

- **1** 文書ボ ッ クスキーを押してください。
- **2** 原稿をセットしてください。
- 3 △ または ▽ キーを押して、[ ポーリングボックス] を選択してください。
- **4** OK キーを押してください。
- 5 △または V キーを押して、[文書保存] を選択して ください。
- **6** OK キーを押してください。
- 7 機能メニューキーを押してください。
- **8** 保存する原稿に必要な機能を変更してください。 各機能の使いかたは本体の使用説明書を参照して ください。

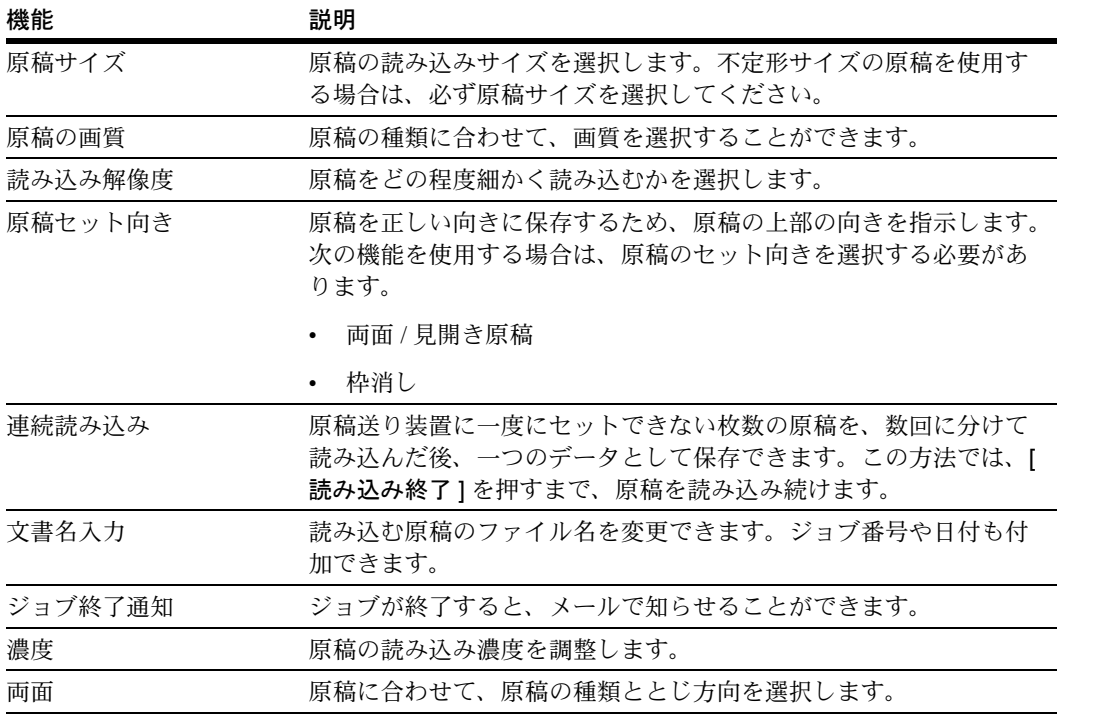

- **9** ファクスキーを押してください。
- **10** テンキーを使って相手先のファクス番号を入力し てください。
- **11** F コードを使用する場合は、[ 詳細 ](右セレクト キー)を押してください。
- **12** YまたはZキーを押して、[F コード ]を選択してく ださい。
- **13** [ 編集 ](右セレクトキー)を押してください。

**14** テンキーを使って F コードを入力してください。

参考:F コードサブアドレスは、0 ~ 9 の数字とス ペース、「#」、「\*」の文字を使って、20 桁まで入力 できます。

- **15** OK キーを押してください。
- **16** テンキーを使って F コードパスワードを入力して ください。

参考:F コードパスワードを入力した場合は、パス ワードが一致しないと送信しません。

F コードパスワードは 0 ~ 9 の数字とスペース、「#」、 「\*」の文字を使って、20 桁まで入力できます。

- **17** OK キーを押してください。
- **18** OK キーを押してください。
- **19** スタート キーを押してください。原稿を読み込 み、ポーリングボックスに保存します。

#### ポーリング受信

受信側からダイヤルして、送信側に保存されている原稿を自動的に送信させる機能です。複数の相手先を指 定した場合は、順次ダイヤルと受信を繰り返します。

参考:宛先にグループを使用すれば、1回の操作で最大 100 ケ所の相手先から原稿を受信することができま す。暗号通信が登録されている宛先を指定した場合、暗号通信を無効にしてポーリング受信をします。

ポーリング受信を行うためには、相手先があらかじめポーリング送信を準備している必要があります。([4-33](#page-84-0) ページの[ポーリング送信](#page-84-0)参照)

#### ポーリング受信のしかた

参考:相手先が F コードを使用しているときは、次の F [コードを使用するポーリング受信のしかた](#page-88-0)を参照し てください。

- **1** ファクスキーを押してください。
- 2 機能メニューキーを押してください。
- 3 △ または ▽ キーを押して、「ファクスポーリング 受信 ] を選択してください。
- **4** OK キーを押してください。
- 5 △または V キーを押して、[設定する] を選択して ください。

- **6** OK キーを押してください。
- **7** 宛先を選択してください。

参考:選択できる宛先は、ファクス番号のみです。

宛先は、テンキー入力、アドレス帳およびワンタッチ キーを組み合わせて選択することができます。

「新規宛先の入力確認画面の設定」を「設定する」に 設定している場合は、入力したファクス番号を確認す るための画面が表示されます。もう一度同じファクス 番号を入力して OK キーを押してください。詳しく は、本体の使用説明書の新規宛先の入力確認画面の設 定を参照してください。

**8** スタート キーを押してください。受信のための動 作を開始します。

参考:「送信前の宛先確認画面の設定」を「設定する」 に設定している場合は、スタートキーを押したとき に、宛先確認画面が表示されます。詳しくは、[5-12](#page-107-0) ページの[宛先確認画面について](#page-107-0)を参照してください。

#### <span id="page-88-0"></span>F コードを使用するポーリング受信のしかた

ポーリング受信時に、相手先で設定されている F コード(本機では F コードサブアドレスと F コードパス ワード)を入力します。相手先が他社機であっても、同様の F コード通信機能を備えていれば通信が可能で す。

重要:相手先に設定されている F コードをあらかじめ確認してください。

- **1** ファクスキーを押してください。
- **2** 宛先を選択してください。その際に、4-24 [ページ](#page-75-1) の F [コード送信のしかた](#page-75-1)を参照して、F コードを 入力してください。

参考:選択できる宛先は、ファクス番号のみです。

宛先は、テンキー入力、F コードが登録されているア ドレス帳およびワンタッチキーを組み合わせて選択す ることができます。

「新規宛先の入力確認画面の設定」を「設定する」に 設定している場合は、入力したファクス番号を確認す るための画面が表示されます。もう一度同じファクス 番号を入力して OK キーを押してください。詳しく は、本体の使用説明書の新規宛先の入力確認画面の設 定を参照してください。

**3** スタート キーを押してください。受信のための動 作を開始します。

参考:「送信前の宛先確認画面の設定」を「設定する」 に設定している場合は、スタートキーを押したとき に、宛先確認画面が表示されます。詳しくは、[5-12](#page-107-0) ページの[宛先確認画面について](#page-107-0)を参照してください。

## <span id="page-89-0"></span>ポーリングボックスからの印刷のしかた

ポーリングボックスに保存されている原稿を印刷できます。

- **1** 文書ボ ッ クスキーを押してください。
- 2 △ または ▽ キーを押して、「ポーリングボックス1 を選択してください。
- **3** OK キーを押してください。
- 4 △ または V キーを押して、原稿を選択してくださ  $V_{\lambda_{\alpha}}$

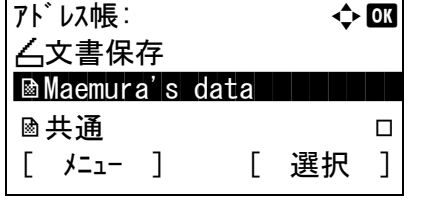

5 [選択] (右セレクトキー)を押してください。選 択した原稿にはチェックマークがつきます。選択 を解除するときは、再度 [ 選択 ](右セレクト キー)を押してください。

#### **6** 複数の原稿を選択する場合

手順 4 ~ 5 を繰り返してください。

すべての原稿を選択/解除する場合

- 1 [メニュー](左セレクトキー)を押してくだ さい。
- 2 △または ▽ キーを押して、「すべて選択1ま たは [ すべて解除 ] を選択してください。
- 3 OK キーを押してください。
- **7** OK キーを押してください。
- 8 △または V キーを押して、[印刷] を選択してくだ さい。
- **9** OK キーを押してください。
- 10 スタートキーを押してください。印刷を開始しま す。

## ポーリングボックスからの削除のしかた

ポーリングボックスに保存されている原稿を削除します。

参考[:ポーリング送信後原稿の削除](#page-85-1)を [ 設定する ] にしている場合は、ポーリング送信後の原稿は自動的に 削除されます。(4-34 [ページ](#page-85-1)参照)

- **1** 4-38 ページの[ポーリングボックスからの印刷のし](#page-89-0) [かた](#page-89-0)の手順 1 ~ 4 を行ってください。
- 2 △または V キーを押して、[削除] を選択してくだ さい。
- **3** OK キーを押してください。
- 4 [はい] (左セレクトキー)を押してください。原 稿を削除します。

## 詳細情報の確認 / ファイル名の変更のしかた

ポーリングボックスに保存されている原稿の詳細情報を確認できます。また、ファイル名を変更できます。

- **1** 4-38 ページの[ポーリングボックスからの印刷のし](#page-89-0) [かた](#page-89-0)の手順 1 ~ 4 を行ってください。
- 2 [メニュー] (左セレクトキー)を押してくださ  $V_{\rm 2}$
- 3 △またはVキーを押して、[詳細/編集]を選択して ください。
- **4** YまたはZキーを押して選択した原稿の詳細情報 を確認してください。

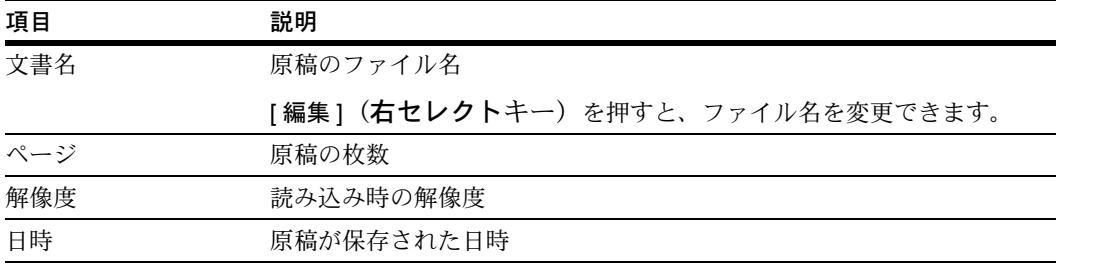

**5** 確認を終了するときは、OK キーを押してくださ い。

# ファクスの使用状況などを管理する【管理機能】

管理機能は、本機を使用できるユーザを特定するユーザ管理と部門別の使用量を管理する部門管理に分かれ ます。ユーザ管理ではユーザ名とパスワードによって 21 人までのユーザを管理できます。部門管理では部 門コードを入力してから送信や通信予約を行うことによって、20 部門までのファクスの使用状況を各部門ご とに把握することができます。各管理方法については本体の使用説明書を参照してください。

#### ユーザ管理の内容

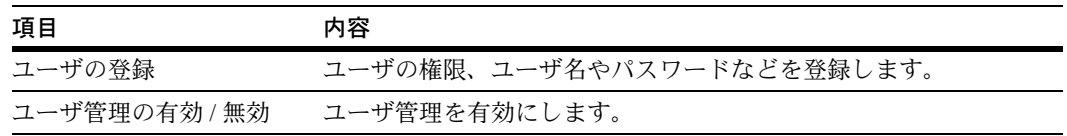

参考:詳細は本体の使用説明書を参照してください。

#### 部門管理の内容

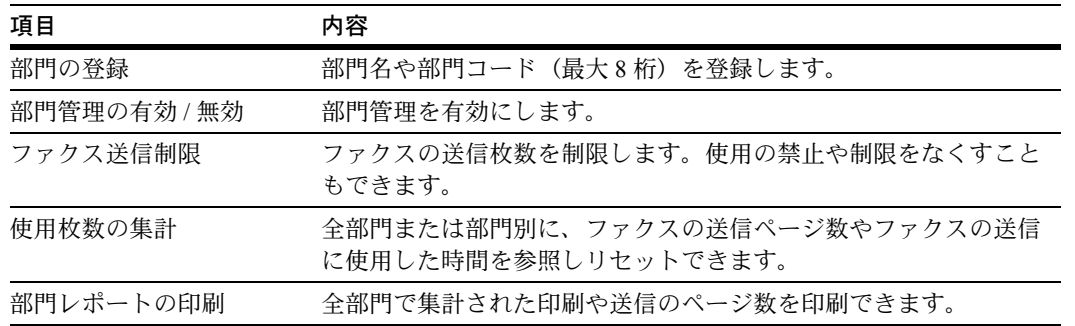

参考:詳細は本体の使用説明書を参照してください。

#### 部門管理の対象となる通信形態

- 通常送信
- タイマー送信
- 順次同報送信
- F コード送信
- 暗号送信
- 本機より相手先へダイヤルした場合の手動送信
- ポーリング受信
- Network FAX 送信
- 文書ボックスからの送信

4

#### 使用機能の制限

部門管理を有効にすると、次の操作を行うときには部門コードの入力が必要となります。

- 通常送信
- タイマー送信
- 順次同報送信
- F コード送信
- F コードボックスからの印刷
- 暗号送信
- 本機より相手先へダイヤルした場合の手動送信
- ポーリング受信
- Network FAX 送信
- 文書ボックスからの送信

重要:「接続された電話で電話をかける」、「F コードボックスの履歴確認」、「通信管理レポート印刷」は、部 門コードや管理者番号の入力なしでも行うことができます。

部門管理が有効であるとき、一括送信機能は部門コードが同一のものについてのみ働きます。部門コードが 異なる通信は一括送信されません。

通常、発信元記録には自局名称が印刷されますが、部門管理が有効であるときに部門コードを入力して送信 を行った場合は、部門名称が印刷されます。

## ユーザ管理が有効であるときにログインする

ユーザ管理を有効にすると、本機を使用する際に、ユーザ名とパスワードを入力する必要があります。

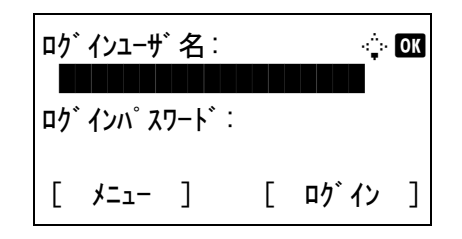

**1** 本機を操作して次の画面がでたら、以下のログイ ン操作をしてください。

参考:ユーザ管理手段としてネットワーク認証が設定 されている場合は、[メニュー](左セレクトキー)を 押して認証先を選択してください。

- 2 △ または ▽ キーを押して、[ログインユーザ名]の 入力欄を選択してください。
- **3** OK キーを押してください。
- **4** テンキーを使ってログインユーザ名を入力してく ださい。

参考:文字の入力方法は、付録 -2 ページの[文字の入](#page-157-0) [力方法](#page-157-0)を参照してください。

**5** OK キーを押してください。

- **6** △ または ▽ キーを押して、[ログインパスワード] の入力欄を選択してください。
- **7** OK キーを押してください。
- **8** テンキーを使ってログインパスワードを入力して ください。

参考:文字の入力方法は、付録 -2 ページの[文字の入](#page-157-0) [力方法](#page-157-0)を参照してください。

- **9** OK キーを押してください。
- **10** 正しいログインユーザ名とパスワードが入力され ていることを確認して、[ログイン](右セレクト キー)を押してください。
- **11** ファクスの操作を行ってください。

参考:操作が終了したら、ログアウト キーを押してく ださい。

## 部門管理が有効であるときにログインする

部門管理を有効にすると、本機を使用する際に部門コードを入力する必要があります。

参考:ユーザ管理と部門管理が両方有効である場合には、ユーザ名とパスワードを入力する画面が表示され ます。

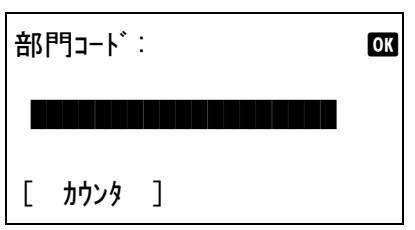

**1** テンキーで部門コードを入力して、OK キーを押 してください。

参考:部門コードを入力して [カウンタ] ((左セレク トキー)を押すと、その部門が使用した枚数を確認で きます。

**2** ファクスの操作を行ってください。

参考:操作が終了したら、ログアウト キーを押してく ださい。

# その他の便利な機能

ファクスを送信するときに使用できる便利な機能を紹介します。各機能の使いかたは本体の使用説明書を参 照してください。

## 原稿サイズを選択する【原稿サイズ選択】

原稿の読み込みサイズを選択します。不定形サイズの原稿を使用する場合は、必ず原稿サイズを選択してく ださい。

#### 原稿の種類を選択する【片面 / 両面選択】

原稿に合わせて、原稿の種類ととじ方向を選択します。

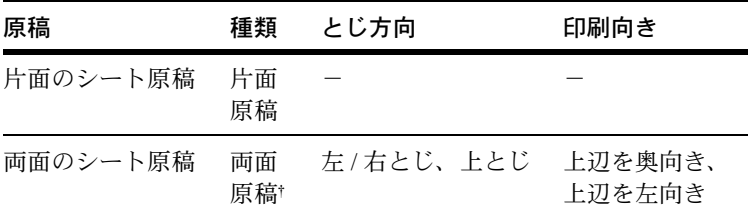

† LS-1028MFP は、オプションの原稿送り装置を装着時のみ。

参考:ダイレクト送信時は、[ 両面原稿 ] と [ 見開き原稿 ] を使用できません。(3-2 ページの[送信方法の選](#page-27-0) [択](#page-27-0)参照)

## 原稿の置きかたを決める【原稿セット向き】

原稿を正しく読める向きに送信するため、原稿の上部の向きを指示します。次の機能を使用する場合は、原 稿のセット向きを選択する必要があります。

• 片面 / 両面選択

## 原稿に合わせて画質を変更する【画質の選択】

原稿の種類に合わせて、画質を選択することができます。

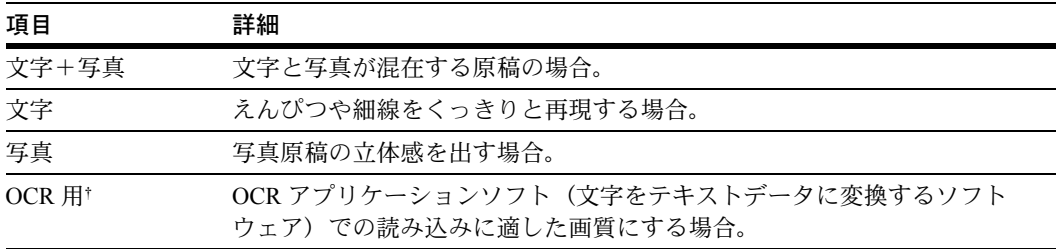

† ファクスの送信時は、[ 文字 ] に変更されます。

## 大量の原稿を一度に送信する【連続読み込み】

原稿の枚数が多く原稿送り装置に一度にセットできないときに、数回に分けて読み込んだ後、一括送信でき ます。この方法では、[読込終了] (右セレクトキー)を押すまで、原稿を読み込み続けます。

## 送信が終了したことを通知する【ジョブ終了通知】

送信の完了をメールで知らせる機能です。

# 5 通信結果や登録した内容の確認

この章では、ファクスの通信結果やファクス機能の登録内容を確認する方法を説明します。

- [通信結果や登録した内容を確認する](#page-97-0) ..[.5-2](#page-97-0)
- [ファクスジョブの送信](#page-98-0) / 受信履歴を確認する ...[5-3](#page-98-0)
- [管理レポートを印刷する](#page-100-0) ..[.5-5](#page-100-0)
- [ファクスの受信結果をメールで知らせる](#page-105-0) ..[.5-10](#page-105-0)
- [宛先確認画面について](#page-107-1) ..[.5-12](#page-107-1)

# <span id="page-97-0"></span>通信結果や登録した内容を確認する

ファクスの通信結果や登録内容は次の方法で確認できます。

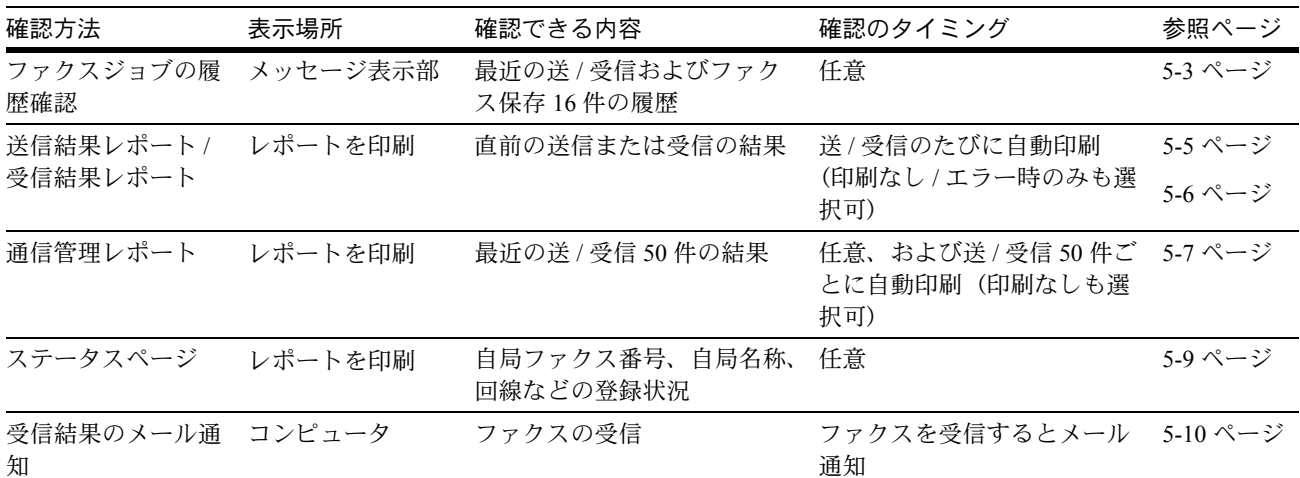

5

# <span id="page-98-0"></span>ファクスジョブの送信 / 受信履歴を確認する

印刷ジョブ状況: ◆ OK 0008 **D** コピー state state state state state state state state state state state state state

[ 一時停止 ] [ メニュー ]

0009 **I** Maemura's data

0010 **Daaaa** 

最近の送 / 受信それぞれ 16 件までをメッセージ表示部に表示させ、確認することができます。

参考:部門管理が有効である場合でも、部門コードに関係なく、送信結果、受信結果それぞれ 16 件が表示 されます。

ジョブの履歴確認についてさらに詳しくは、本体の使用説明書を参照してください。

#### ジョブ履歴画面の表示

- 1 状況確認 / ジョブ中止キーを押してください。
- 2 △ または V キーを押して、受信結果を確認すると きは [ 印刷ジ ョ ブ履歴 ]、送信結果を確認すると きは [ 送信ジョブ履歴 ]、F コードボックス、 ポーリングボックスおよび USB メモリへの保存 の結果を確認するときは [ 保存ジョブ履歴]を選 択してください。
- **3** OK キーを押してください。
- 4 △ または V キーを押して、確認したいジョブを選 択してください。
- **5** OK キーを押してください。
- **6** YまたはZキーを押してジョブの詳細を確認して ください。
- **7** OK キーを押してください。

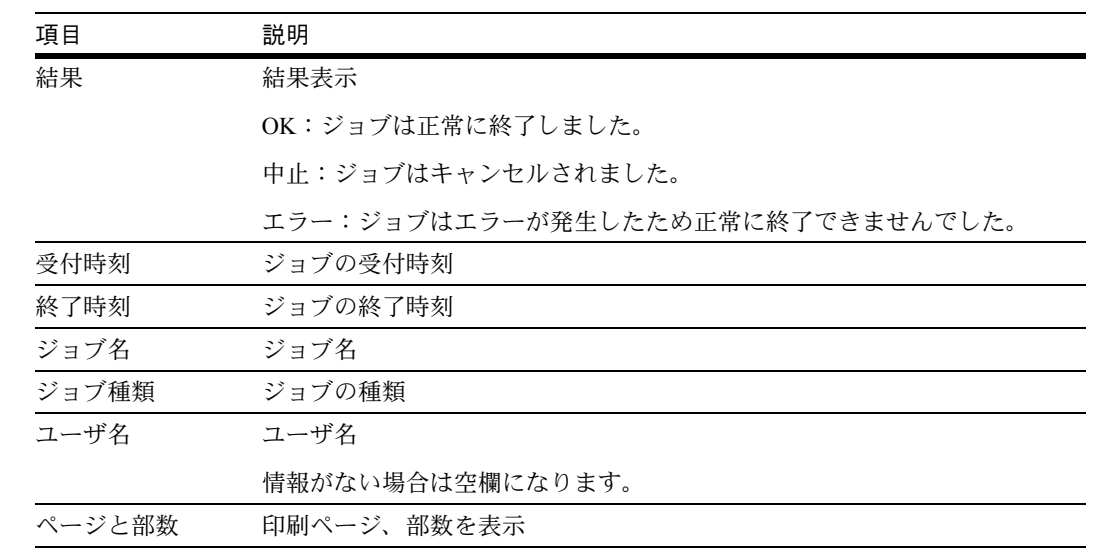

#### 詳細画面の内容

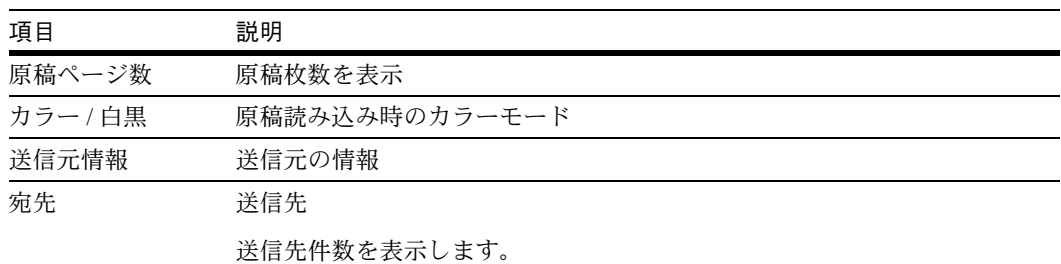

# <span id="page-100-0"></span>管理レポートを印刷する

さまざまな管理レポートを印刷して、通信結果やファクス機能の設定状況などを確認することができます。

<span id="page-100-1"></span>送信結果レポート

送信するごとにレポートを印刷させて、正常に送信されたかを確認することができます。また、送信結果レ ポートに送信した画像を印刷できます。

- **1** システムメニュー / カウンタキーを押してくださ い。
- 2 △または V キーを押して、[レポート] を選択して ください。
- **3** OK キーを押してください。
- 4 △ または V キーを押して、「結果通知設定] を選択 してください。
- **5** OK キーを押してください。
- 6 △ または V キーを押して、[送信結果] を選択して ください。
- **7** OK キーを押してください。
- 8 △ または ▽ キーを押して、[ファクス] を選択して ください。
- **9** OK キーを押してください。
- 10 △ または ▽ キーを押して、[設定しない](常に印 刷しない)、[設定する](常に印刷する)または [エラー時のみ]を選択してください。
- **11** OKキーを押してください。手順10で[設定する ]ま たは [エラー時のみ]を選んだときは次の手順に 進んでください。

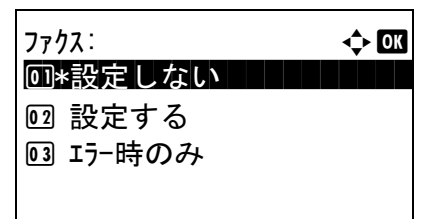

12 △ または ▽ キーを押して、送信画像の添付につい て [ 設定する ] または [ 設定しない ] を選択して ください。

送信結果レポート 送信結果レポート  $\begin{tabular}{|c|c|c|c|} \hline \quad \quad & \quad \quad & \quad \quad & \quad \quad \\ \hline \quad \quad & \quad \quad & \quad \quad & \quad \quad \\ \hline \quad \quad & \quad \quad & \quad \quad & \quad \quad \\ \hline \quad \quad & \quad \quad & \quad \quad & \quad \quad \\ \hline \end{tabular}$ alah<br>Silah Sulawan<br><mark>Sulawan Sulawanan</mark> 完了<br>--------- ---------完了 **ELECTROLOGICAL CONTRACTOR** -------------------------------------------------- $\begin{array}{cccccccccc} \multicolumn{2}{c}{} & \multicolumn{2}{c}{} & \mult$  $=$  $= -1$  $30.50$ 

# 送信画像あり きょうきょう しょう おおし 送信画像なし

#### <span id="page-101-0"></span>受信結果レポート

受信するごとにレポートを印刷させて、正常に受信できたかを確認することができます。

参考:受信結果レポートの代わりに、受信をメールで通知するように変更できます。(5-10 [ページの](#page-105-0)ファク [スの受信結果をメールで知らせる](#page-105-0)参照)

- **1** システムメニュー / カウンタキーを押してくださ い。
- 2 △または V キーを押して、[レポート] を選択して ください。
- **3** OK キーを押してください。
- 4 △または V キーを押して、[結果通知設定] を選択 してください。
- **5** OK キーを押してください。
- 6 △ または V キーを押して、[ファクス受信結果]を 選択してください。
- **7** OK キーを押してください。
- 8 △ または V キーを押して、[設定しない] (常に印 刷しない)、[設定する](常に印刷する)または[ エラー /F コード ] を選択してください。

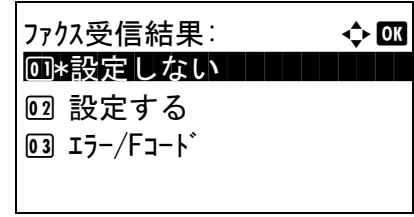

5

**9** OK キーを押してください。

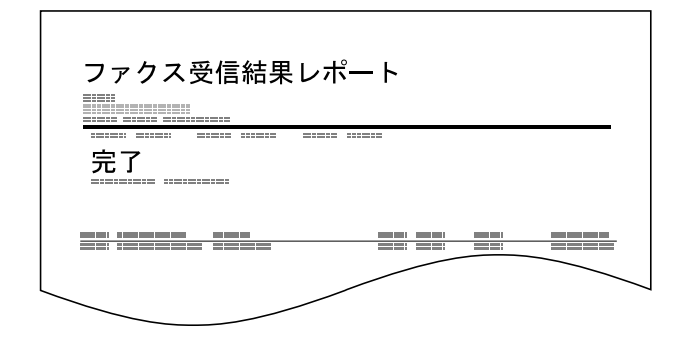

### <span id="page-102-0"></span>通信管理レポート

通信管理レポートには、ファクス発信管理レポートとファクス着信管理レポートがあり、それぞれ最近の発 信または着信 50 件の情報を確認できます。自動印刷にすると、発信 50 件または着信 50 件ごとに、自動的 にレポートが印刷されます。

#### 通信管理レポートの印刷

最近の発信または着信 50 件の情報をレポートにして印刷します。

- 1 状況確認 / ジョブ中止キーを押してください。
- 2 △ または V キーを押して、[ファクス] を選択して ください。
- **3** OK キーを押してください。
- **4** [ 履歴 ](右セレクトキー)を押してください。
- 5 △ または ▽ キーを押して、ファクス発信管理レ ポートを印刷するときは [ファクス発信レポート]、 ファクス着信管理レポートを印刷するときは 「ファクス着信レポート1を選択してください。

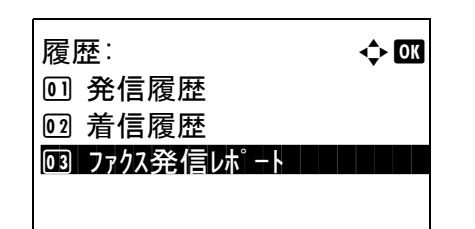

**6** [はい] (左セレクトキー)を押してください。レ ポートが印刷されます。

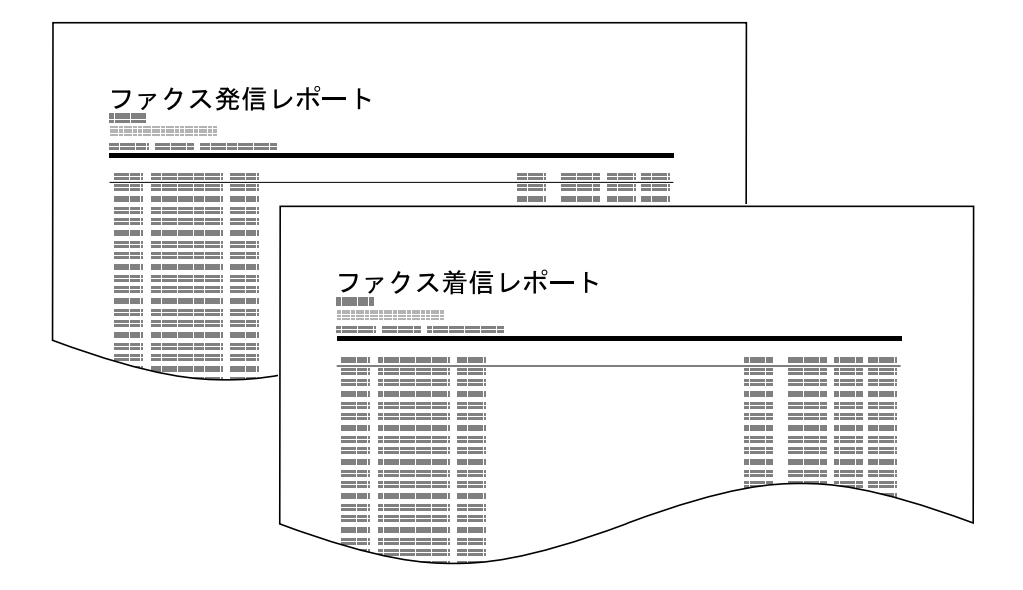

## 自動印刷

発信 50 件または着信 50 件ごとに、自動的に通信管理レポートが印刷されます。

- **1** システムメニュー / カウンタキーを押してくださ  $\mathcal{V}^{\lambda}$
- 2 △または V キーを押して、[レポート] を選択して ください。
- **3** OK キーを押してください。
- 4 △または V キーを押して、「管理レポート設定]を 選択してください。
- **5** OK キーを押してください。
- 6 △ または ▽ キーを押して、[ ファクス発信レポー ト ] または [ ファクス着信レポート ] を選択して ください。
- **7** OK キーを押してください。
- 8 △ または ▽ キーを押して、[設定しない](印刷し ない)または [設定する] (印刷する)を選択し てください。
- **9** OK キーを押してください。

## <span id="page-104-0"></span>ステータスページ

ステータスページには、ユーザが本機に設定したさまざまな項目が記載されています。ファクス関連では、 自局ファクス番号、自局名、回線設定などがあります。必要に応じて印刷してください。

- **1** システムメニュー / カウンタキーを押してくださ  $V_{\lambda_{\alpha}}$
- 2 △または ▽キーを押して、[レポート] を選択して ください。
- **3** OK キーを押してください。
- 4 △ または V キーを押して、[レポート印刷] を選択 してください。
- **5** OK キーを押してください。
- **6** △ または ▽ キーを押して、[ステータスページ]を 選択してください。
- **7** OK キーを押してください。
- 8 [はい] (左セレクトキー)を押してください。ス テータスページが印刷されます。

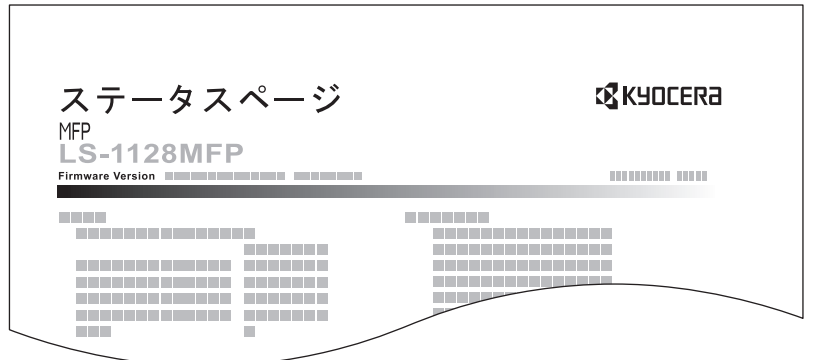

# <span id="page-105-0"></span>ファクスの受信結果をメールで知らせる

 $Tob\ N_0: 000019$ Result: OK End Time: Sun 23 Apr 2006 14:53:38 File Name: doc23042006145300

Result Job Type Address

OK FAX 123456

XX-XXXX [00:c0:ee:1a:01:24]

ファクスを受信したときに、受信結果レポートを印刷 する代わりに、メールで知らせることができます。

参考:この設定は、「ファクス受信結果通知」が[設 定する ] または [ エラー /F コード ] であるときに表示 されます。詳しくは、5-6 ページの[受信結果レポート](#page-101-0) を参照してください。

メール通知は、「ファクス受信結果通知」の設定にし たがって実行されます。「ファクス受信結果通知」が [ 設定する1の場合は毎回メール通知されます。[エ ラー /F コード ] の場合は、エラーが起こったとき、 または受信原稿が他のファクス、コンピュータや F コードボックスに転送されたときのみメール通知され ます。

- **1** システムメニュー / カウンタキーを押してくださ い。
- 2 △ または V キーを押して、[レポート] を選択して ください。
- **3** OK キーを押してください。
- 4 △ または V キーを押して、「結果通知設定1を選択 してください。
- **5** OK キーを押してください。
- 6 △ または V キーを押して、[ファクス受信結果]を 選択してください。
- **7** OK キーを押してください。
- 8 △ または V キーを押して、「設定する1を選択して ください。
- **9** OK キーを押してください。
- 10 △ または V キーを押して、[メール] を選択してく ださい。
- **11** OK キーを押してください。
- 12 送信先をアドレス帳から選択するとき
	- 1 △ または ▽ キーを押して、「アドレス帳1を 選択してください。
	- 2 OK キーを押してください。
	- 3 △ または ▽ キーを押して、送信先に登録す る宛先を選択してください。

送信先を直接入力するとき

1 △ または ▽ キーを押して、[アドレス入力] を選択してください。

- 2 OK キーを押してください。
- 3 テンキーを使って送信先に登録するアドレス を入力してください。64 桁まで入力できま す。

参考:文字の入力方法は、付録 -2 [ページの](#page-157-0)文字 [の入力方法](#page-157-0)を参照してください。

**13** OK キーを押してください。

# <span id="page-107-1"></span><span id="page-107-0"></span>宛先確認画面について

送信前の宛先確認画面の設定を [設定する]に設定している場合は、スタートキーを押すと、宛先を確認す るための宛先確認画面が表示されます。詳しくは、本体の使用説明書の送信前の宛先確認画面の設定を参照 してください。

宛先確認画面の操作手順は、次のとおりです。

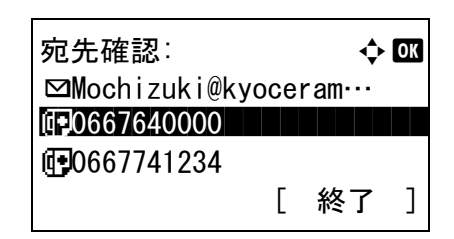

1 △ または V キーを押して、すべての送り先を確認 してください。

送り先を選択して OK キーを押し、[ 編集 ] を選 択して OK キーを押すと、選択した送り先を編集 できます。

送り先を削除するときは、削除する送り先を選択 して OK キーを押し、[ 削除 ] を選択して OK キーを押してください。削除の確認画面で[はい ](左セレクトキー)を押すと送り先が削除され ます。

- **2** [ 終了 ](右セレクトキー)を押してください。
- 3 スタートキーを押してください。送信が開始され ます。
# 6 各種設定と登録

この章では、各種の設定や登録のしかたについて説明します。

- [ファクスと電話を自動で切り替える【ファクス](#page-109-0) / 電話自動切替受信】..[.6-2](#page-109-0)
- [ファクスと留守番電話を自動で切り替える【ファクス](#page-111-0) / 留守番電話自動切替受信】...[6-4](#page-111-0)
- [呼び出しベルの回数を変更する【ベル回数】](#page-113-0) [6-6](#page-113-0)
- [スピーカの音量を調整する【音量調整】](#page-114-0)...[6-7](#page-114-0)
- [リダイヤルする回数を変更する【リダイヤル回数】](#page-115-0)...[6-8](#page-115-0)
- [利用状況に合わせて受信のしかたを切り替える【受信方式】](#page-116-0)...[6-9](#page-116-0)
- [受信した日時や情報などを印刷する【受信日時記録】](#page-117-0)...[6-10](#page-117-0)
- [使用する用紙の種類を限定する【受信用紙種類】](#page-118-0)...[6-11](#page-118-0)
- [ファクス通信網を使用して受信する【](#page-120-0)F ネット】...[6-13](#page-120-0)
- 1 [回線で電話とファクスを使い分ける【ダイヤルイン】](#page-121-0)...[6-14](#page-121-0)
- [通信する相手先を限定する【送受信制限】](#page-123-0)...[6-16](#page-123-0)
- [原稿を暗号化して安全に通信する【暗号通信】](#page-132-0)...[6-25](#page-132-0)
- [幅が同じ原稿を受信したときは両面に印刷する【両面受信】](#page-138-0)...[6-31](#page-138-0)
- 2 枚の原稿を 1 [枚にまとめて受信する【](#page-139-0)2in1 受信】..[.6-32](#page-139-0)
- [一括で印刷する【一括印刷】](#page-140-0)...[6-33](#page-140-0)
- [サービスセンターからの通信で本機を診断する【リモート診断】](#page-141-0)...[6-34](#page-141-0)
- [時間を指定してファクスの印刷を禁止する【使用禁止時間】](#page-142-0)...[6-35](#page-142-0)

# <span id="page-109-0"></span>ファクスと電話を自動で切り替える【ファクス / 電話自動切替受信】

1 回線で電話とファクスの両方を使用するときに便利な受信方法です。ファクス原稿が送られてくれば自動 的に受信し、相手先が電話のときは本機で呼び出し音が鳴り、応答を促します。

重要:ファクス / 電話自動切替受信するためには、本機に電話機(市販品)を接続することが必要です。

電話機で呼び出し音が設定回数分鳴った後は、受信側が応答しない場合でも発信側に電話料金がかかりま す。

受信の流れ

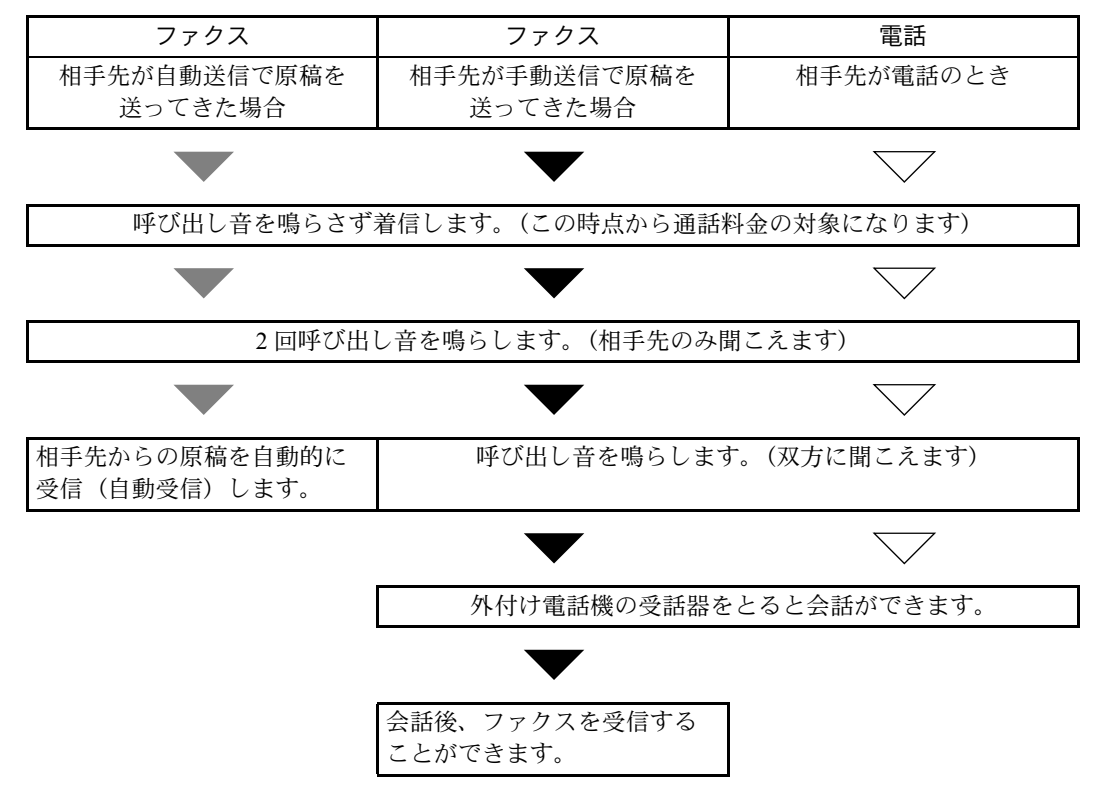

参考:会話終了後に手動で受信することもできます。(4-12 ページの[送られてきたファクスを手動で受信す](#page-63-0) [る【手動受信】](#page-63-0)参照)

#### 準備事項

6-9 ページの[利用状況に合わせて受信のしかたを切り替える【受信方式】](#page-116-0)を参照して、[ 自動 (ファクス / 電 話) ] を選択してください。

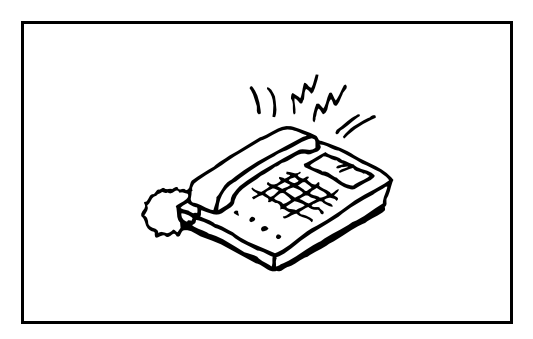

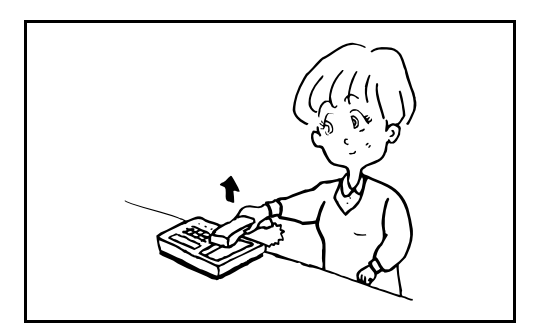

**1** まず接続された電話機で呼び出し音が鳴ります。 ただし、呼び出し音が鳴る回数(ファクス/電話 自動切替用)が「0」に設定されている場合は呼 び出し音が鳴りません。

参考:呼び出し音が鳴る回数は変更することができま す。(6-6 ページの[呼び出しベルの回数を変更する【ベ](#page-113-0) [ル回数】](#page-113-0)参照)

- **2** 相手先が電話のとき
	- 1 本機で呼び出し音が鳴り、応答を促します。 30 秒間以内に電話の受話器を上げてくださ い。

参考:30 秒間以内に受話器を上げない場合、 ファクスの受信に切り替わります。

2 会話をしてください。

参考:会話終了後に手動で受信することもできま す。(4-12 ページの[送られてきたファクスを手動](#page-63-0) [で受信する【手動受信】](#page-63-0)参照)

相手先がファクスのとき

ファクスの受信を開始します。

6

# <span id="page-111-0"></span>ファクスと留守番電話を自動で切り替える【ファクス / 留守番電話自動切替 受信】

留守番電話機とファクスを併用するときに便利な方法です。ファクス原稿が送られてくれば自動的に受信 し、相手先が電話のときは接続された留守番電話機の機能にしたがうため、不在の場合には相手先からの メッセージを留守番電話に残すことができます。

重要:ファクス / 留守番電話自動切替受信機能の使用時、相手先からの電話がつながってから、1 分間経過 するまでの間に 30 秒以上無音状態が続くと、本機の無音検出機能が働き、ファクス受信に切り替わります。

参考:ファクス / 留守番電話自動切替受信をするためには、本機に留守番機能付電話機(市販品)を接続す ることが必要です。

応答メッセージ等は、各留守番電話機の使用説明書を参照してください。

本機の呼び出しベルの回数は、留守番電話の呼び出しベルの回数よりも多くしてください。(6-6 [ページの](#page-113-0)呼 [び出しベルの回数を変更する【ベル回数】](#page-113-0)を参照)

受信の流れ

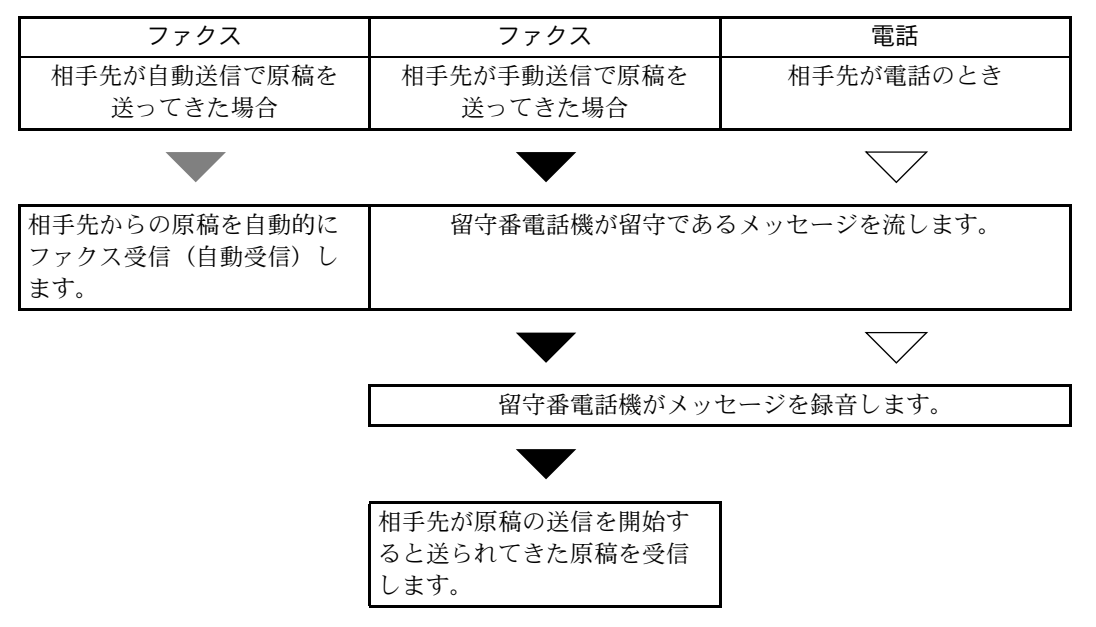

#### 準備事項

6-9 ページの[利用状況に合わせて受信のしかたを切り替える【受信方式】](#page-116-0)を参照して、[ 自動 (留守番電話) ] を選択してください。

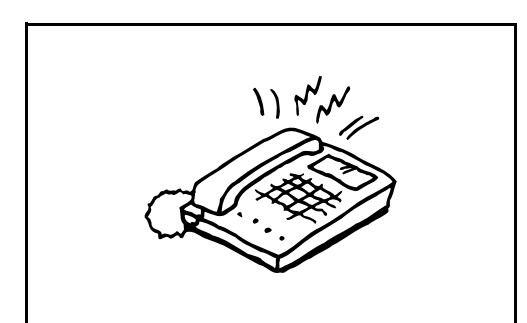

**1** 接続された電話機で設定された回数の呼び出し音 が鳴ります。

参考:電話機で呼び出し音が鳴っているときに受話器 を上げた場合は、手動受信のときと同じ状態になりま す。(4-12 ページの[送られてきたファクスを手動で受](#page-63-0) [信する【手動受信】](#page-63-0)参照)

**2** 留守番電話機が応答します。

相手先は電話だが不在のとき

留守番電話機から応答メッセージが流れ、用件の 録音を開始します。

参考:録音中に無音状態が 30 秒間続くとファク スの受信に切り替わります。

相手先がファクスのとき

ファクスの受信を開始します。

# <span id="page-113-0"></span>呼び出しベルの回数を変更する【ベル回数】

相手先からの呼び出しに応答するまでのベル回数を、必要に応じて変更することができます。ベル回数は、 本機の受信方式のうち、ファクス専用自動受信、ファクス / 留守番電話自動切替受信、ファクス / 電話自動 切替受信について、それぞれ変更できます。

参考:ファクス専用自動受信、ファクス / 留守番電話自動切替受信のベル回数は 1 ~ 15 回まで、ファクス / 電話自動切替受信のベル回数は 0 ~ 15 回までの間で変更できます。

- **1** システムメニュー / カウンタキーを押してくださ  $V_{\lambda_{\alpha}}$
- 2 △ または V キーを押して、[ファクス] を選択して ください。
- **3** OK キーを押してください。
- 4 △または V キーを押して、「受信設定1を選択して ください。
- **5** OK キーを押してください。
- **6** △ または ▽ キーを押して、[ベル (普通) ]、[ベル (留守番電話)] または [ベル (ファクス / 電話)] を選択してください。
- **7** OK キーを押してください。
- **8** 矢印キーを使って呼び出しベルの回数を入力して ください。
- **9** OK キーを押してください。

### <span id="page-114-0"></span>スピーカの音量を調整する【音量調整】

本機のモニタ音、スピーカ音のボリュームを調整できます。

スピーカ音量:オンフックキーを押して電話回線を接続したときに、内蔵スピーカから聞こえる音量です。 モニタ音量:メモリ送信などでオンフックキーを押さずに電話回線を接続したときに、内蔵スピーカから聞 こえる音量です。

- **1** システムメニュー / カウンタキーを押してくださ  $V_{\lambda_{\alpha}}$
- 2 △または V キーを押して、[共通設定] を選択して ください。
- **3** OK キーを押してください。
- 4 △または V キーを押して、[音設定] を選択してく ださい。
- **5** OK キーを押してください。
- 6 △ または ▽ キーを押して、[ファクススピーカ音] または [ ファクスモニタ音 ] を選択してください。
- **7** OK キーを押してください。
- 8 △ または V キーを押して、スピーカの音量を選択 してください。
- **9** OK キーを押してください。

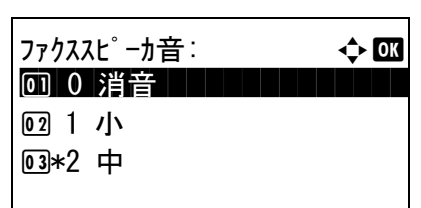

# <span id="page-115-0"></span>リダイヤルする回数を変更する【リダイヤル回数】

自動的にリダイヤルする回数を変更できます。

参考:リダイヤル回数は 0 ~ 14 回までの間で設定できます。リダイヤルについては、3-26 [ページの](#page-51-0)同じ相 [手に再送信する\(リダイヤル\)](#page-51-0)を参照してください。

- **1** システムメニュー / カウンタキーを押してくださ  $\mathcal{U}$
- 2 △ または V キーを押して、[ファクス] を選択して ください。
- **3** OK キーを押してください。
- 4 △または V キーを押して、[送信設定] を選択して ください。
- **5** OK キーを押してください。
- 6 △または V キーを押して、[リダイヤル回数] を選 択してください。
- **7** OK キーを押してください。
- **8** テンキーを使ってリダイヤルの回数を入力してく ださい。
- **9** OK キーを押してください。

### <span id="page-116-0"></span>利用状況に合わせて受信のしかたを切り替える【受信方式】

本機の受信方式には次の 4 種類があります。

- ファクス専用自動受信 [ 自動 (普通) ]
- ファクス / 電話自動切替受信 [ 自動 (ファクス / 電話) ] (6-2 [ページ](#page-109-0)参照)
- ファクス / 留守番電話自動切替受信 [ 自動 (留守番電話) ] (6-4 [ページ](#page-111-0)参照)
- 手動受信 [ 手動 ] (4-12 [ページ参](#page-63-0)照)

本機の使用状況に合わせて、受信方式を選択してください。

- **1** システムメニュー / カウンタキーを押してくださ い。
- 2 △ または V キーを押して、[ファクス] を選択して ください。
- **3** OK キーを押してください。
- 4 △または V キーを押して、[受信設定] を選択して ください。
- **5** OK キーを押してください。
- 6 △ または V キーを押して、[受信方式] を選択して ください。
- **7** OK キーを押してください。
- 8 △ または V キーを押して、切り替えたい受信方式 を選択してください。
- **9** OK キーを押してください。

### <span id="page-117-0"></span>受信した日時や情報などを印刷する【受信日時記録】

受信日時記録は、ファクスが印刷されるときに、受信した日時、相手先の情報、ページ数を本機側で付加 し、各ページの先頭に印刷する機能です。時差がある地域から送られてきた原稿を、いつこちらが受信した か確認できて便利です。

参考:受信データが複数ページに分割されるときは、最初の 1 ページに受信日時記録が印刷され、次のペー ジ以降には印刷されません。

メモリ転送時に、転送された受信データには、受信日時記録は付加されません。

- **1** システムメニュー / カウンタキーを押してくださ い。
- 2 △ または V キーを押して、[ファクス] を選択して ください。
- **3** OK キーを押してください。
- 4 △または V キーを押して、「受信設定1を選択して ください。
- **5** OK キーを押してください。
- 6 △ または V キーを押して、[受信日時記録] を選択 してください。
- **7** OK キーを押してください。
- 8 △または V キーを押して、[設定する] を選択して ください。
- **9** OK キーを押してください。

### <span id="page-118-0"></span>使用する用紙の種類を限定する【受信用紙種類】

ファクスが印刷されるときに使用する用紙を、用紙の種類で限定できます。

選択できる用紙種類:全用紙種類、普通紙、OHP フィルム、薄紙、ラベル紙、再生紙、プレプリント、ボン ド紙、はがき、カラー紙、パンチ済み紙、レターヘッド、封筒、厚紙、上質紙、カスタム 1 ~ 8

参考:用紙種類のカスタム 1 ~ 8 については、本体の使用説明書を参照してください。

- **1** システムメニュー / カウンタキーを押してくださ  $V_{\lambda_{\alpha}}$
- 2 △ または V キーを押して、[ファクス] を選択して ください。
- **3** OK キーを押してください。
- 4 △ または V キーを押して、「受信設定1を選択して ください。
- **5** OK キーを押してください。
- 6 △ または V キーを押して、[ファクス用紙種類]を 選択してください。
- **7** OK キーを押してください。
- **8** △ または ▽ キーを押して、用紙種類を選択してく ださい。用紙種類を指定しない場合は [全用紙種 類]を選択してください。

**9** OK キーを押してください。

#### ファクス受信出力をするカセットを設定する

用紙種類を限定することで、用紙種類を設定した該当のカセットからファクス受信が可能となります。ま た、設定された用紙サイズで自動的に縮小されます。

- **1** システムメニュー / カウンタキーを押してくださ い。
- 2 △ または V キーを押して、[共通設定] を選択して ください。
- **3** OK キーを押してください。
- 4 △またはVキーを押して、[原稿/用紙設定]を選択 してください。
- **5** OK キーを押してください。
- 6 △ または V キーを押して、[カセット 1 設定 ]、[カ セット 2 設定 ] または [ カセッ ト 3 設定 ] を選択 してください。

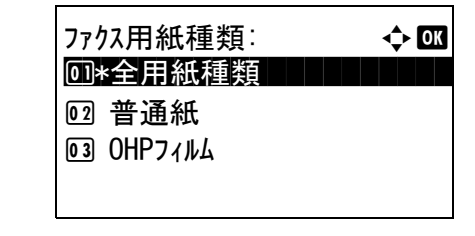

参考:[カセット2設定]、[カセット3設定]は、オ プションのペーパーフィーダ装着時のみ表示されま す。

- **7** OK キーを押してください。
- **8** △ または ▽ キーを押して、[カセット 1 サイズ ]、[ カセット 2 サイズ ] または [カセット 3 サイズ] を選択してください。
- **9** OK キーを押してください。
- 10 △ または ▽ キーを押して、用紙サイズを選択して ください。
- **11** OK キーを押してください。前画面に戻ります。
- 12 △ または ▽ キーを押して、[カセット 1 タイプ ]、[ カセッ ト 2 タイプ ] または [ カセッ ト 3 タイプ ] を選択してください。
- **13** OK キーを押してください。
- 14 △ または V キーを押して、用紙タイプを選択して ください。
- **15** OK キーを押してください。前画面に戻ります。
	- **16** 戻るキーを押して、システムメニューの初期画面 に戻ってください。
	- **17** 続いてファクスの受信設定を行います。設定手順 は、6-11 ページの[使用する用紙の種類を限定する](#page-118-0) [【受信用紙種類】](#page-118-0)を参照してください。

用紙種類の選択では手順 14 で選択したものと同 じ用紙タイプを選択してください。

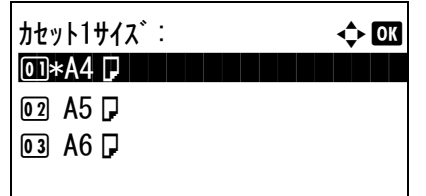

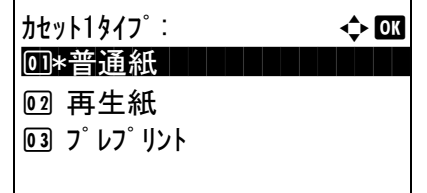

# <span id="page-120-0"></span>ファクス通信網を使用して受信する【F ネット】

NTT が提供するファクス通信網 (F ネット) に接続してファクス通信をする場合は、「F ネット」を [設定す る ] にしてください。

- **1** システムメニュー / カウンタキーを押してくださ  $V_{\lambda_{\alpha}}$
- 2 △ または V キーを押して、[ファクス] を選択して ください。
- **3** OK キーを押してください。
- 4 △または V キーを押して、[受信設定] を選択して ください。
- **5** OK キーを押してください。
- 6 △ または ▽ キーを押して、[F ネット] を選択して ください。
- **7** OK キーを押してください。
- 8 △またはVキーを押して、[設定する]または[設定 しない ] を選択してください。
- **9** OK キーを押してください。

### <span id="page-121-0"></span>1 回線で電話とファクスを使い分ける【ダイヤルイン】

NTT のダイヤルインサービスを利用することにより、1 回線で電話とファクスとの併用を可能にする機能で す。

ダイヤルインサービスでは、契約時に NTT から電話用とファクス用の 2 つの番号が与えられます。相手先に 対して、電話用とファクス用にそれぞれ別の番号を伝えておけば、相手側では、電話をかけるときは電話用 の番号を使い、ファクスを送るときはファクス用の番号を使います。

本機側では、それらの番号を事前に電話用とファクス用に登録しておくため、電話かファクスかを区別して 受信することができます。

参考:ダイヤルインサービスのサービス内容や契約方法については、NTT の営業窓口にお問い合せくださ い。また、サービスをお受けになるときは、ダイヤルイン番号を 4 桁送出でお申し込みください。

ファクス / 電話自動切替受信やファクス / 留守番電話自動切替受信との併用はできません。

電話を受けるためには、電話機(市販品)を接続することが必要です。

受信の流れ

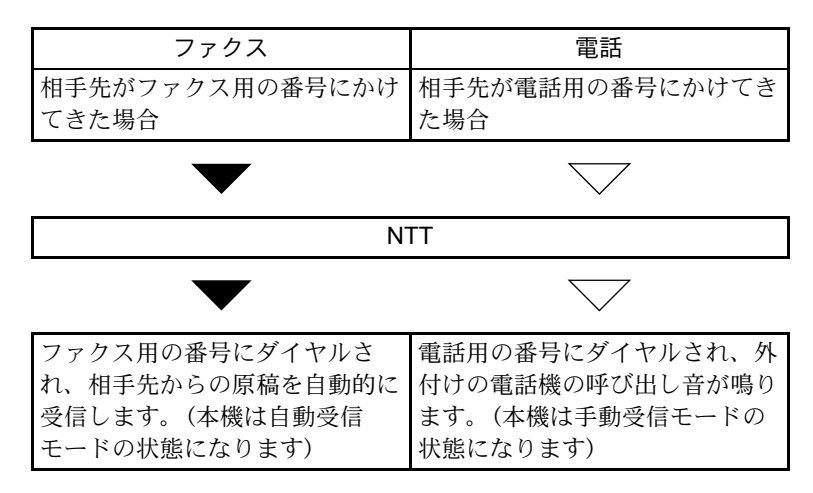

- **1** システムメニュー / カウンタキーを押してくださ い。
- 2 △または V キーを押して、[ファクス] を選択して ください。
- **3** OK キーを押してください。
- 4 △または V キーを押して、[受信設定] を選択して ください。
- **5** OK キーを押してください。
- **6** △または V キーを押して、[ダイヤルイン]を選択 してください。
- **7** OK キーを押してください。
- 8 △ または V キーを押して、「設定する1を選択して ください。
- **9** OK キーを押してください。

ダイヤルイン電話番号: ◆ B  $0000$ 

- **10** テンキーを使って電話番号として使用する番号の 下 4 桁を入力してください。
- **11** OK キーを押してください。

6

### <span id="page-123-0"></span>通信する相手先を限定する【送受信制限】

通信条件を満たすときだけ送 / 受信を可能にする機能です。この機能を使うと、通信する相手先を限定する ことができます。

具体的には、あらかじめ通信条件(許可ファクス番号/許可 ID 番号)を登録し、送受信制限を設定しておき ます。送 / 受信時は、この機能についての特別な操作の必要はなく、通常の操作を行います。そして、実際 に送 / 受信が開始されたとき、通信条件を満たす送 / 受信は正常に行われますが、条件を満たさない送 / 受信 はエラーとなります。また、受信制限を [ 拒否リスト ] に設定すると、拒否ファクス番号に登録した相手先 と自局ファクス番号を登録していない相手先からの受信を拒否することができます。

参考:送受信制限は、下記の[前提条件](#page-123-1)、[通信成立条件](#page-123-2)、および[受信拒否条件](#page-123-3)をよくお読みになり、送信や受 信を可能にする相手先とあらかじめよく打ち合わせた上で行うようにしてください。

<span id="page-123-2"></span><span id="page-123-1"></span>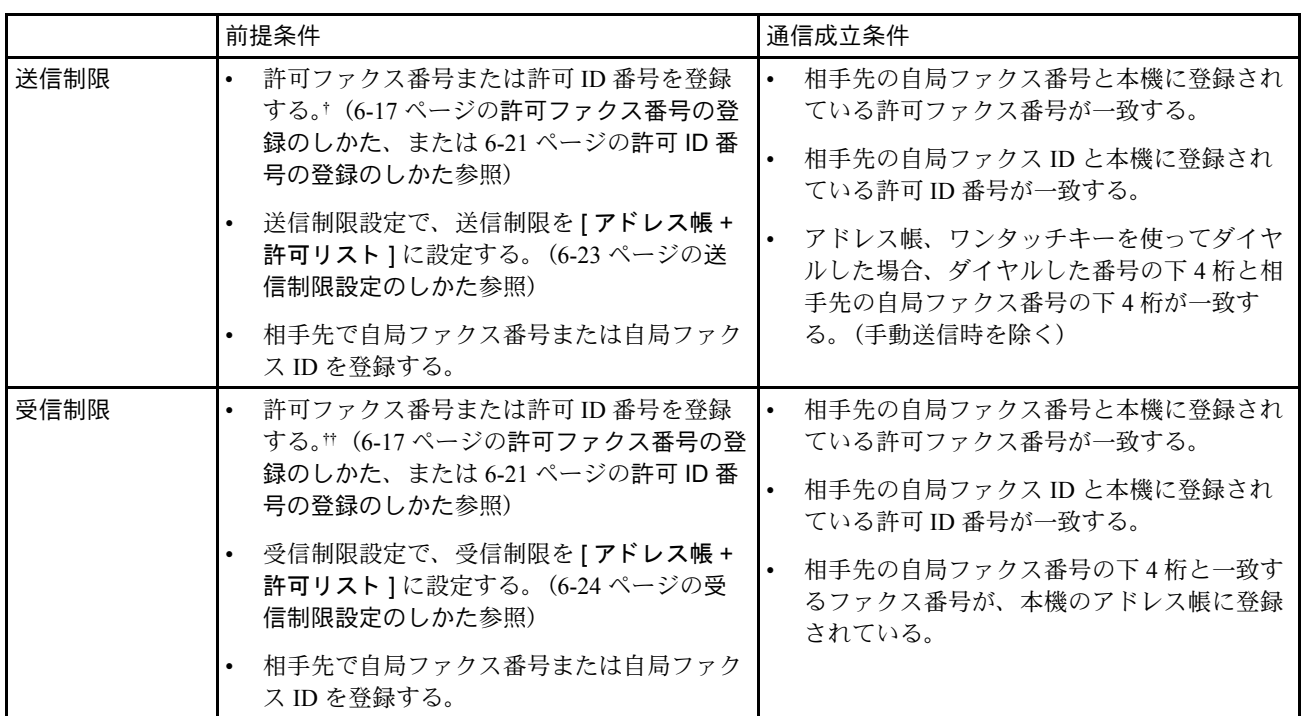

† 許可ファクス番号と許可 ID 番号の両方が未登録の場合は、送信制限しません。

<span id="page-123-3"></span>†† 許可ファクス番号と許可 ID 番号の両方が未登録の場合は、受信制限しません。

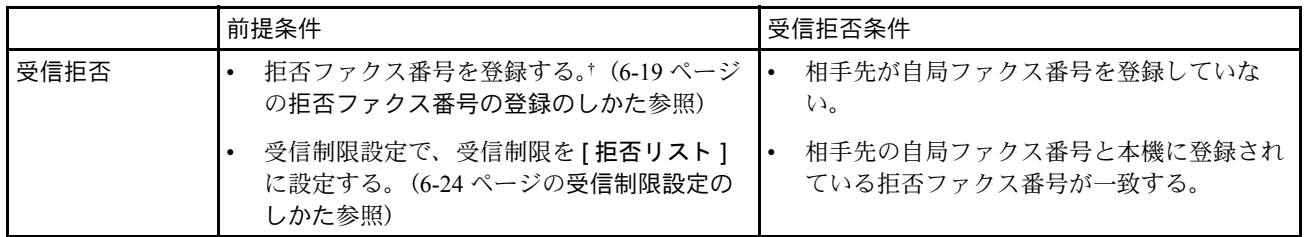

† 拒否ファクス番号を登録していない場合、自局ファクス番号(実際の回線番号ではなく、ファクスの自局登録情報 を指します。)を登録していない相手先のみ拒否します。

<span id="page-124-0"></span>許可ファクス番号の登録のしかた

参考:最大 10 個の許可ファクス番号を登録することができます。

- **1** システムメニュー / カウンタキーを押してくださ い。
- 2 △ または V キーを押して、[ファクス] を選択して ください。
- **3** OK キーを押してください。
- 4 △または V キーを押して、[ 通信制限設定 ] を選択 してください。
- **5** OK キーを押してください。
- 6 △ または V キーを押して、「通信許可番号リスト1 を選択してください。
- **7** OK キーを押してください。
- 8 [メニュー](右セレクトキー)を押してくださ い。
- 9 △ または ▽ キーを押して、[ファクス番号追加]を 選択してください。
- **10** OK キーを押してください。
- **11** テンキーを使って許可ファクス番号を入力してく ださい。32 桁まで入力できます。

参考:再宛先 / ポーズキーを押すと、番号の間にポー ズ(-)が入力されます。

Y または Z キーを押すと、カーソルが移動します。

番号を訂正するときは、クリアキーを押して 1 文字ず つ削除し、入力し直してください。すべて削除すると きは、リセット キーを押してください。

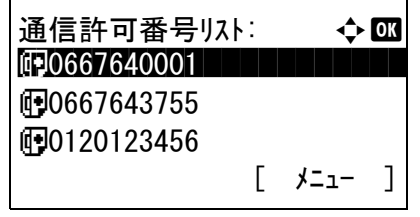

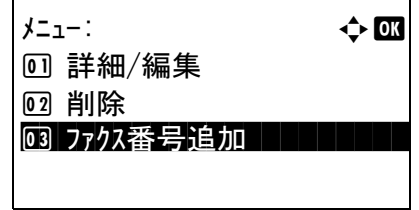

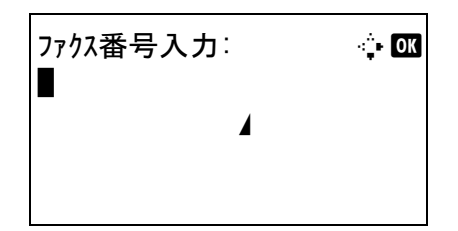

- **12** OK キーを押してください。
	- **13** その他の許可ファクス番号を登録するときは手順 8 ~ 12 を繰り返してください。

#### 許可ファクス番号の変更 / 削除のしかた

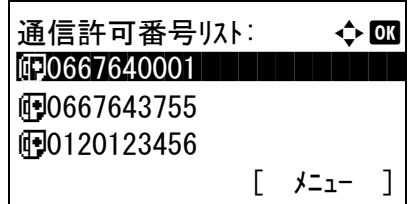

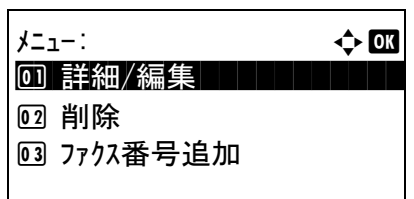

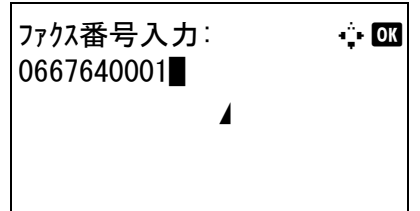

- **1** 6-17 ページの[許可ファクス番号の登録のしかた](#page-124-0)の 手順 1 ~ 7 を行ってください。
- 2 △ または V キーを押して、変更または削除する許 可ファクス番号を選択してください。

変更するときは手順 3 に、削除するときは手順 8 に進んでください。

- **3** [メニュー](右セレクトキー)を押してくださ  $V^{\, \prime \, \circ}$
- 4 △または▽キーを押して、[詳細/編集]を選択して ください。
- **5** OK キーを押してください。
- **6** テンキーを使って許可ファクス番号を入力しなお してください。32 桁まで入力できます。

参考:再宛先 / ポーズキーを押すと、番号の間にポー ズ(-)が入力されます。

Y または Z キーを押すと、カーソルが移動します。

番号を訂正するときは、クリアキーを押して1文字ず つ削除し、入力し直してください。すべて削除すると きは、リセット キーを押してください。

- **7** OK キーを押してください。手順 12 に進んでくだ さい。
- **8** [メニュー](右セレクトキー)を押してくださ  $\mathcal{V}^{\mathcal{N}}$
- 9 △または V キーを押して、[削除] を選択してくだ さい。

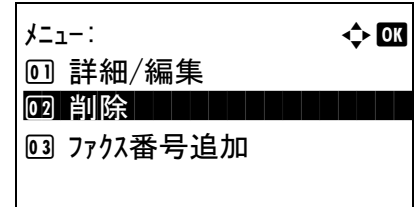

- **10** OK キーを押してください。
- **11** [ はい ](左セレクトキー)を押してください。許 可ファクス番号を削除します。
- **12** その他の許可ファクス番号を変更や削除するとき は手順 2 ~ 11 を繰り返してください。

#### <span id="page-126-0"></span>拒否ファクス番号の登録のしかた

削除します。 よろしいですか?  $\rightarrow$   $\text{F}$ 0667640001

[ はい ] [ いいえ ]

参考:最大 10 個の拒否ファクス番号を登録することができます。 **1** システムメニュー / カウンタキーを押してくださ  $V_{\lambda_{\alpha}}$ 2 △または V キーを押して、[ファクス] を選択して ください。 **3** OK キーを押してください。 4 △ または V キーを押して、[ 通信制限設定 ] を選択 してください。 **5** OK キーを押してください。 6 △ または V キーを押して、「通信拒否番号リスト1 を選択してください。 **7** OK キーを押してください。 **8** [メニュー] (右セレクトキー) を押してくださ い。 9 △ または V キーを押して、「ファクス番号追加1を 通信拒否番号リスト: ◆ BB b 10667640001 h 0667643755 b 0120123456 [ メニュー ]

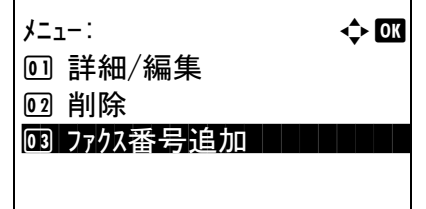

- 
- **10** OK キーを押してください。

選択してください。

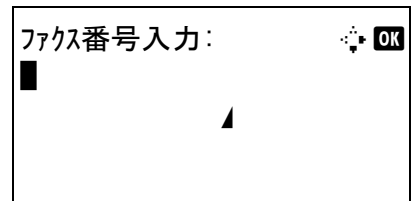

**11** テンキーを使って拒否ファクス番号を入力してく ださい。32 桁まで入力できます。

参考:再宛先 / ポーズキーを押すと、番号の間にポー ズ(-)が入力されます。

Y または Z キーを押すと、カーソルが移動します。

番号を訂正するときは、クリアキーを押して1文字ず つ削除し、入力し直してください。すべて削除すると きは、リセット キーを押してください。

- **12** OK キーを押してください。
- **13** その他の拒否ファクス番号を登録するときは手順 8 ~ 12 を繰り返してください。

拒否ファクス番号の変更 / 削除のしかた

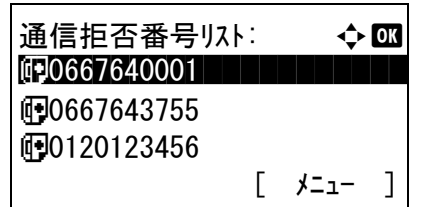

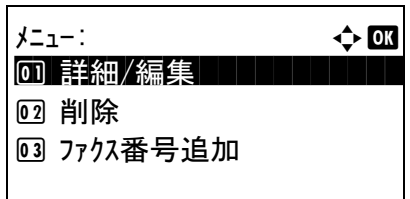

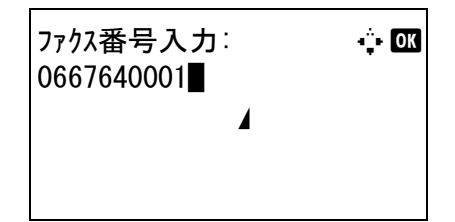

- **1** 6-19 ページの[拒否ファクス番号の登録のしかた](#page-126-0)の 手順 1 ~ 7 を行ってください。
- **2** 変更または削除する拒否ファクス番号を選択して ください。

変更するときは手順 3 に、削除するときは手順 8 に進んでください。

- 3 [メニュー](右セレクトキー)を押してくださ  $V_{\lambda_{\alpha}}$
- 4 △またはVキーを押して、[詳細/編集]を選択して ください。
- **5** OK キーを押してください。
- **6** テンキーを使って拒否ファクス番号を入力しなお してください。32 桁まで入力できます。

参考:再宛先 / ポーズキーを押すと、番号の間にポー ズ(-)が入力されます。

Y または Z キーを押すと、カーソルが移動します。

番号を訂正するときは、クリアキーを押して1文字ず つ削除し、入力し直してください。すべて削除すると きは、リセット キーを押してください。

- **7** OK キーを押してください。手順 11 に進んでくだ さい。
- **8** [メニュー](右セレクトキー)を押してくださ  $V_{\lambda_{\alpha}}$
- 9 △または V キーを押して、[削除] を選択してくだ さい。
- **10** OK キーを押してください。
- **11** [ はい ](左セレクトキー)を押してください。許 可ファクス番号を削除します。
- **12** その他の拒否ファクス番号を変更や削除するとき は、手順 2 ~ 11 を繰り返してください。

<span id="page-128-0"></span>許可 ID 番号の登録のしかた

参考:最大 5 個の許可 ID 番号を登録することができます。

 $\star$   $\downarrow$   $\downarrow$ 

[2] 削除

[ はい ] [ いいえ ]

1 詳細/編集

削除します。 よろしいですか?  $\rightarrow$  F0667640001

03 ファクス番号追加

- **1** システムメニュー / カウンタキーを押してくださ  $V_{\lambda}$
- 2 △または V キーを押して、[ファクス] を選択して ください。
- **3** OK キーを押してください。
- 4 △ または V キーを押して、[ 通信制限設定 ] を選択 してください。
- **5** OK キーを押してください。
- 6 △またはVキーを押して、[通信許可ID リスト]を 選択してください。
- **7** OK キーを押してください。
- **8** [メニュー](右セレクトキー)を押してくださ  $V_{\lambda_{\alpha}}$

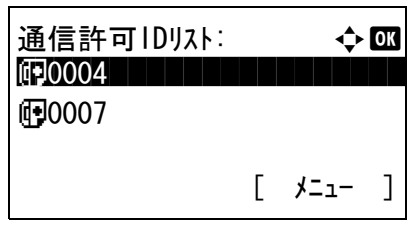

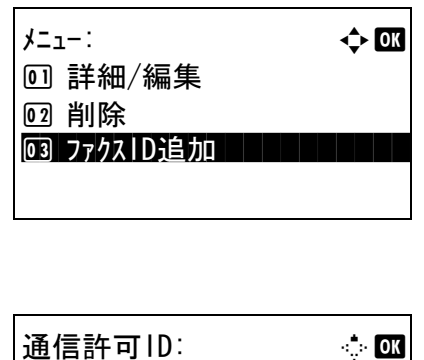

 $(0000 - 9999)$ 

 $\blacksquare$  0000

9 △またはVキーを押して、[ファクスID追加]を選 択してください。

- **10** OK キーを押してください。
- **11** テンキーを使って許可 ID 番号(0000 ~ 9999)を入 力してください。

参考:クリアキーを押すと、入力前の番号に戻りま す。

- **12** OK キーを押してください。
- **13** その他の許可ID番号を登録するときは手順8~12 を繰り返してください。

許可 ID 番号の変更 / 削除のしかた

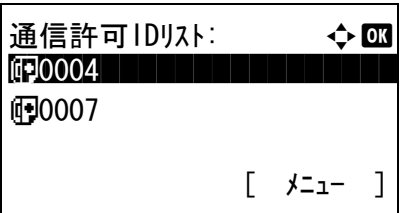

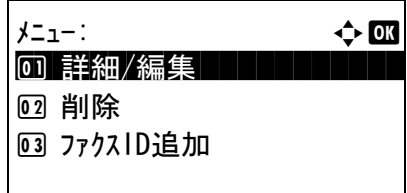

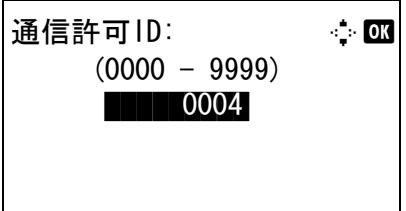

- **1** 6-21 ページの許可 ID [番号の登録のしかた](#page-128-0)の手順 1 ~ 7 を行ってください。
- 2 △または V キーを押して、変更または削除する許 可 ID 番号を選択してください。

変更するときは手順 3 に、削除するときは手順 8 に進んでください。

- 3 [メニュー](右セレクトキー)を押してくださ  $V_{\lambda}$
- 4 △またはVキーを押して、[詳細/編集]を選択して ください。

**5** OK キーを押してください。

**6** テンキーを使って許可 ID 番号(0000 ~ 9999)を入 力しなおしてください。

参考:クリアキーを押すと、入力前の番号に戻りま す。

- **7** OK キーを押してください。手順 12 に進んでくだ さい。
- **8** [メニュー](右セレクトキー)を押してくださ い。
- 9 △または V キーを押して、[削除] を選択してくだ さい。
- **10** OK キーを押してください。
- 11 [はい] (左セレクトキー)を押してください。許 可ファクス番号を削除します。
- **12** その他の許可 ID 番号を変更や削除するときは、手 順 2 ~ 11 を繰り返してください。

#### <span id="page-130-0"></span>送信制限設定のしかた

メニュー: a b

[2] 削除

[ はい ] [ いいえ ]

1 詳細/編集

3 ファクスID追加

削除します。 よろしいですか?

 $\rightarrow$   $\Pi$ 0004

送信する相手先を、許可ファクス番号と許可 ID 番号に登録されている相手先、およびアドレス帳に登録さ れている相手先だけに制限できます。送信制限を変更する場合は次の手順で行ってください。

- **1** システムメニュー / カウンタキーを押してくださ い。
- 2 △ または V キーを押して、[ファクス] を選択して ください。
- **3** OK キーを押してください。
- 4 △または V キーを押して、「通信制限設定1を選択 してください。
- **5** OK キーを押してください。
- 6 △ または V キーを押して、[送信制限] を選択して ください。
- **7** OK キーを押してください。
- 8 AまたはVキーを押して送信制限の対象を選択し ます。送信制限を行わない場合は、[設定しない] を選択してください。許可ファクス番号と許可 ID 番号に登録されている相手先、およびアドレ ス帳に登録されている相手先だけに制限するとき は、[許可リストで制限]を選択してください。
- **9** OK キーを押してください。

#### <span id="page-131-0"></span>受信制限設定のしかた

受信する相手先を、許可ファクス番号と許可 ID 番号に登録されている相手先、およびアドレス帳に登録さ れている相手先だけに制限できます。また、受信制限を [ 拒否リスト ] に設定すると、拒否ファクス番号に 登録した相手先と自局ファクス番号を登録していない相手先からの受信を拒否することができます。受信制 限を変更する場合は次の手順で行ってください。

- **1** システムメニュー / カウンタキーを押してくださ  $V_{\lambda_{\alpha}}$
- 2 △または ▽ キーを押して、[ファクス] を選択して ください。
- **3** OK キーを押してください。
- 4 △ または V キーを押して、「通信制限設定1を選択 してください。
- **5** OK キーを押してください。
- 6 △ または V キーを押して、「受信制限1を選択して ください。
- **7** OK キーを押してください。
- 8 △またはVキーを押して受信制限の対象を選択し ます。受信制限を行わない場合は、「設定しない1 を選択してください。許可ファクス番号と許可 ID 番号に登録されている相手先、およびアドレ ス帳に登録されている相手先だけに制限するとき は、[許可リストで制限]を選択してください。 拒否ファクス番号に登録した相手先からの受信を 拒否するときは、[拒否リスト]を選択してくだ さい。
- **9** OK キーを押してください。

### <span id="page-132-0"></span>原稿を暗号化して安全に通信する【暗号通信】

送信側で原稿を暗号化して通信する方法です。したがって、通信途中にある送信原稿を第 3 者が何らかの方 法により盗み見ようとした場合でも、本当の原稿の内容を知ることはできません。送られた原稿は受信側で 元の原稿に戻して(平文化されて)印刷されます。第 3 者には絶対に知られてはならないような極秘の機密 文書などを送る際に非常に有効な通信方法です。

重要:暗号通信を行うためには、相手機が同方式の暗号通信機能を備えた弊社機であることが必要です。

暗号通信では、原稿の暗号化、平文化を行うために、送信側と受信側で同じ 16 桁の暗号鍵を使用しますが、 その暗号鍵が送信側と受信側で合致しない場合、暗号通信は成立しません。したがって、送信側と受信側で あらかじめ取り決めを行い、両者で同じ暗号鍵を 2 桁の鍵番号と一緒に登録しておく必要があります。

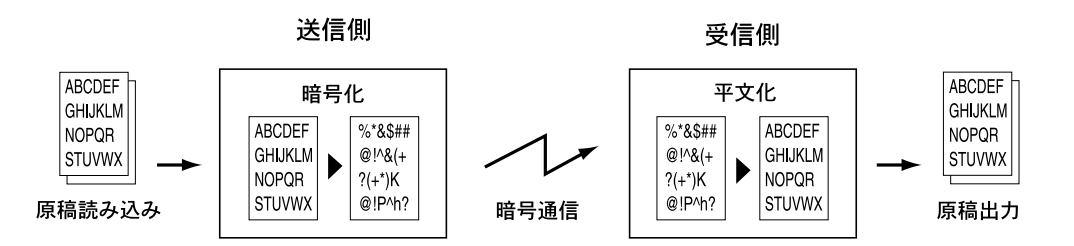

送信・受信側での設定内容

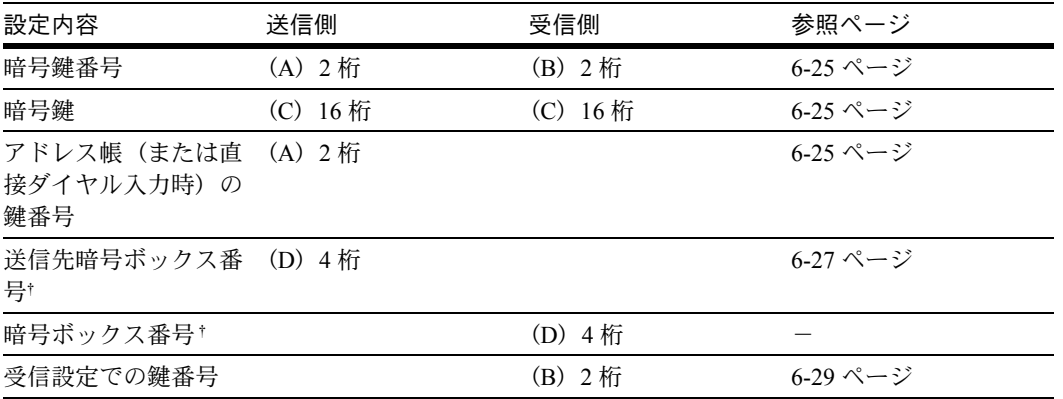

<span id="page-132-2"></span>† 本機で受信する場合は、暗号ボックスを使用しません。

参考:アルファベットが同じものは同じ文字列を設定してください。例えば、暗号鍵 (C)は送信、受信側 で同じ文字列です。

#### <span id="page-132-1"></span>暗号鍵の登録のしかた

暗号鍵は、送信側では暗号通信用として使用するアドレス帳を登録する(または直接テンキーで相手先を入 力する)ときに、受信側では暗号受信設定をするときに必要になります。

暗号鍵の作成には、0 ~ 9 までの数字とアルファベットの A ~ F の文字を使用し、それらを任意に 16 個な らべたものが暗号鍵となります。作成した暗号鍵には、01 ~ 20 の 2 桁の鍵番号をつけて登録します。

参考:暗号鍵は 20 個まで登録することができます。

- **1** システムメニュー / カウンタキーを押してくださ  $\mathcal{V}^{\mathcal{A}}$
- 2 △ または ▽ キーを押して、[ファクス] を選択して ください。
- **3** OK キーを押してください。
- 4 △または V キーを押して、[送受信共通設定] を選 択してください。
- **5** OK キーを押してください。
- 6 △または V キーを押して、[暗号鍵] を選択してく ださい。
- **7** OK キーを押してください。
- 8 AまたはVキーを押して未登録の暗号キーを選択 して、[メニュー](右セレクトキー)を押してく ださい。
- 9 △または V キーを押して、[登録] を選択してくだ さい。
- **10** OK キーを押してください。
- **11** テンキーを使って暗号鍵を入力してください。16 桁まで入力できます。
- **12** OK キーを押してください。
- **13** 他の暗号鍵を登録するときは手順8~12を繰り返 してください。

暗号鍵の登録内容の確認 / 削除のしかた

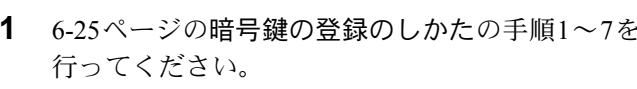

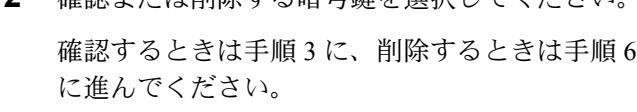

**2** 確認または削除する暗号鍵を選択してください。

**3** [メニュー](右セレクトキー)を押してくださ い。

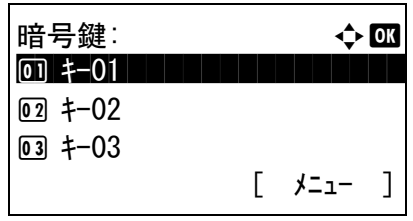

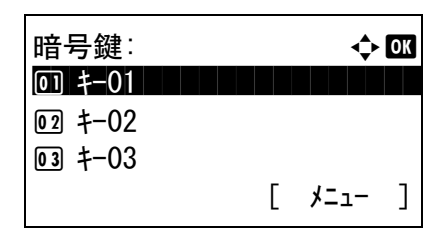

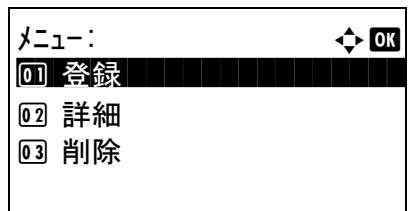

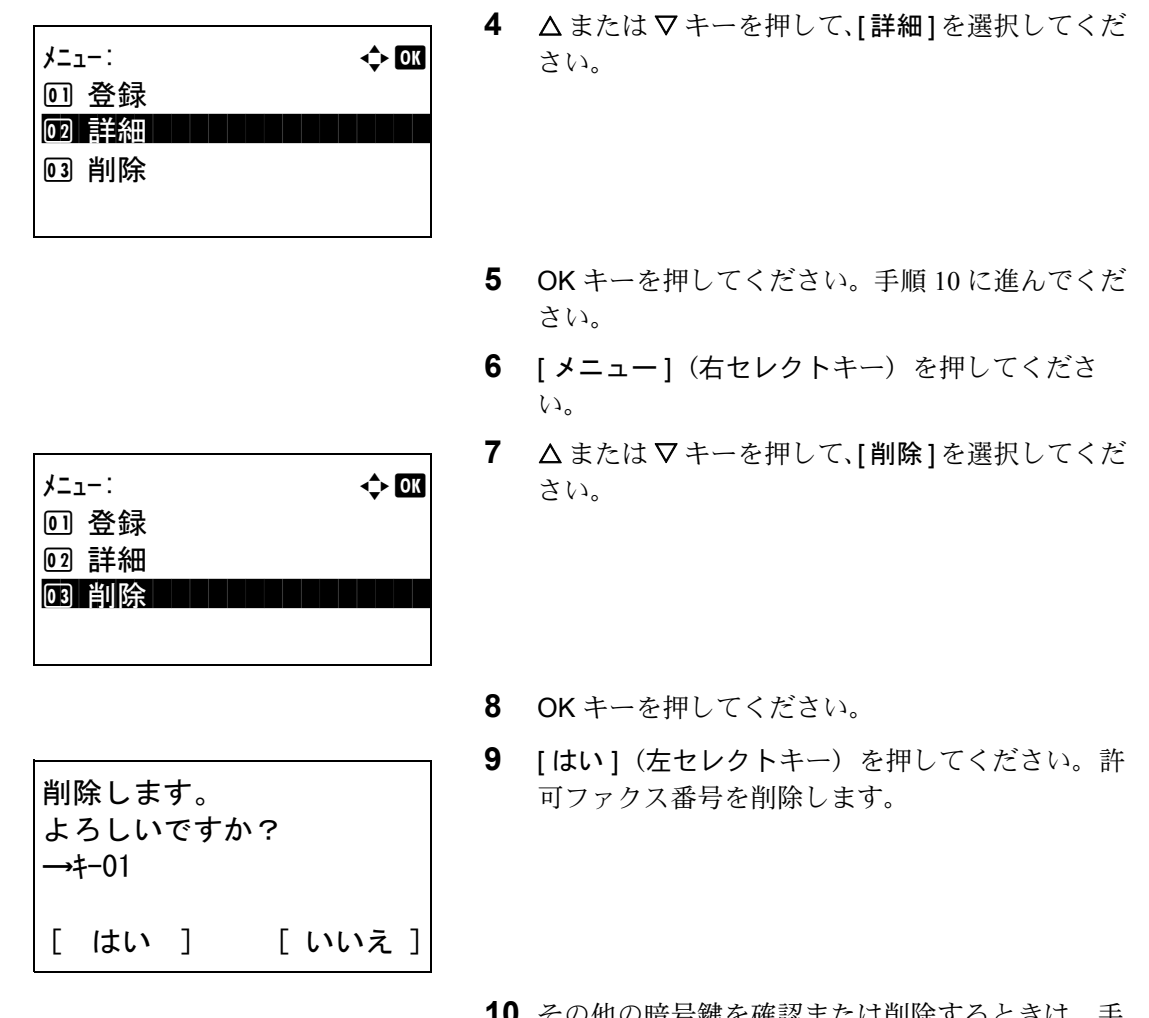

**10** その他の暗号鍵を確認または削除するときは、手 順 2 ~ 9 を行ってください。

#### <span id="page-134-0"></span>送信側の操作方法

暗号送信を行う場合は、暗号通信用として登録したアドレス帳を使用します。または、直接テンキーでダイ ヤルするときに暗号送信を設定して送信してください。

参考:暗号送信は、順次同報送信でも行うことができます。

暗号通信時は、F コード通信を行うことができません。

- **1** 受信側と取り決めた暗号鍵を登録してください。 (6-25 ページの[暗号鍵の登録のしかた](#page-132-1)参照)すで に登録されている場合は、次の手順に進んでくだ さい。
- **2** 送信 / ファクスキーを押してください。
- **3** 原稿をセットしてください。

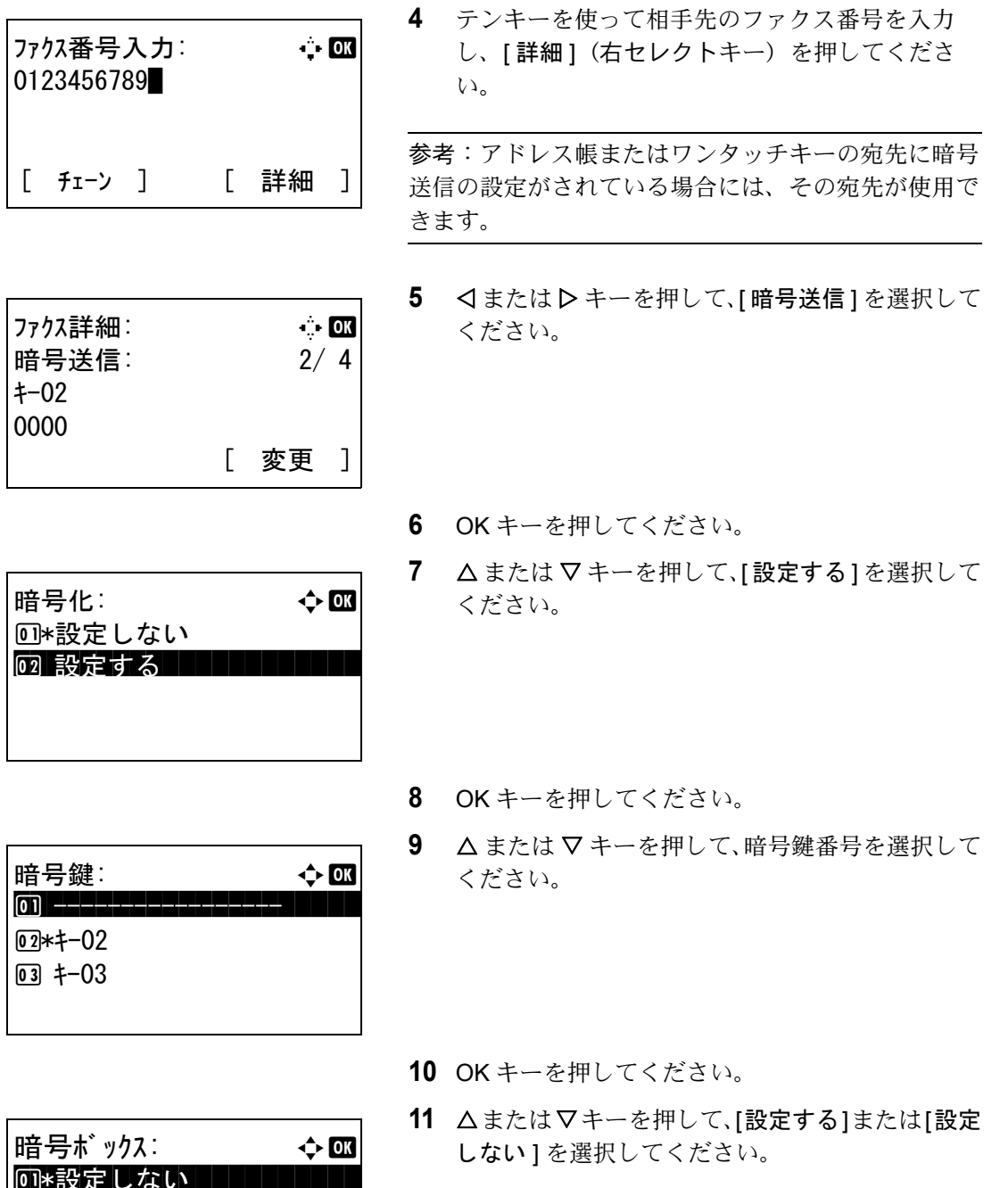

参考:本機で受信する場合は、暗号ボックスを使用し ません。

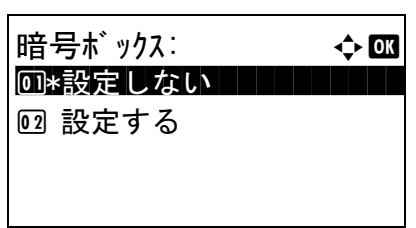

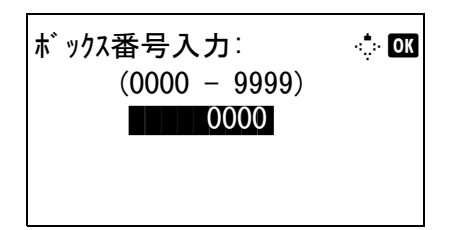

- **12** OKキーを押してください。手順11で[設定する ]を 選んだときは次の手順に、[設定しない]を選ん だときは手順 15 に進んでください。
- **13** テンキーを使ってボックス番号(0000 ~ 9999)を 入力してください。

**14** OK キーを押してください。

**15** スタート キーを押してください。送信を開始しま す。

参考:「送信前の宛先確認画面の設定」を「設定する」 に設定している場合は、スタートキーを押したとき に、宛先確認画面が表示されます。詳しくは、[5-12](#page-107-0) ページの[宛先確認画面について](#page-107-0)を参照してください。

#### <span id="page-136-0"></span>受信側の操作方法

暗号通信を行う場合、受信側では次の手順にしたがって操作を行ってください。

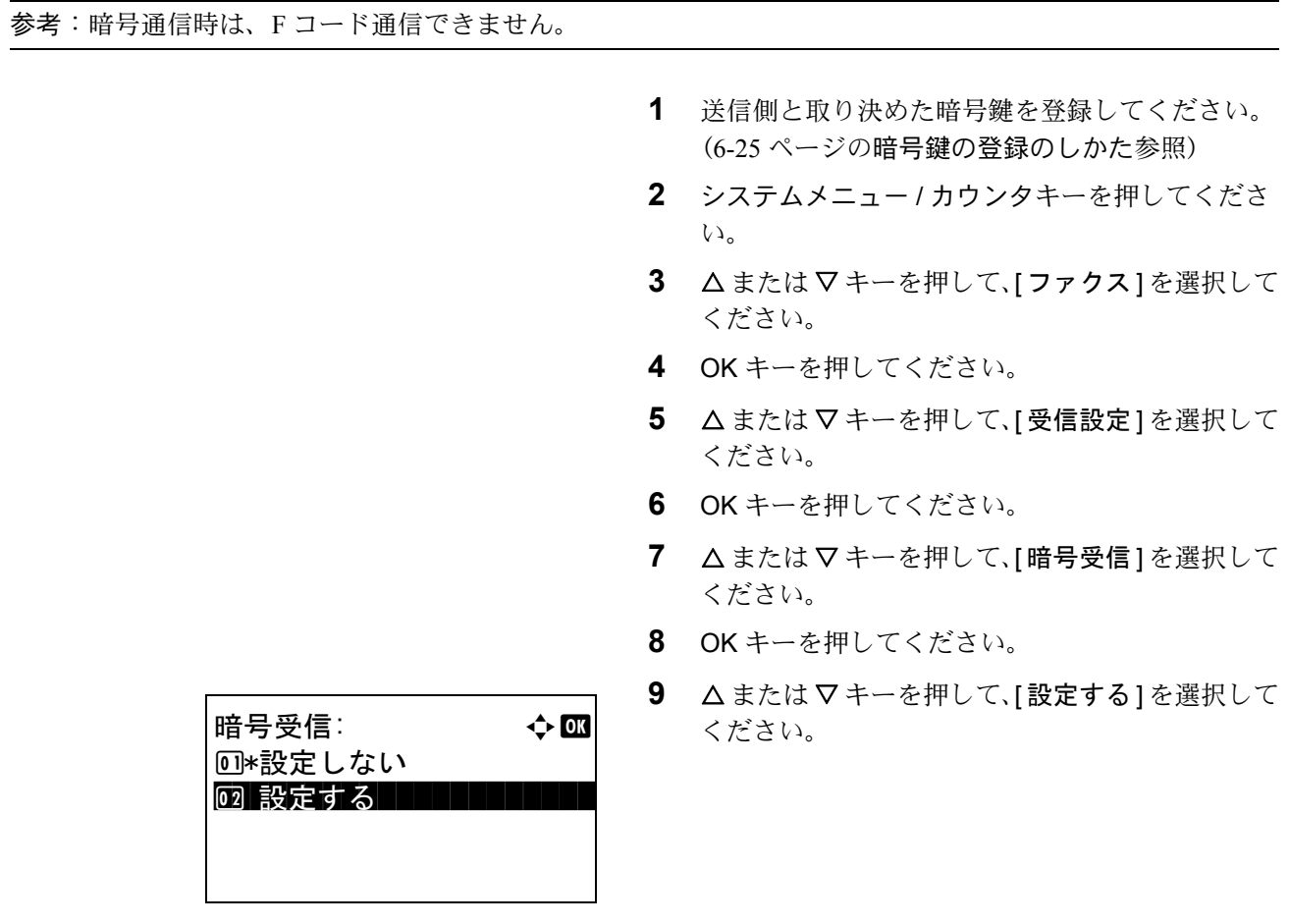

6

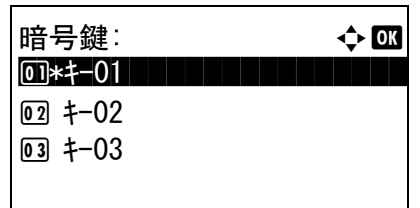

- **10** OK キーを押してください。
- 11 △ または V キーを押して、暗号鍵番号を選択して ください。
- **12** OK キーを押してください。
- **13** 相手先から暗号送信が行われます。暗号通信が正 常に行われた場合、暗号原稿を暗号化する前の状 態に戻して印刷します。

### <span id="page-138-0"></span>幅が同じ原稿を受信したときは両面に印刷する【両面受信】

複数ページの受信データが、すべて同じ幅であるとき、受信データと同じ幅の用紙に両面で印刷します。

- **1** システムメニュー / カウンタキーを押してくださ  $V_{\lambda_{\alpha}}$
- 2 △ または ▽ キーを押して、[ファクス] を選択して ください。
- **3** OK キーを押してください。
- 4 △ または V キーを押して、[受信設定] を選択して ください。
- **5** OK キーを押してください。
- 6 △ または V キーを押して、[両面印刷] を選択して ください。
- **7** OK キーを押してください。
- 8 △または▽キーを押して、[設定する]または[設定 しない ] を選択してください。
- **9** OK キーを押してください。

# <span id="page-139-0"></span>2 枚の原稿を 1 枚にまとめて受信する【2in1 受信】

A5 サイズで複数ページの原稿を受信したときに、2 ページを A4 の用紙 1 枚にまとめて印刷します。

- **1** システムメニュー / カウンタキーを押してくださ  $\mathcal{V}^{\mathcal{A}}$
- 2 △ または V キーを押して、[ファクス] を選択して ください。
- **3** OK キーを押してください。
- 4 △または V キーを押して、[受信設定] を選択して ください。
- **5** OK キーを押してください。
- 6 △またはVキーを押して、[2 in 1印刷]を選択して ください。
- **7** OK キーを押してください。
- 8 △または▽キーを押して、[設定する]または[設定 しない ] を選択してください。
- **9** OK キーを押してください。

<span id="page-140-0"></span>一括で印刷する【一括印刷】

- **1** システムメニュー / カウンタキーを押してくださ  $V_{\lambda_{\alpha}}$
- 2 △ または V キーを押して、[ファクス] を選択して ください。
- **3** OK キーを押してください。
- 4 △または V キーを押して、[受信設定] を選択して ください。
- **5** OK キーを押してください。
- 6 △ または V キーを押して、[一括印刷] を選択して ください。
- **7** OK キーを押してください。
- 8 △またはVキーを押して、「設定する]または「設定 しない ] を選択してください。
- **9** OK キーを押してください。

# <span id="page-141-0"></span>サービスセンターからの通信で本機を診断する【リモート診断】

本機で問題が発生したときにサービス実施店等に連絡をいただくと、弊社サービスセンターのコンピュータ から電話回線を介して本機にアクセスし、その状況や問題点などを確認することができます。

参考:リモート診断機能を使用するときは、あらかじめサービス実施店と契約の上、決められた ID を本機 に登録する必要があります。詳しくは弊社サービス実施店またはお買い求めいただいた販売店にお問い合わ せください。

- **1** システムメニュー / カウンタキーを押してくださ  $V_{\lambda_{\alpha}}$
- 2 △または▽キーを押して、[調整/メンテナンス]を 選択してください。
- **3** OK キーを押してください。
- 4 △または V キーを押して、「サービス設定1を選択 してください。
- **5** OK キーを押してください。
- 6 △ または V キーを押して、[リモート診断設定]を 選択してください。
- **7** OK キーを押してください。
- 8 △ または V キーを押して、「設定する1を選択して ください。
- **9** OK キーを押してください。
- **10 △または ▽キーを押して、[リモート診断 ID] を選** 択してください。
- **11** テンキーを使ってあらかじめ指定されたリモート 診断 ID (0000~ 9999) を入力してください。
- **12** OK キーを押してください。

### <span id="page-142-0"></span>時間を指定してファクスの印刷を禁止する【使用禁止時間】

受信したファクスの印刷を禁止する時間帯を設定します。

禁止時間中に受信した原稿は、設定が解除されると印刷されます。

重要:使用禁止時間を設定すると、禁止時間中はファクスの印刷以外にも、コピー印刷、プリンタ印刷、 メール受信印刷、USB メモリからの印刷、送信、Network FAX 送信など、すべての動作が禁止されます。 禁止時間中はメッセージ表示部に現在使用できない機能がメッセージで表示されます。

- **1** システムメニュー / カウンタキーを押してくださ い。
- 2 △ または V キーを押して、[共通設定] を選択して ください。
- **3** OK キーを押してください。
- 4 △または V キーを押して、[ タイマー設定] を選択 してください。
- **5** OK キーを押してください。
- 6 △ または V キーを押して、[使用禁止時刻設定] を 選択してください。
- **7** OK キーを押してください。
- 8 △ または V キーを押して、[設定する] を選択して ください。
- **9** OK キーを押してください。
- 10 △ または V キーを押して、開始時刻を入力してく ださい。
- **11** OK キーを押してください。
- 12 △ または V キーを押して、終了時刻を入力してく ださい。
- **13** OK キーを押してください。

参考:開始時刻と終了時刻を同じ時刻に設定すると、 終日の設定になります。

6
# 7 Network FAX について

この章では、Network FAX を利用する方法について説明します。

付属の CD-ROM に収められている Network FAX ドライバ使用説明書(オンラインマニュアル)もあわせて お読みください。Network FAX 機能を使用した送信のしかたや各種選択方法など、コンピュータからの操作 方法について説明しています。

- • [Network FAX](#page-145-0) とは ..[.7-2](#page-145-0)
- [セットアップする](#page-146-0) ..[.7-3](#page-146-0)

## <span id="page-145-0"></span>Network FAX とは

Network FAX とは、本機に接続されたコンピュータでファクスの送 / 受信をする機能です。主な特徴は次の とおりです。

- コンピュータで作成した書類を、印刷することなくファクス送/受信が可能
- 宛先指定にアドレス帳(本体内 / コンピュータ内)を利用可能
- 送付状の添付
- 送信と同時に印刷も可能
- 送信結果のメール通知
- F コード通信対応
- 印刷と同じ簡単操作

### Network FAX の送信の流れ

Network FAX の送信は次の流れで行います。

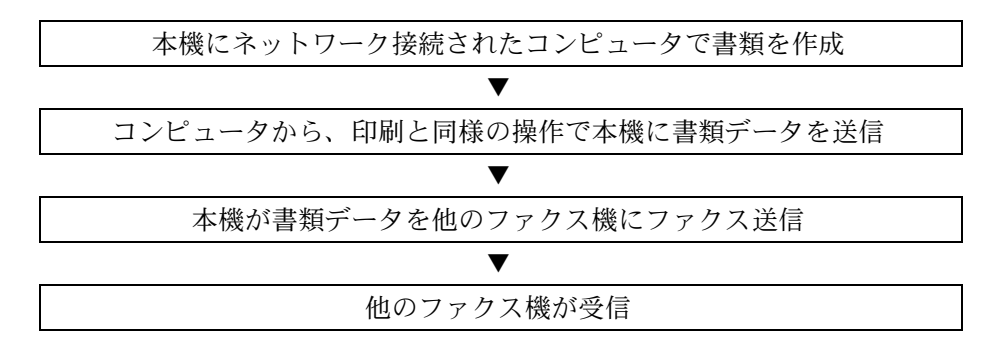

### Network FAX の受信の流れ

Network FAX の受信は次の流れで行われます。

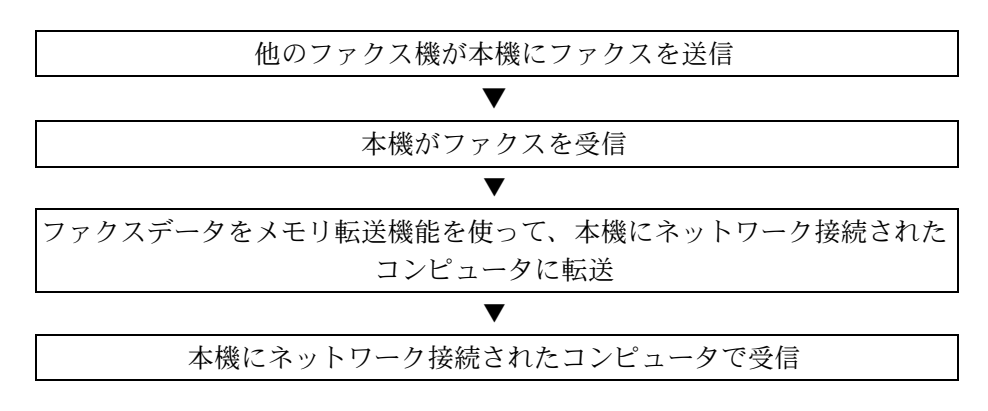

参考:メモリ転送では、ネットワーク上のコンピュータで受信する以外にも、受信したファクスをメールで 転送したり、他のファクスに転送したり、F コードボックスに保存することができます。

7

## <span id="page-146-0"></span>セットアップする

Network FAX を使用するためには、次の準備が必要です。

セットアップの流れ

### コンピュータとの接続

ネットワークケーブルで本体とコンピュータを接続します。詳細は、本体の使用説明書を参照してくださ  $V_{\lambda_{\alpha}}$ 

#### 本体の登録

メモリ転送機能で受信先コンピュータやファイル形式を選択します。

参考:メモリ転送機能では、コンピュータへの転送や、受信したファクスをメールの添付ファイルにして転 送することもできます。詳細は、4-16 ページの受信した文書を印刷 / [転送する【メモリ転送】](#page-67-0)を参照してく ださい。

### コンピュータへのソフトウェアのインストール

Network FAX を使うために必要な専用ソフト(同梱 CD-ROM に収録)をコンピュータにインストールしま す。詳細は、付属の CD-ROM に収められている Network FAX ドライバ使用説明書(オンラインマニュアル) を参照してください。

### Network FAX ドライバ使用説明書(オンラインマニュアル)について

Network FAX ドライバ使用説明書(オンラインマニュアル)は、PDF (Portable Document Format) 形式で付 属の CD-ROM に収録されています。主な内容は次のとおりです。

- Network FAX ドライバのインストールのしかた
- Network FAX 送信のしかた
- Network FAX 送信の設定のしかた
- 送付状の設定のしかた

### オンラインマニュアルの開きかた

オンラインマニュアルを参照するときは、次の手順で行ってください。

- **1** 本体に付属するCD-ROMをCD-ROMドライブに挿 入してください。使用許諾についての説明が表示 されます。契約条件に同意する場合は、同意する をクリックしてください。メインメニュー画面が 表示されます。
- 2 説明書→ユーティリティドキュメント→ Network FAX ドライバ使用説明書の順にクリックしてく ださい。オンラインマニュアルが開きます。

参考:オンラインマニュアルをご覧になるには Adobe Acrobat Reader 5.01 以上がインストールされている必 要があります。

# 8 こんなときには

この章では、トラブルが発生した場合の対処のしかたについて説明します。

- 送 / [受信中のランプ表示について](#page-149-0) ...[8-2](#page-149-0)
- [電源を切るときの注意](#page-150-0) ..[.8-3](#page-150-0)
- [こんな表示が出たら](#page-151-0) ..[.8-4](#page-151-0)
- [トラブルが発生した場合](#page-153-0) ...[8-6](#page-153-0)

<span id="page-149-0"></span>送 / 受信中のランプ表示について

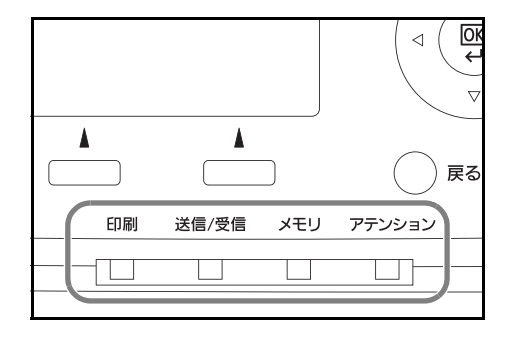

ファクスの送/受信中は、送信/受信ランプ、メモリ ランプで状況がわかります。

- ファクスの送信中と受信中に、送信 / 受信ランプ が点滅します。
- メモリ送信などで、原稿がメモリに記憶されると きに、メモリランプが点滅します。
- タイマー送信で、メモリに記憶されている原稿が ある場合、メモリランプが点灯します。

## <span id="page-150-0"></span>電源を切るときの注意

電源を切る場合は操作パネルにある電源キーを押してください。主電源スイッチを切ると、ファクスを自動 受信できなくなりますのでご注意ください。

主電源スイッチを切るときは、操作パネルの電源キーを押して、電源キーおよびメモリランプが消灯してい ることを確認してから切ってください。

注意:電源キーおよびメモリランプが点灯しているときは、ハードディスクが動作している場合がありま す。ハードディスクが動作しているときに主電源スイッチを切ると、ハードディスクが故障する原因となる 可能性があります。

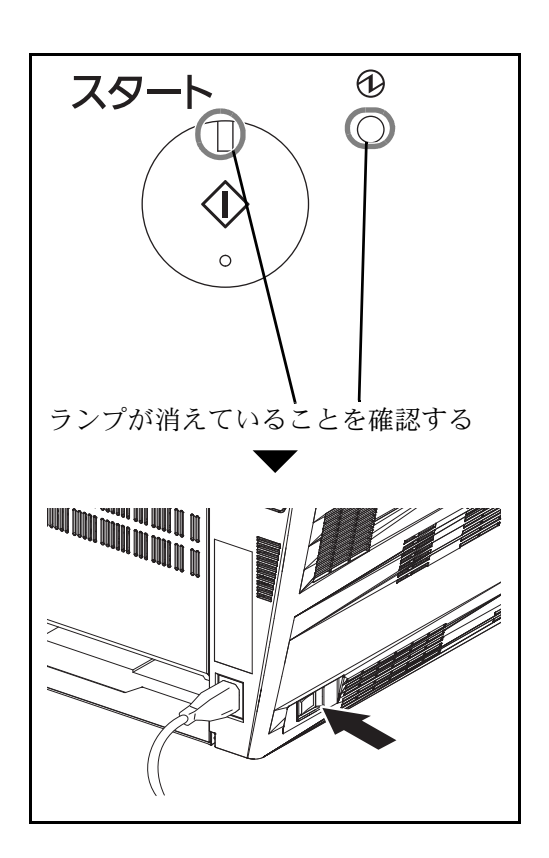

8

## <span id="page-151-0"></span>こんな表示が出たら

異常が発生するとメッセージ表示部にエラーメッセージが表示されます。次の表を参照して対処してくださ  $V_{\lambda_{\alpha}}$ 

参考:通信エラーが発生したときは、エラーメッセージとともに受信 / 送信結果レポートが印刷されます。 受信 / 送信結果レポートに表記されるエラーコードを確認して、付録 -25 ページの[エラーコード一覧表](#page-180-0)で内 容を参照してください。受信 / 送信結果レポートの印刷については、5-5 ページの[送信結果レポート](#page-100-0)、および 5-6 ページの[受信結果レポート](#page-101-0)を参照してください。

エラーコードは通信管理レポートでも確認することができます。(5-7 ページの[通信管理レポート](#page-102-0)参照)

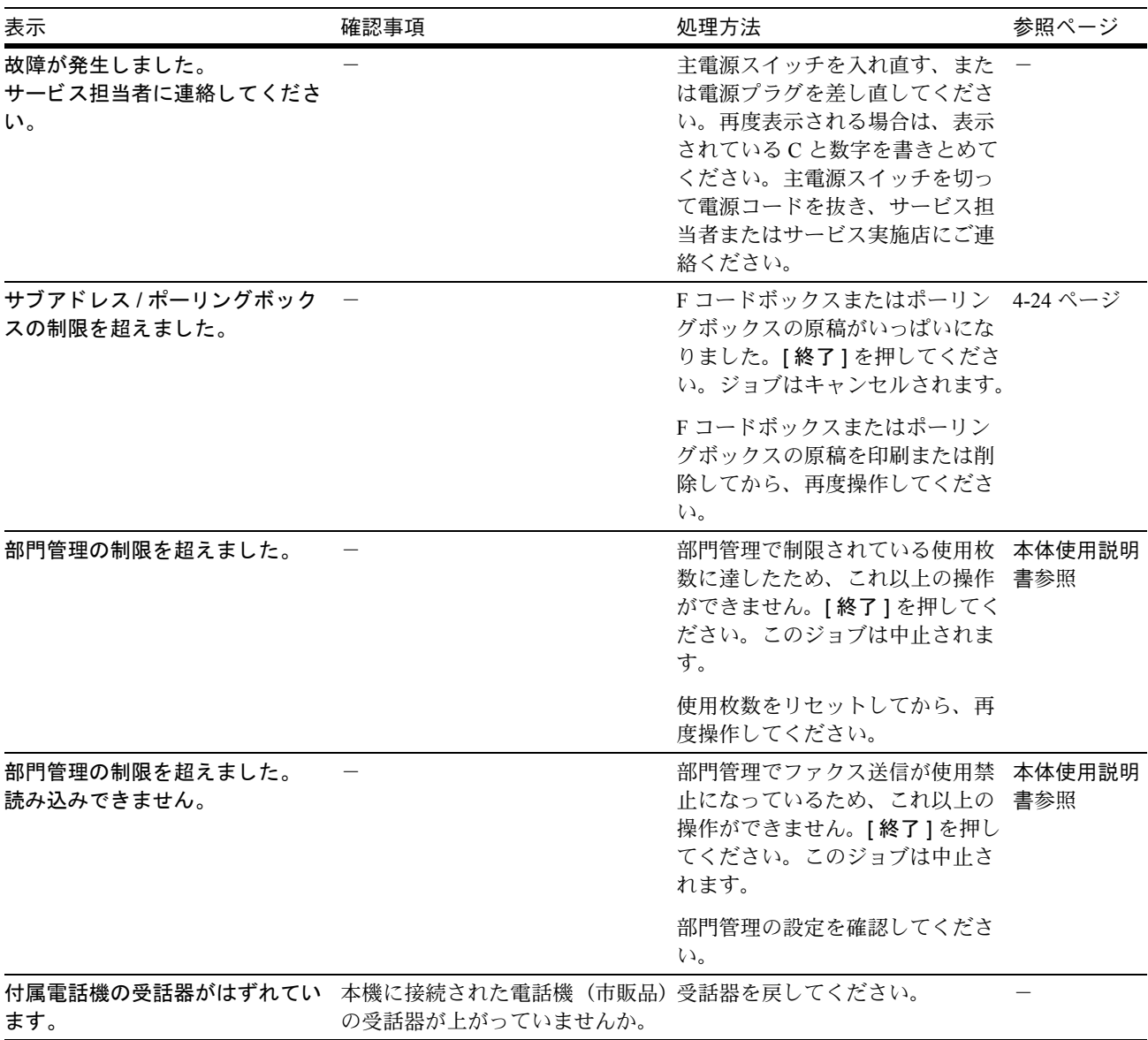

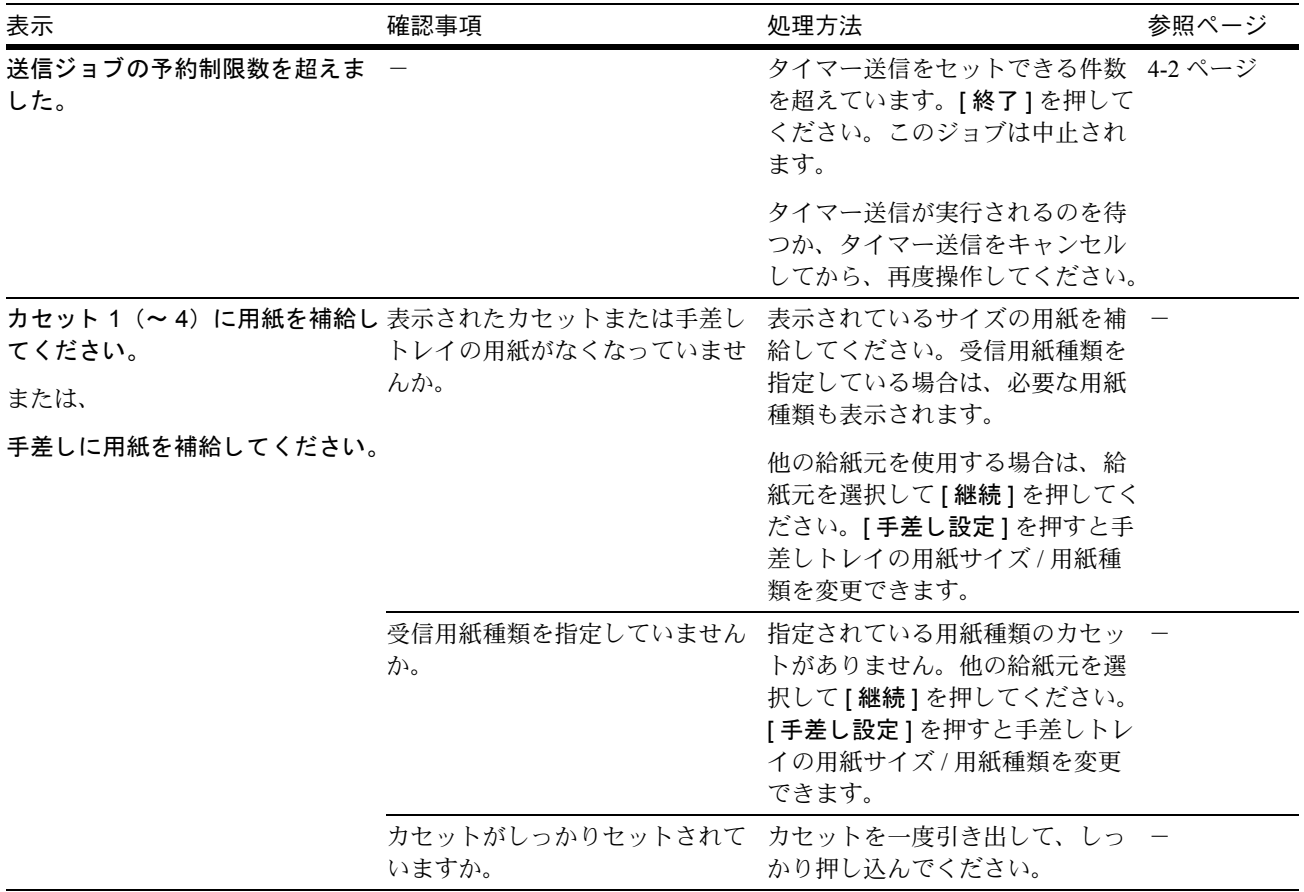

## <span id="page-153-0"></span>トラブルが発生した場合

トラブルが発生した場合は、次のことを調べてください。それでもなお異常が見られるときには、サービス実 施店またはお買い上げ店までご連絡ください。

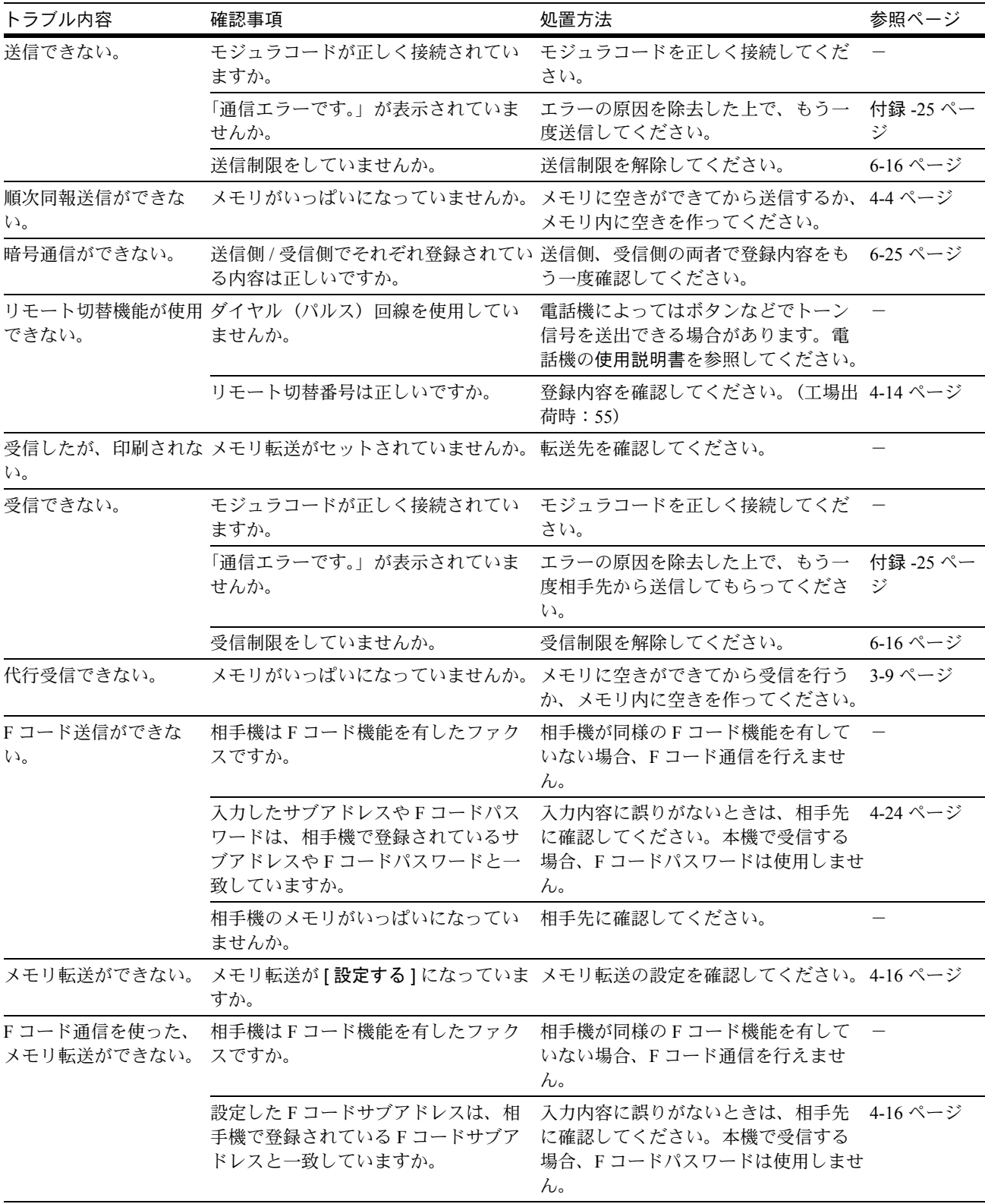

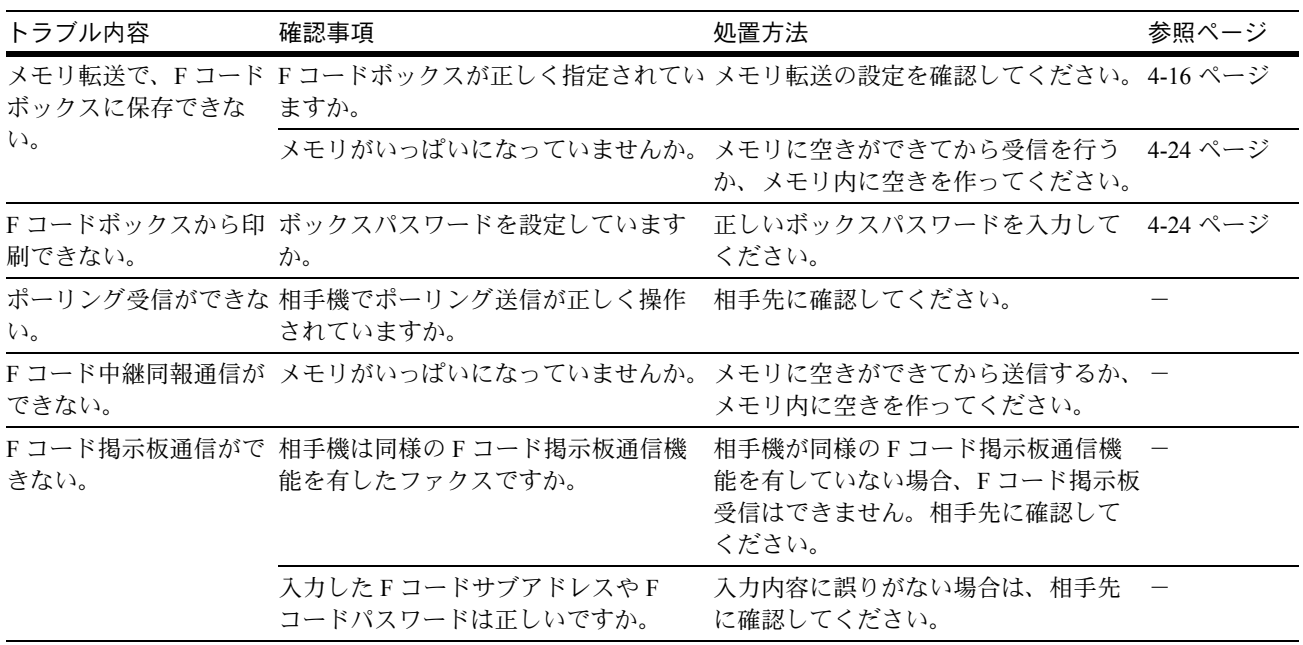

# 付録

この付録では、仕様など参考資料を記載します。

- [文字の入力方法](#page-157-0) ... [付録](#page-157-0) -2
- [仕様\(ファクス機能\)](#page-166-0)... [付録](#page-166-0) -11
- [メニュー構成一覧](#page-167-0) ... [付録](#page-167-0) -12
- [出荷時設定値一覧表](#page-170-0) ... [付録](#page-170-0) -15
- [受信サイズと印刷用紙優先順位表](#page-172-0) ... [付録](#page-172-0) -17
- [区点コード表](#page-174-0) ... [付録](#page-174-0) -19
- [エラーコード一覧表](#page-180-1) ... [付録](#page-180-1) -25

## <span id="page-157-0"></span>文字の入力方法

文字入力を行う画面では、以下の手順で入力を行ってください。

### 使用するキー

以下のキーを使用して文字を入力します。

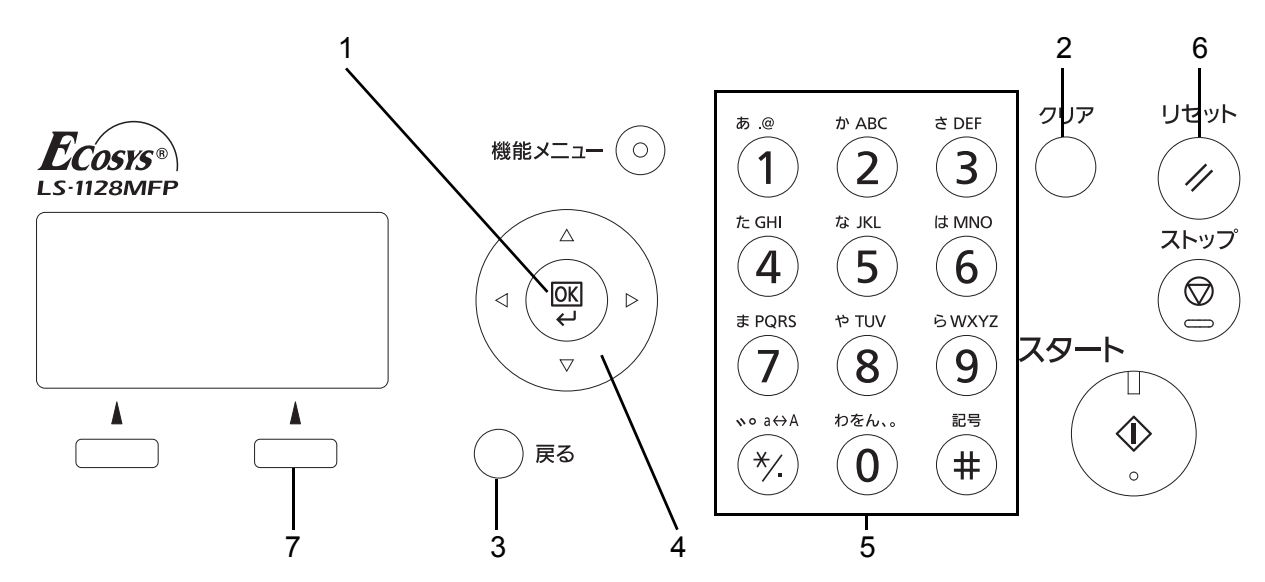

- **1.OK** キー 入力した文字を確定します。
- **2.** ク リアキー カーソル位置の文字を削除します。文末のときは、1 つ前の文字を削除します。
- 3. 戻るキー 天力画面を呼び出した画面に戻ります。
- **4.** カーソルキー 入力位置の選択や、文字一覧の中から文字選択をします。
- **5.** テンキー 入力する文字を選択します。
- 6. リセットキー 入力した文字を全てリセットして待機画面に戻ります。
- **7.** 右セレク ト キー 入力する文字の種類を選択します。([ 入力文字 ] 表示時のみ)

付録

入力文字の選択

• 通常入力画面の場合

入力文字には、次の 9 種類を選択できます。

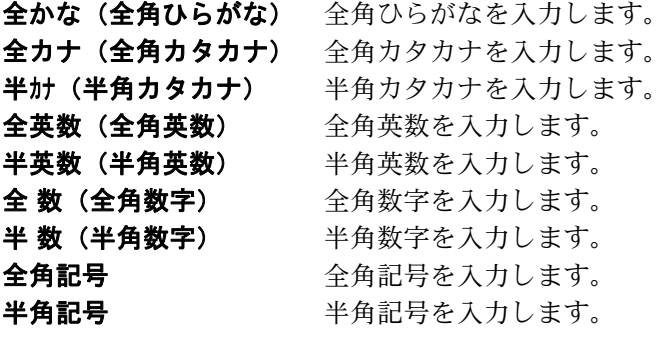

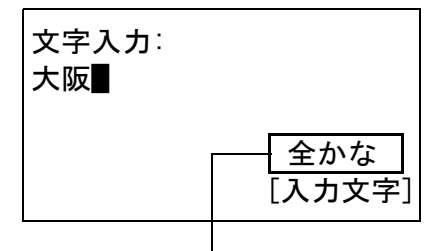

現在の入力文字種類

文字入力画面で [ 入力文字 ] (右セレクトキー) を押して、表示されるメニューの中から、△ま たは V キーをつかって入力したい文字の種類を 選択して、OK を押してください。

全角記号: 本文 M  $\downarrow$  !" # \$ % &' () \* +, -. / : ; <=<br>> ? @ [\leq ] ^ \_ ' {  $> ? @ [ Y ]$ [入力文字]

半角記号:  $\Leftrightarrow \mathbf{M}$  $\begin{array}{l} {\downarrow\ldots !\,\,}''\,\# \, \$\,\% \, \,^\prime\,\,\, ( \, ) \, *+,- \ \ \, / : \, ; \, \leq = \\ {\,>\,? \, @ \, [\,\,{\searrow\,}] \, \,}^{\,\sim} \,\, \cdot \ \ \, \cdot \ \ \, \cdot \ \ \, ( \, \, |\,\, ] \, \, \,^\sim \, \, \Gamma \, ] \,\, , \,\, \, \, \, . \ \ \, \cdot \ \ \, \cdot \ \ \, \, \cdot \ \ \, \cdot \ \ \, } \end{array}$ [入力文字]

参考:文字入力中にテンキーの常を押すと、直接全 角記号画面や半角記号画面を表示することができま す。

#### • ふりがな入力画面の場合

入力文字には、次の 4 種類を選択できます。

半カナ (半角カタカナ) 半角カタカナを入力します。 半英数 (半角英数) 半角英数を入力します。 半数 (半角数字) 半角数字を入力します。 半角記号を入力します。

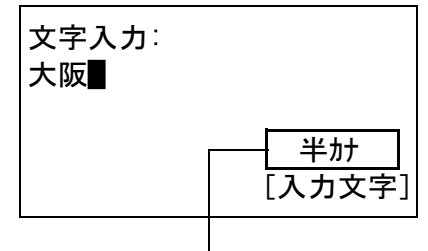

現在の入力文字種類

文字入力画面で [ 入力文字 ] (右セレクトキー) を押して、表示されるメニューの中から、△ま たは V キーをつかって入力したい文字の種類を 選択して、OK を押してください。

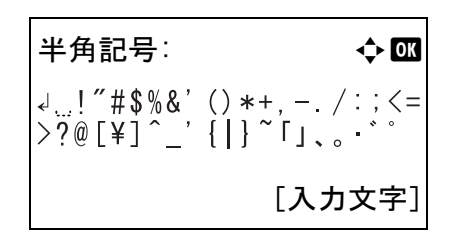

参考:文字入力中にテンキーの (#) を押すと、直接半 角記号画面を表示することができます。

## 文字の入力

入力文字を選択したら、以下の手順で文字を入力してください。

### ひらがな・カタカナを入力する場合

下記の表を参照して、入力したい文字に対応しているキーを、その文字が表示されるまで押してください。

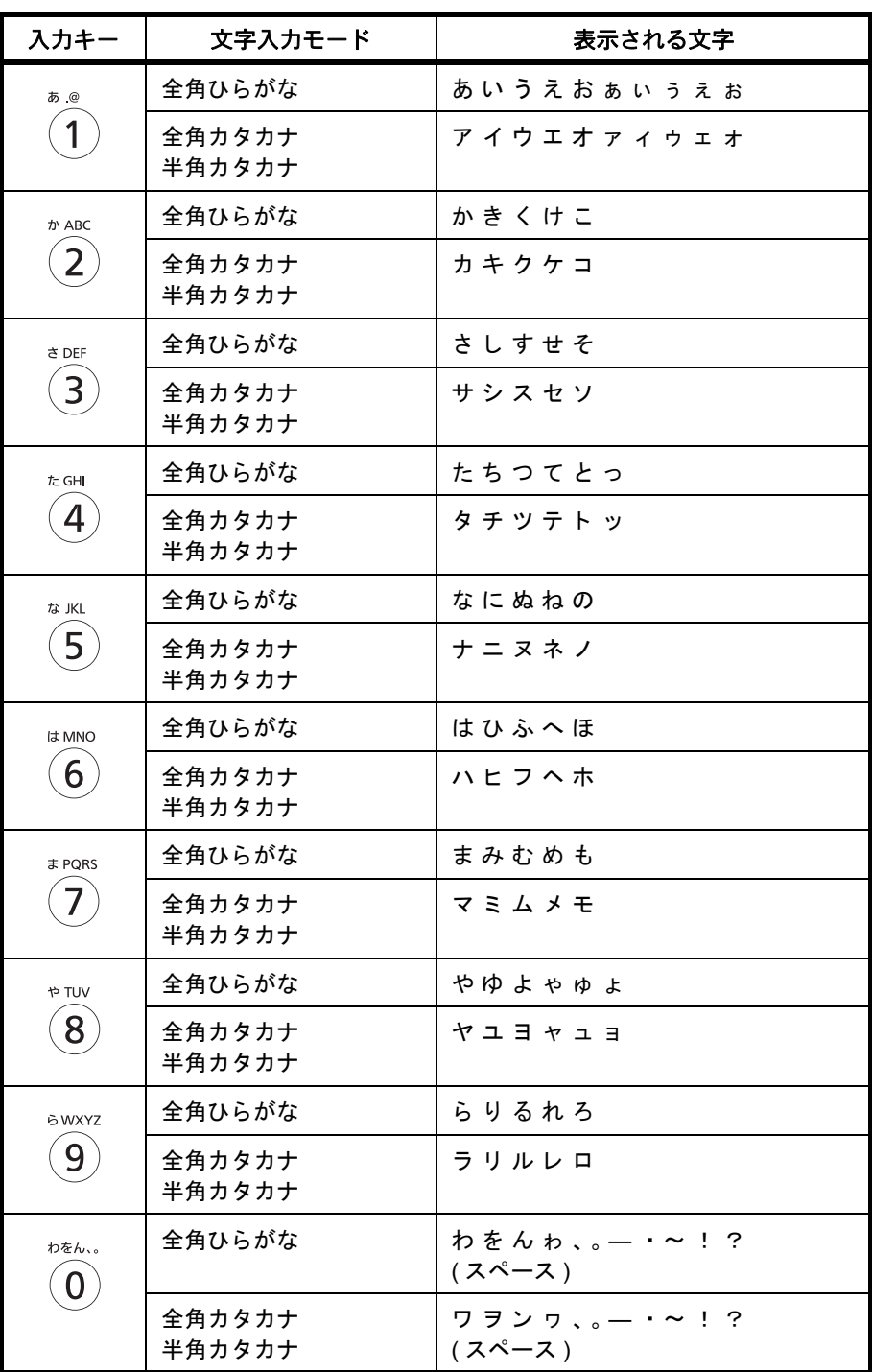

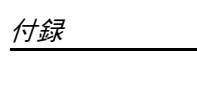

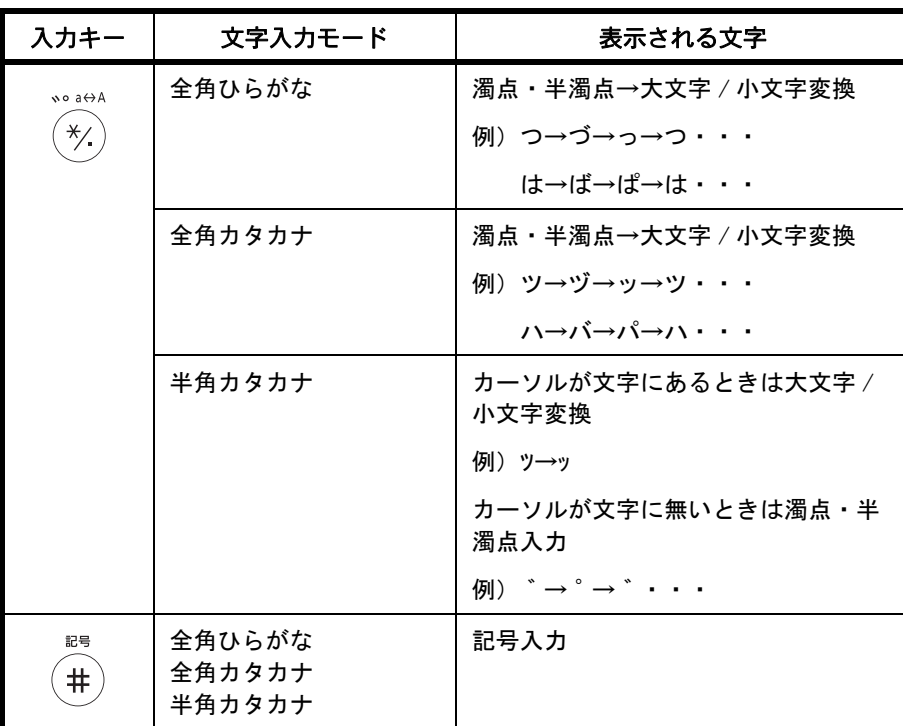

異なるキーで入力する文字は、続けて入力できます。同じキーで入力する文字を続けて入力するときは、 カーソルキーで入力位置を次に移動してから入力を行ってください。

行末からカーソルキーで入力位置を後ろにずらした位置に文字を入力すると、その間にはスペースが自動で 入力されます。

アルファベットと数字を入力する場合

下記の表を参照して、入力したい文字に対応しているキーを、その文字が表示されるまで押してください。

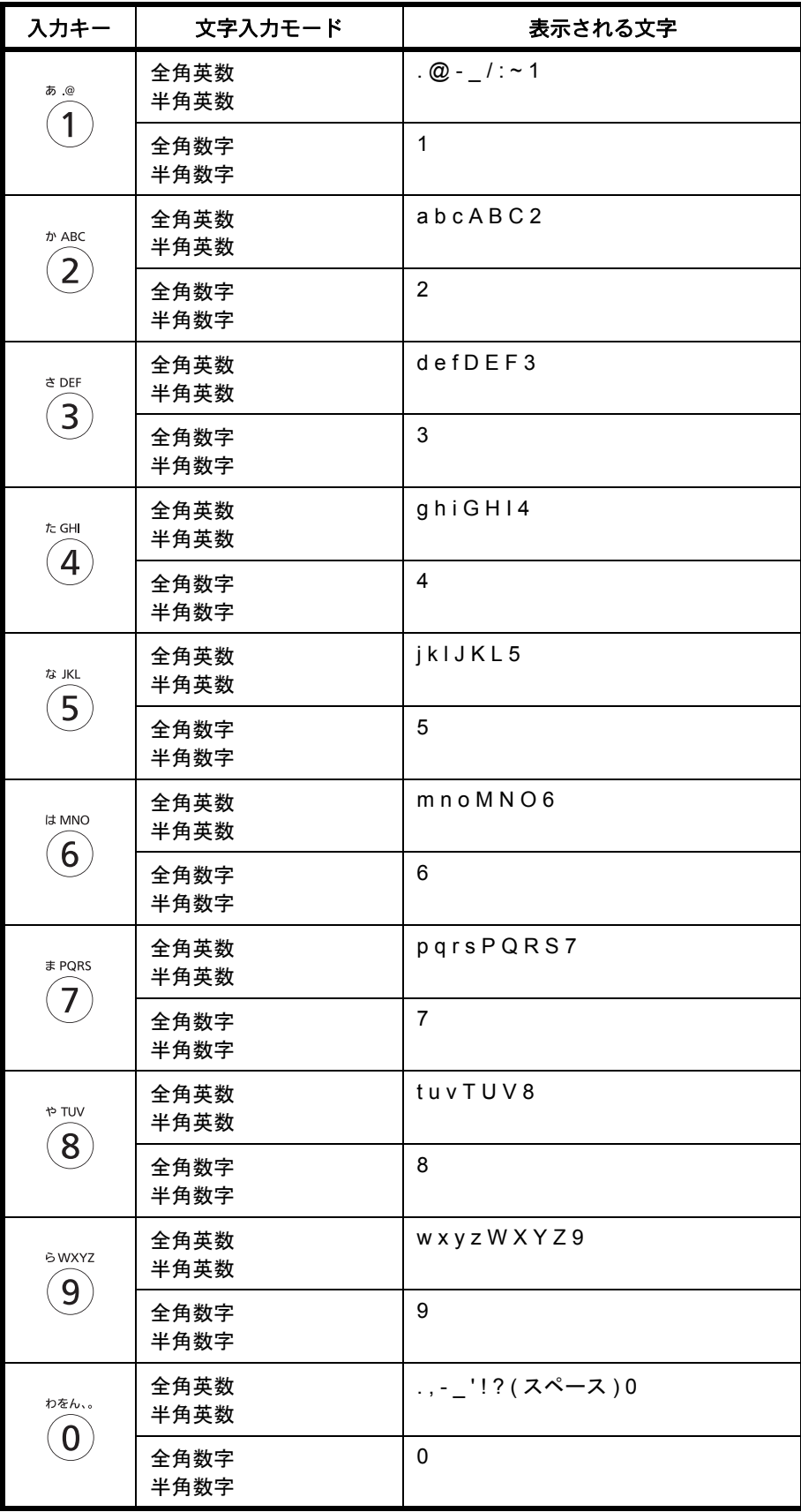

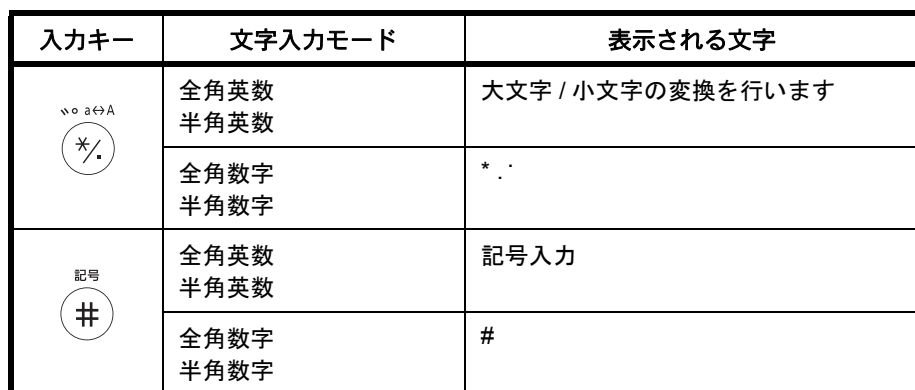

† 入力文字の選択があるときは '\*' が、数字入力のみで入力文字の選択が無いとき は、'.' が入力されます。

異なるキーで入力する文字は、続けて入力できます。同じキーで入力する文字を続けて入力するときは、 カーソルキーで入力位置を次に移動してから入力を行ってください。

行末からカーソルキーで入力位置を後ろにずらした位置に文字を入力すると、その間にはスペースが自動で 入力されます。

記号を入力する場合

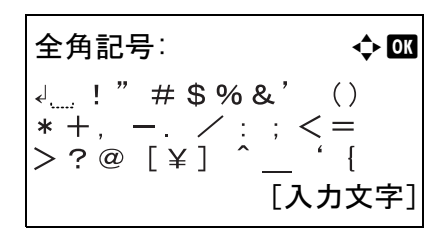

半角記号:  $\rightarrow$   $\bullet$   $\blacksquare$ 

 $\begin{array}{l} {\downarrow\ldots !\,\,}''\,\# \, \$\,\% \,'\ \ (\,\,) \, *+,\, -\ \ \, /\,:\,;\, {\leq}="5)\\ {>\,?}\,\ @\, \left[\, \raisebox{.4ex}{\Large$\times$} \,!\, \right]\,{}^\frown\, \ \ \{ \,\,|\,\} \,{}^\sim \, \rule{0pt}{1.5ex}\,'\, \end{array}$ 

[入力文字]

[入力文字](右セレクトキー)を押して[全角記号] または [ 半角記号 ] を選択して、全角記号画面または 半角記号画面を表示します。カーソルキーを使って入 力したい記号を選択して、OK を押してください。

テンキーの (#) を押して、画面を文字入力画面→全角 記号画面→半角記号画面→文字入力画面・・・と切り 替える事もできます。

### ログイン操作方法の設定で、[ 文字選択 ] を選択しているときの入力

ユーザー管理が有効のときに表示されるログイン画面では、設定により入力方法が異なる場合があります。 (ログイン操作方法の設定については本体使用説明書を参照してください。)

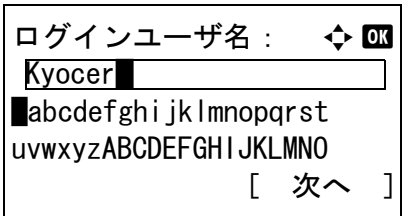

画面に文字パレットが表示される場合は、カーソル キーを使って表示された文字の中から入力したい文字 を選択して、OK を押して入力してください。

参考:数字は、テンキーの数字キーを押すことで、直 接入力する事ができます。

# <span id="page-166-0"></span>仕様(ファクス機能)

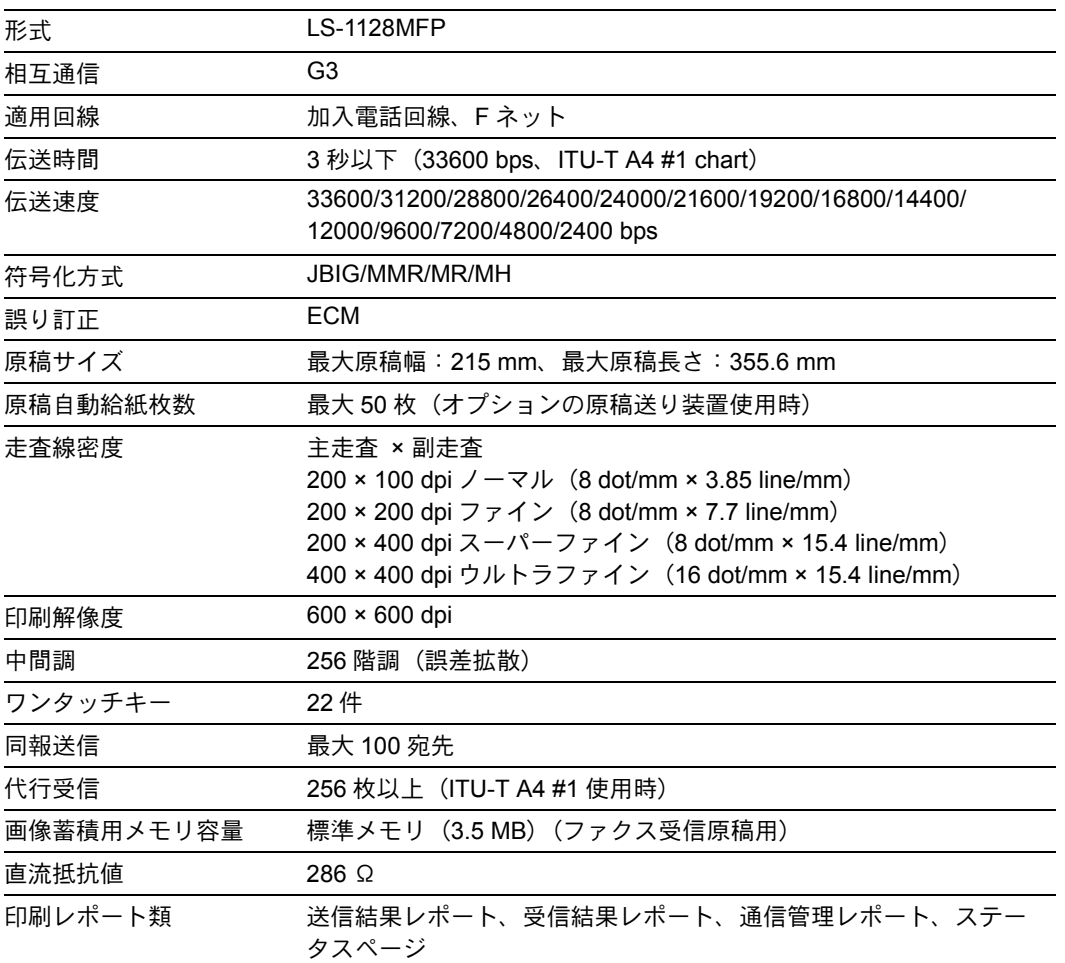

参考:機械の仕様は予告なく変更されることがあります。

## <span id="page-167-0"></span>メニュー構成一覧

操作パネル上の各機能キーを押したときのメニュー構成は、次のとおりになっています。本機を操作する上 での参考にしてください。

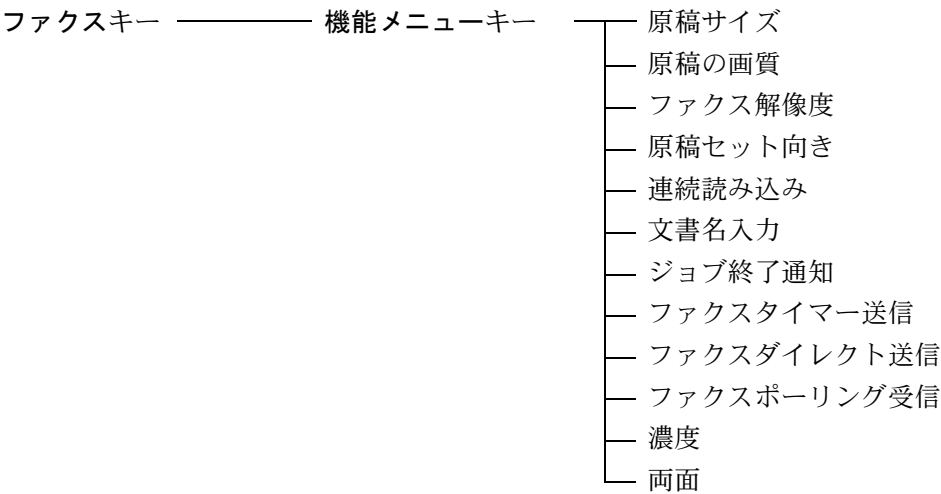

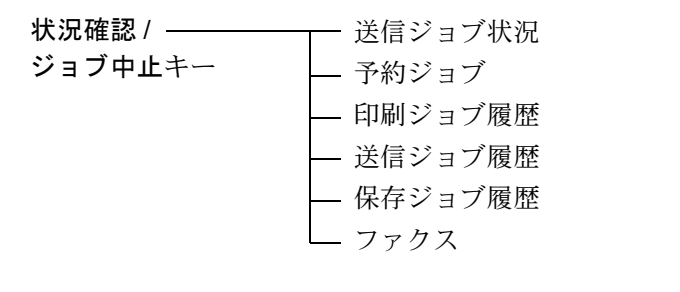

文書ボックスキー ── F コードボックス ポーリングボックス ––– 文書保存

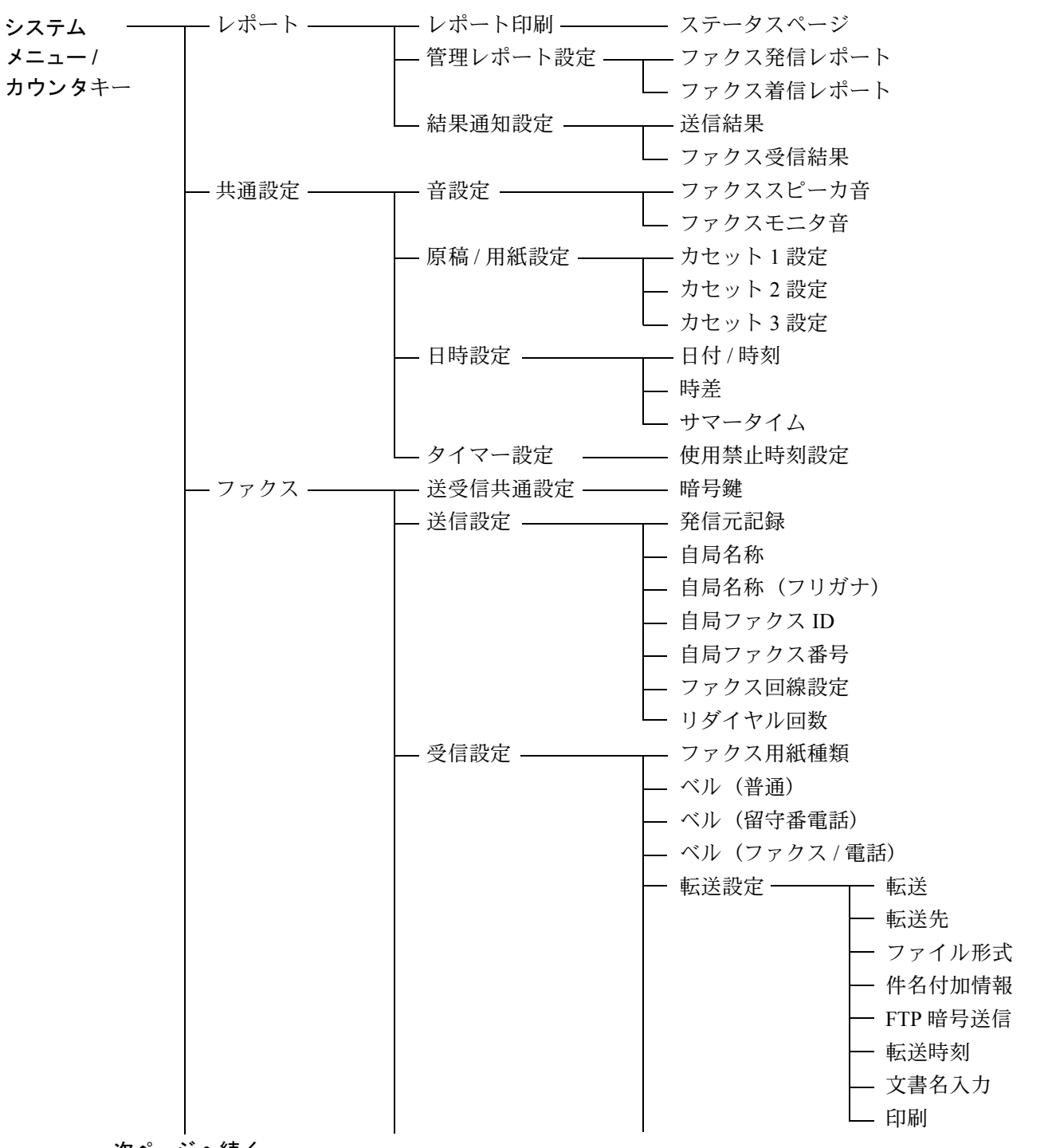

次ページへ続 く

前ページからの続き ファクス ――――― 受信設定 ―――――― 受信方式 受信日時記録 2 in 1 印刷 一括印刷 リモート切替ダイヤル — Fネット ダイヤルイン 暗号受信 二 両面印刷 通信制限設定 送信制限 受信制限 ├ 通信許可番号リスト 通信許可 ID リスト **│ <del>○ ○</del>**<br>│ 通信拒否番号リスト - 文書ボックス ─┬─ F コードボックス ポーリングボックス ―― 送信済み文書削除 上書き保存許可 - 宛先編集 ——— □ アドレス帳 - 調整 / —— メンテナンス \_\_\_\_\_\_ サービス設定 \_\_\_\_\_\_\_\_\_ リモート診断設定

# <span id="page-170-0"></span>出荷時設定値一覧表

ファクス機能の設定範囲と出荷時設定値は次のとおりです。

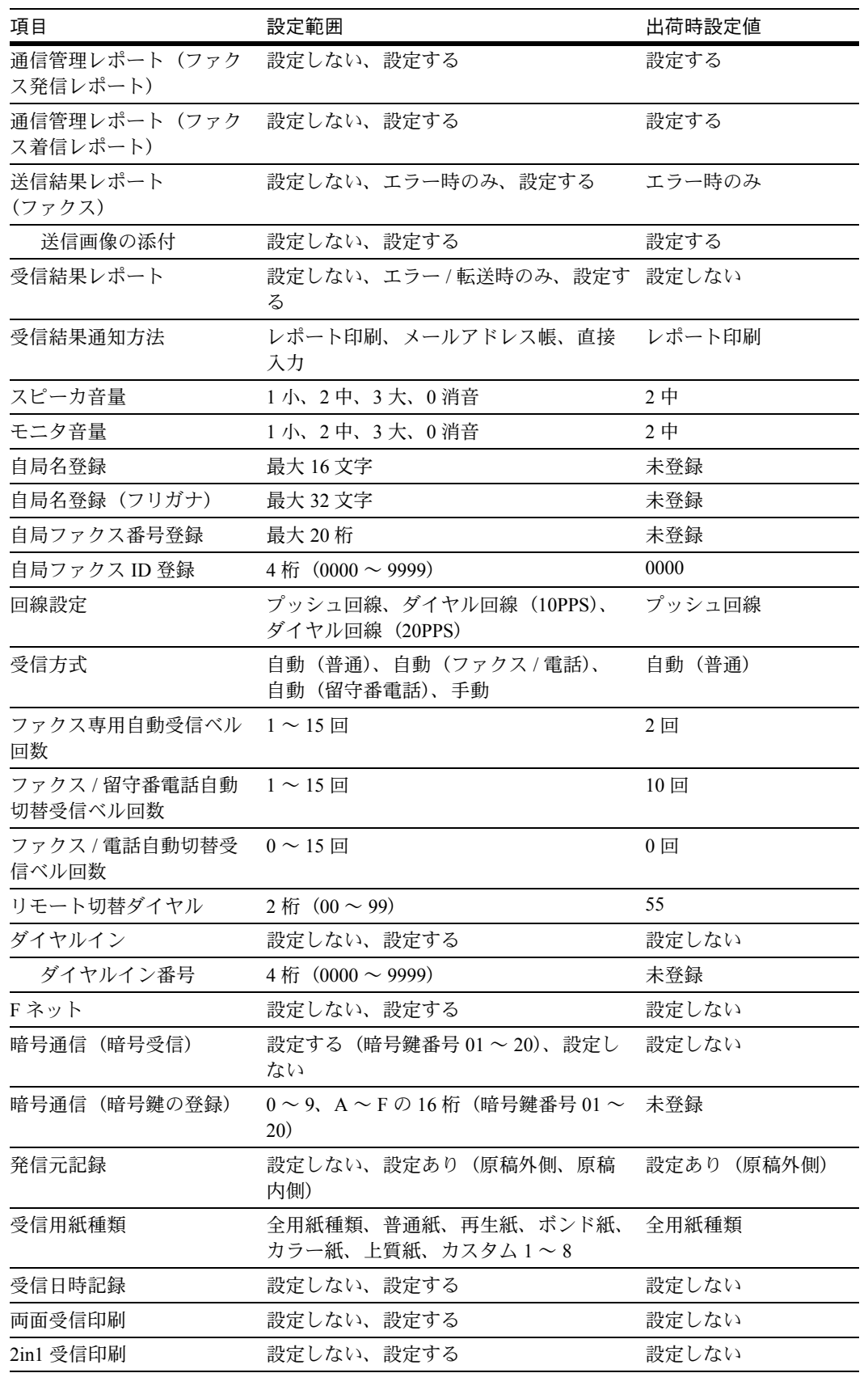

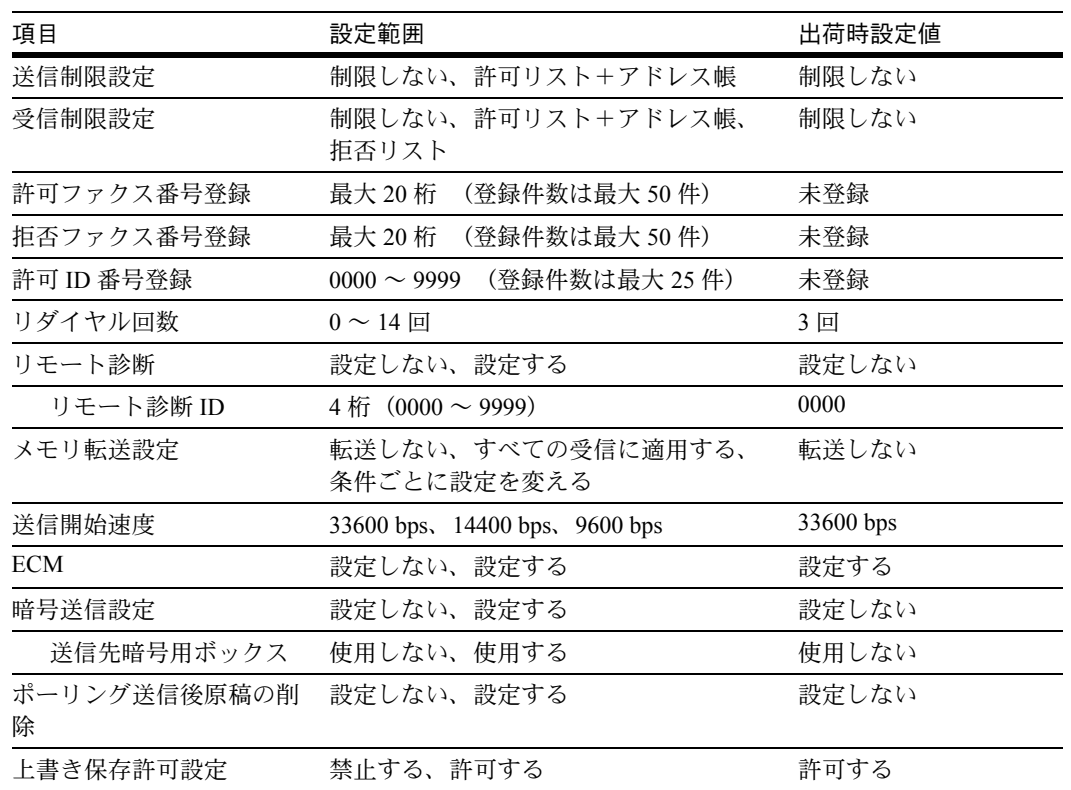

## <span id="page-172-0"></span>受信サイズと印刷用紙優先順位表

受信した原稿のサイズと、同サイズ同方向の用紙がカセットにセットされていない場合、本機が印刷の際に 自動で選択する用紙の優先順位は次の表のとおりです。

## 等倍優先

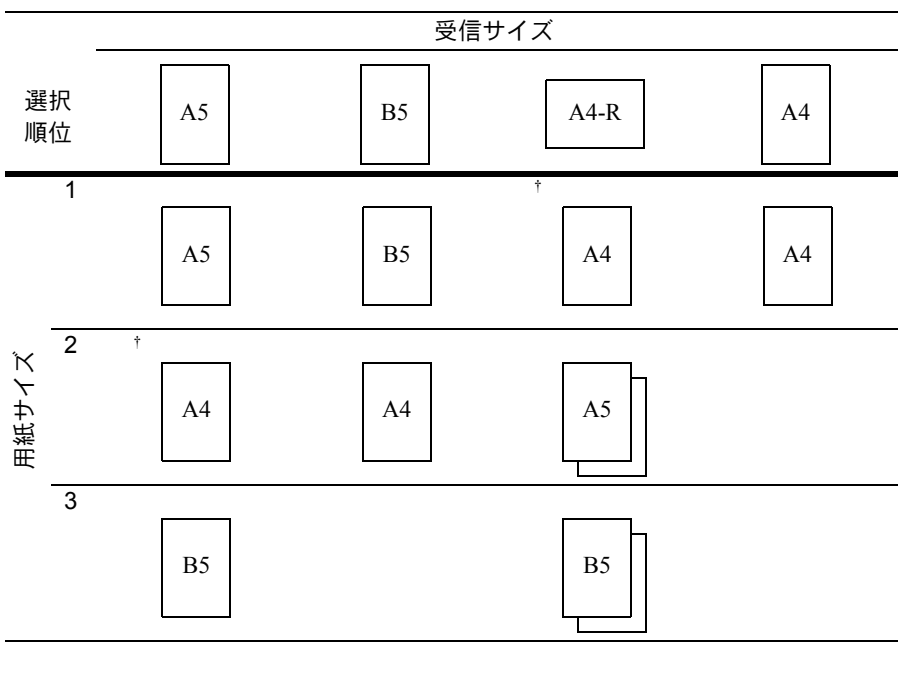

<span id="page-172-1"></span>† 受信サイズと用紙の向きが異なるため、画像を自動的に 90°回転して印刷しま す。

□ は2枚の用紙に分割して印刷されることを示しています。

参考:「受信用紙種類」で用紙の種類を選択している場合は、用紙種類が一致する給紙元から印刷します。 (6-11 [ページ](#page-118-0)参照)

「受信用紙種類」で[全用紙種類]を選択している場合でも、ファクスの印刷に使用できない用紙種類(OHP フィルムなど)がセットされた給紙元からは印刷できません。

## 縮小受信

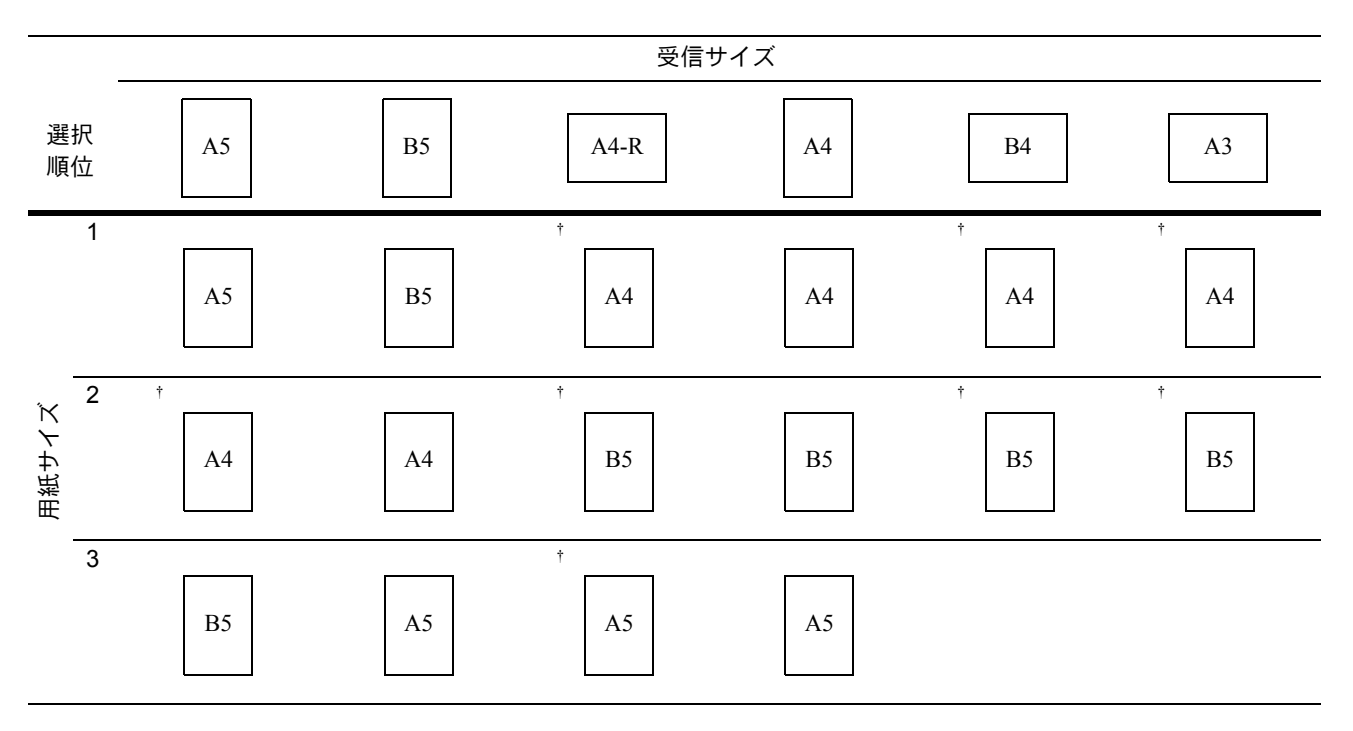

<span id="page-173-0"></span>† 受信サイズと用紙の向きが異なるため、画像を自動的に 90°回転して印刷します。

参考:「受信用紙種類」で用紙の種類を選択している場合は、用紙種類が一致する給紙元から印刷します。 (6-11 [ページ](#page-118-0)参照)

「受信用紙種類」で[全用紙種類]を選択している場合でも、ファクスの印刷に使用できない用紙種類(OHP フィルムなど)がセットされた給紙元からは印刷できません。

<span id="page-174-0"></span>区点コード表

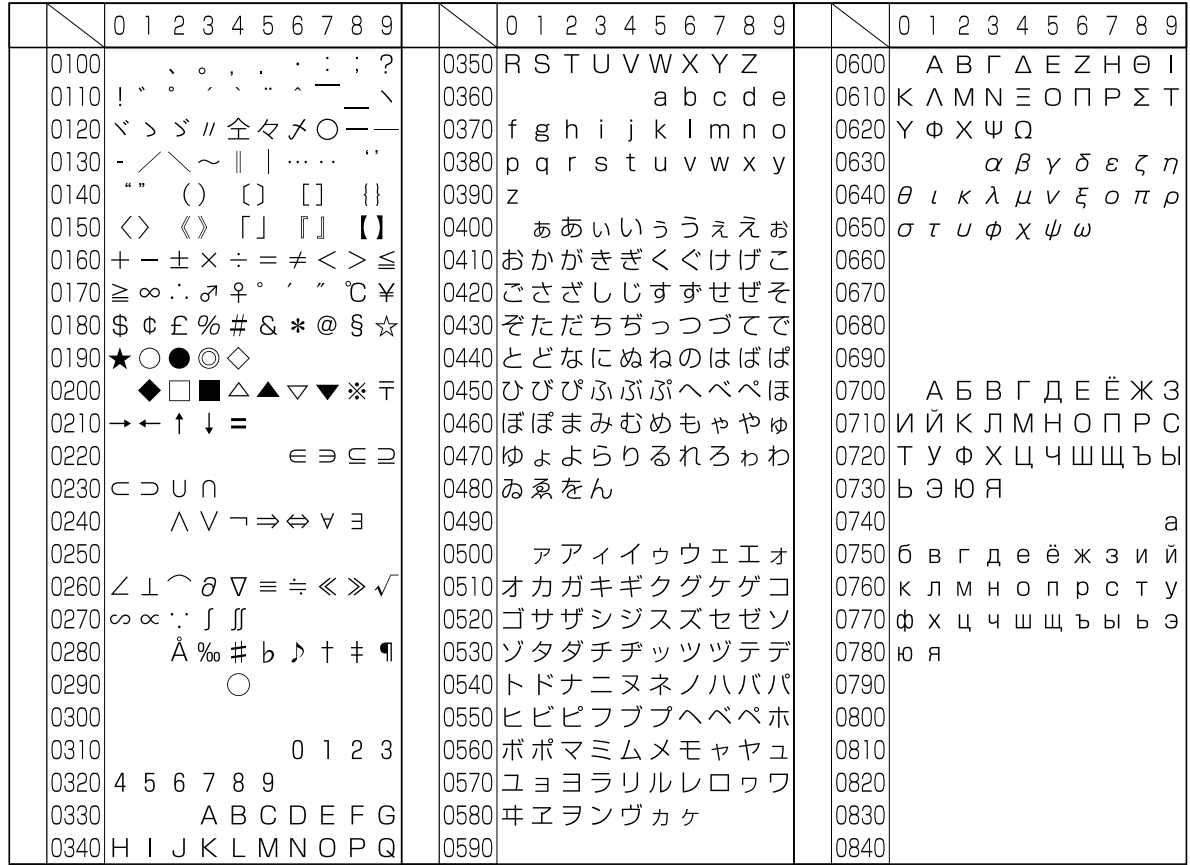

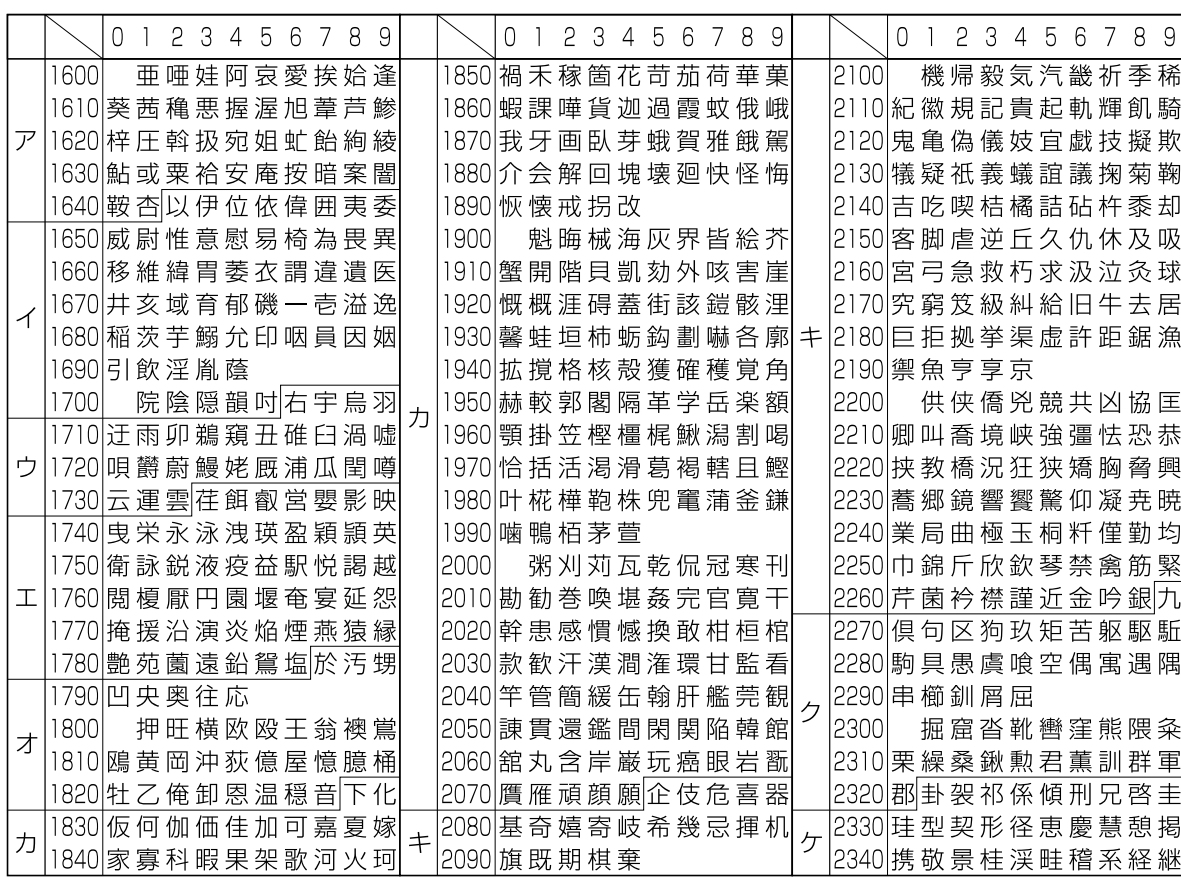

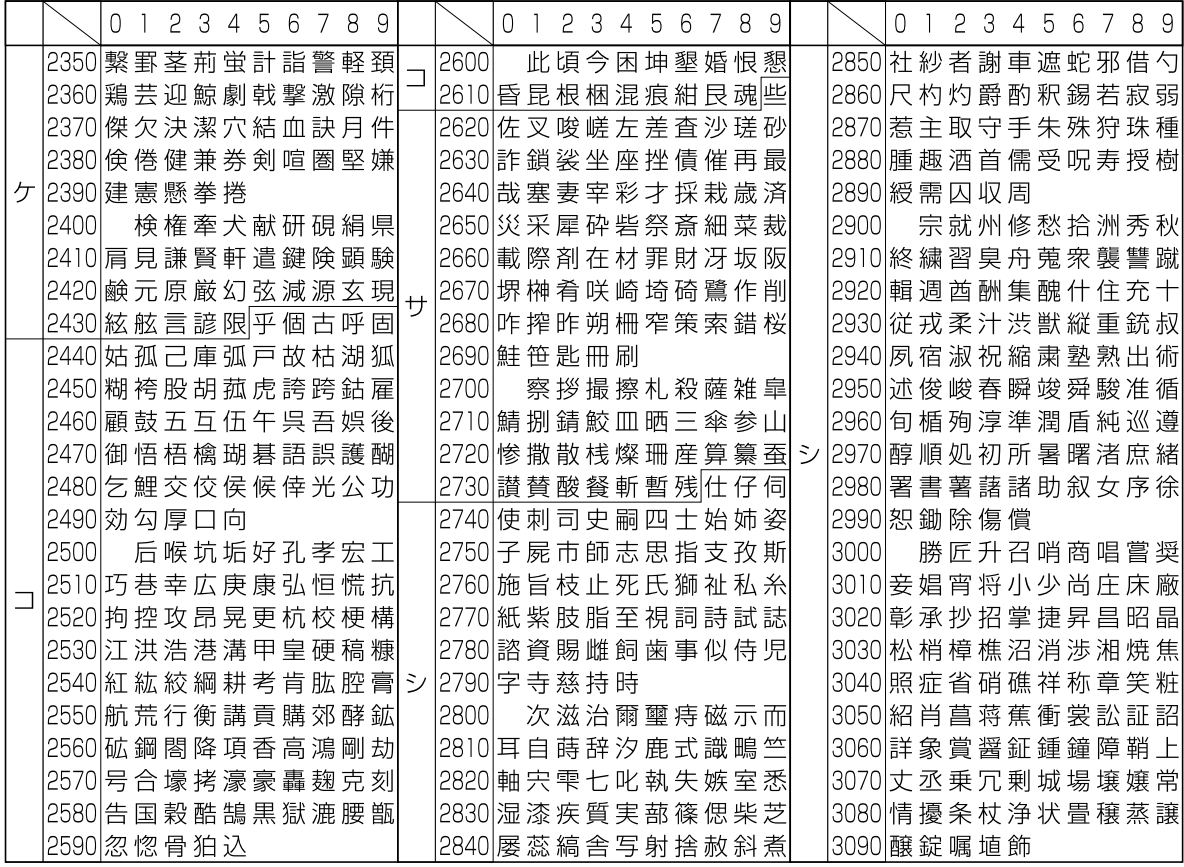

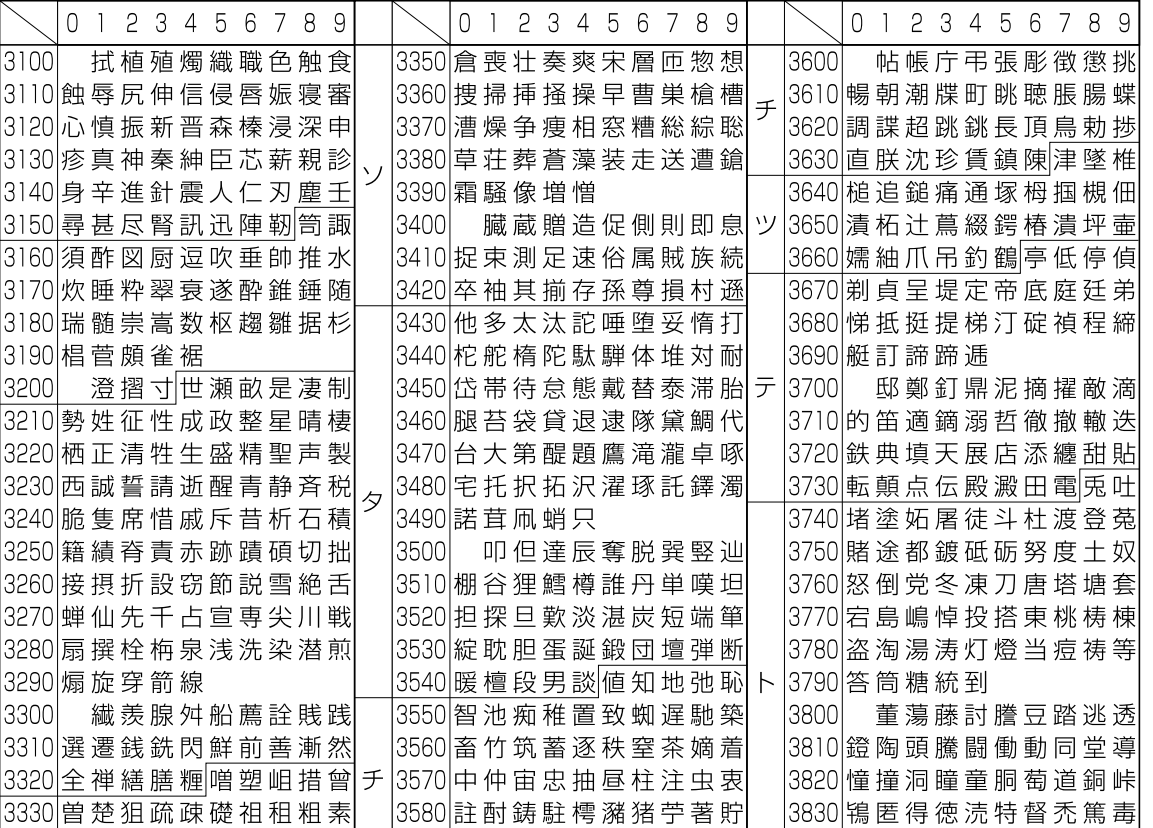

 $\boxed{0}$  1

 $3100$ 

シ

セ

 $\mathbf{v}_j$ 

|3280|扇撰 |3290|煽 旋 |3300| 繊 |3310|選遷 |3320|全禅

3340 組 蘇 訴 阻 遡 鼠 僧 創 双 叢

|3110|蝕辱 3120 心慎

|3130|疹真 3140 身辛 3150尋甚 3160 須酢 |3170 炊睡 ス3180 瑞髄 |3190 椙菅 |3200| 澄 |3210|勢姓 |3220|栖正 |3230|西誠 |3240|脆隻 |3250|籍績 3260 接摂<br>3270 蝉仙

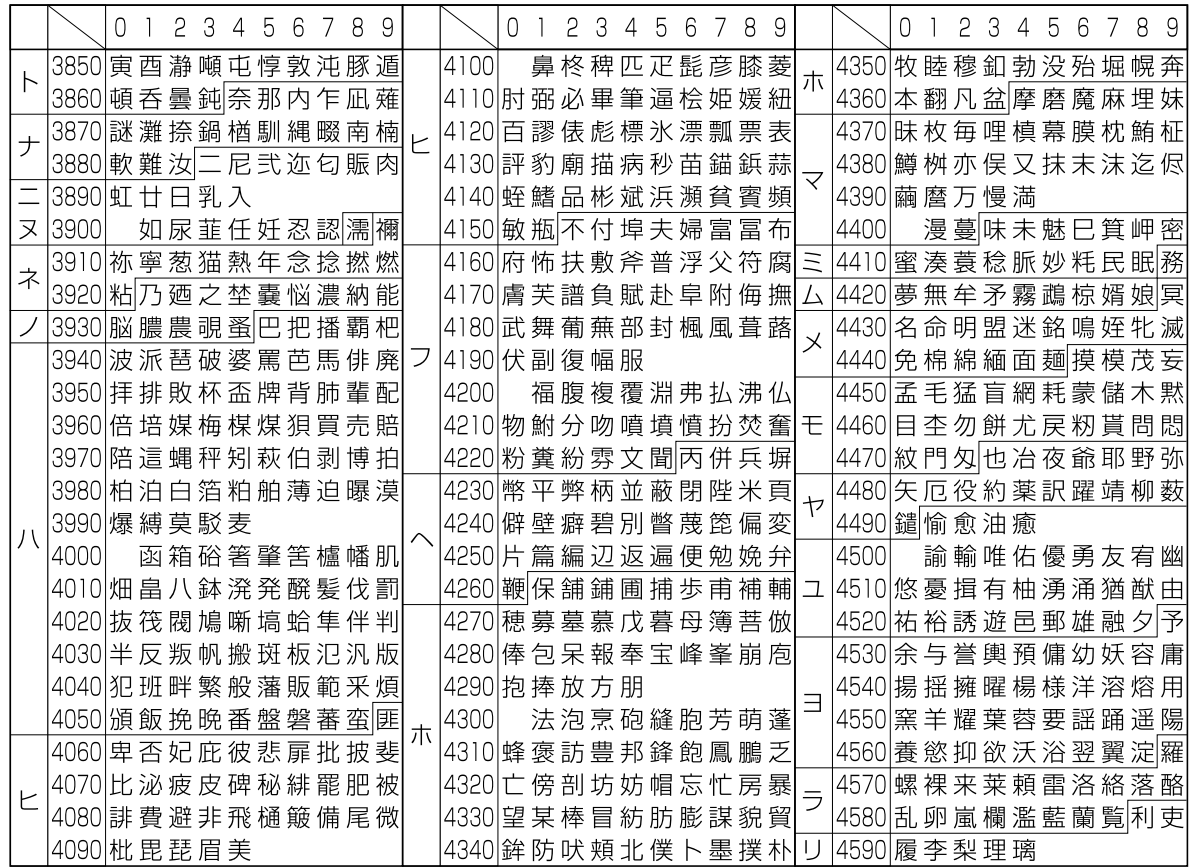

3590 丁兆凋喋寵

付録

 $\left|3840\right|$ 独 読 栃 橡 凸 突 椴 届 鳶 苫

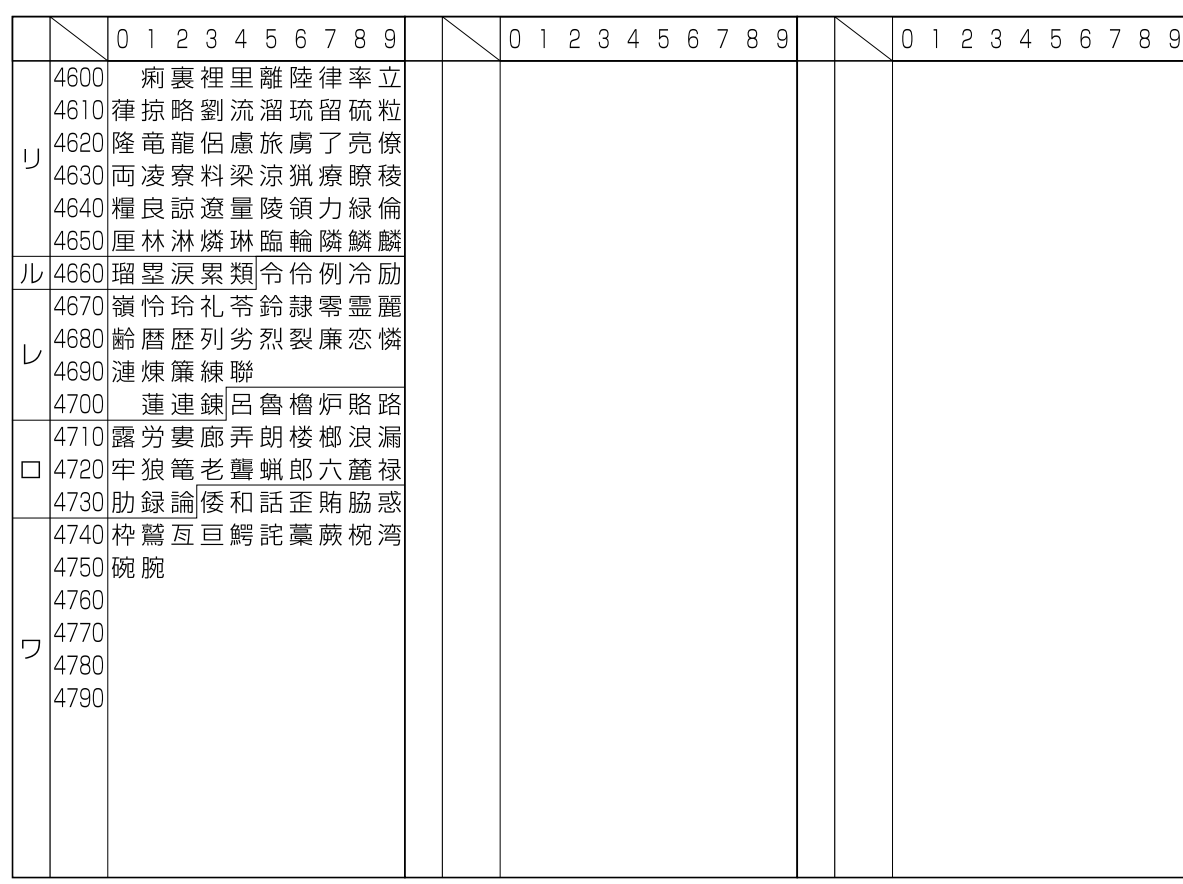

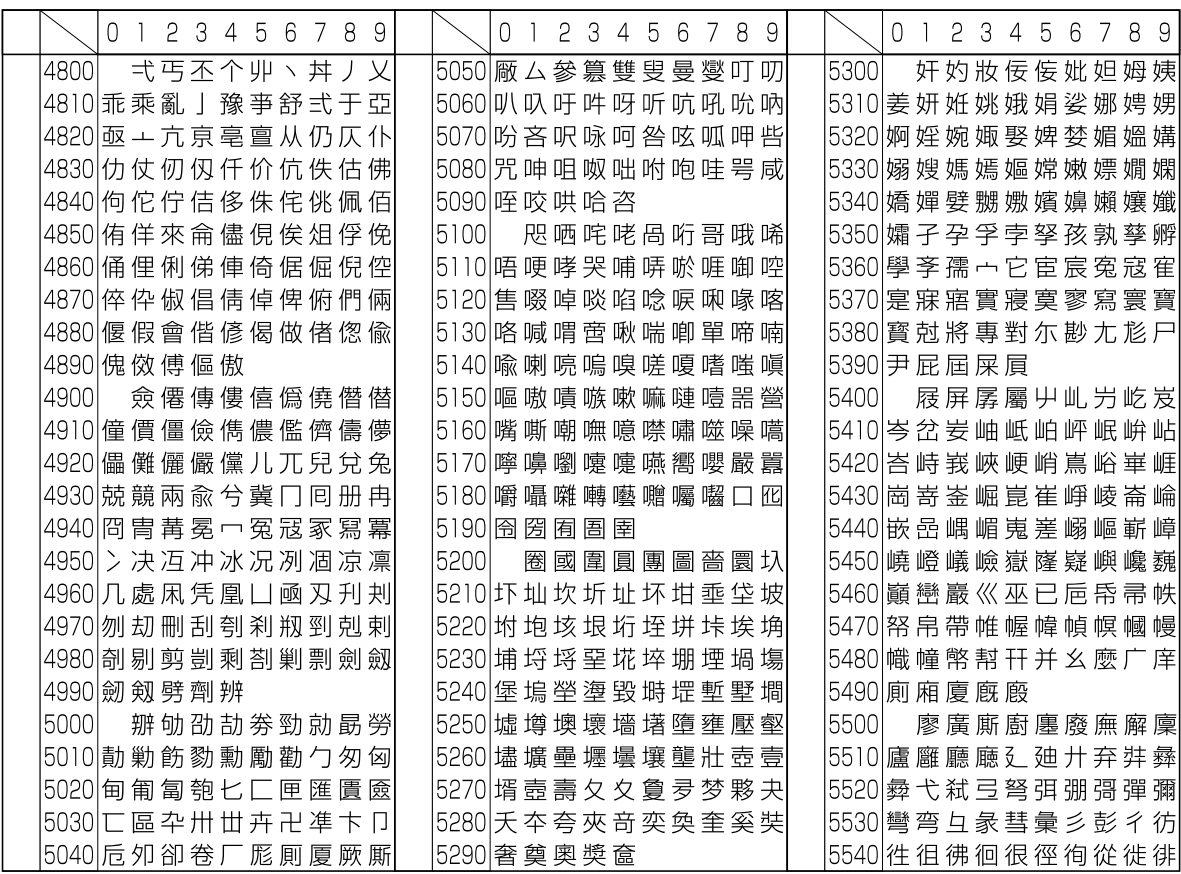

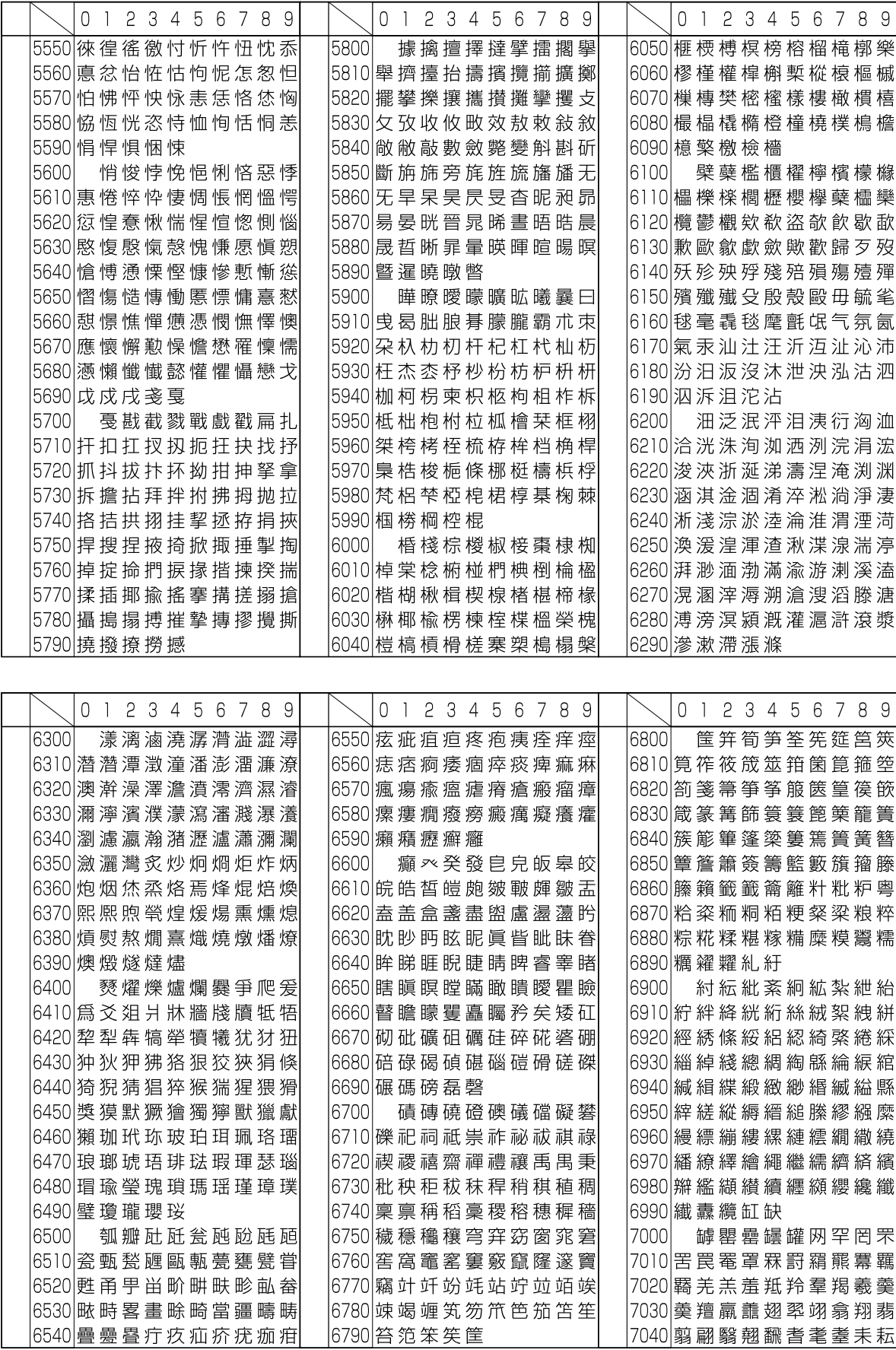

0 1 2 3 4 5 6 7 8 9 0 1 2 3 4 5 6 7 8 9 0 1 2 3 4 5 6 7 8 9 7050|耙 耜 耡 耨 耿 耻 聊 聆 聒 聘 7300 蕁蘂萜蕕薀薤薈薑薊 7550 海誠誑誥誦誚誣諄諍諂 |7310|薨 蕭 薔 薛 藪 薇 薜 蕷 蕾 薐 7060 |聚 聟 聢 聨 聳 聲 聰 聶 聹 聽 7560 諚 諫 諳 諧 諤 諱 謔 諠 諢 諷 7070 聿 肄 肆 肅 肛 肓 肚 肭 冐 肬 |7320||藉 薺 藏 薹 藐 藕 藝 藥 藜 藹 7570|諞諛謌謇謚諡謖謐謗謠 |7580|謳鞫謦謫謾謨譁譌譏譎 7080 胛 胥 胙 胝 胄 胚 胖 脉 胯 胱 |7330|蘊 蘓 蘋 藾 藺 蘆 蘢 蘚 蘰 蘿 7090 脛 脩 脣 脯 腋 7340 虍 乕 虔 號 虧 虱 蚓 蚣 蚩 蚪 7590 證 譖 譛 譚 譫 7100 7350 蚋蚌蚶蚯蛄蛆蚰蛉蠣蚫 7600 **「譟譬譯譴譽讀讌讎讒** 隋腆脾腓腑胼腱腮腥 7610 讓 讖 讙 譖 谺 豁 谿 豈 豌 豎 7110 腦 腴 膃 膈 膊 膀 膂 膠 膕 膤 |7360|蛔 蛞 蛩 莓 蛟 蛛 蛯 蜒 蜆 蜈 |7370|蜀蜃蛻蜑蜉蜍蛹蜊蜴蜿 7620豐豕豢豬豸豺貂貉貅貊 7130僭 膺 臉 臍 臑 臙 臘 臈 臚 臟 |7380|蜷 蜻 蜥 蜩 蜚 蝠 蝟 蝸 蝌 蝎 7140 | 臠臧臺臻臾舁舂舅與舊 7390 蝴蝗蝨蝮蝙 7640 貳貮貶賈賁賤賣賚賽賺 |7150|舍 舐 舖 舩 舫 舸 舳 艀 艙 艘 7400 蝓 蝣 蝪 蠅 螢 螟 螂 螯 **蟋** 7650 賻 贄 贅 贊 贇 贏 贍 贐 齎 贓 |7160|艝 艚 艟 艤 艢 艨 艪 艫 舮 艱 7410 螽 蟀 蟐 雖 螫 蟄 螳 蟇 蟆 螻 7660 脏 贔 贖 赧 赭 赱 赳 趁 趙 跂 7170 艷 艸 艾 芍 芒 芫 芟 芻 芬 苡 <mark>7420</mark>|蟯蟲蟠蠏蠍蟾蟶蟷蠎蟒 7670 趾 趺 跏 跚 跖 跌 跛 跋 跪 跫 7680 跟 跣 跼 踈 踉 跿 踝 踞 踐 踟 7180 苣 苟 苒 苴 苳 苺 莓 范 苻 苹 |7430|蠑蠖蠕蠢蠡蠱蠶蠹蠧蠻 7690 蹂 踵 踰 踴 蹊 7190 苞 茆 苜 茉 苙 |7440|衄 衂 衒 衙 衞 衢 衫 袁 衾 袞 7200L 茵茴茖茲茱荀茹荐荅 |7450||衵 衽 袵 衲 袂 袗 袒 祢 袙 袢 |7700| 蹇 蹉 蹌 蹐 蹈 蹙 蹤 蹠 踪 7210 茯 茫 茗 茘 莅 莚 莪 莟 莢 莖 7460 袍 袤 袰 袿 袱 裃 裄 裔 裘 裙 |7710| 蹣蹕蹶蹲蹼躁躇躅躄躋 7220 | 莫 莎 莇 莊 荼 莵 荳 荵 莠 莉 |7470|裝 裹 褂 裼 裴 裨 裲 褄 褌 褊 7720 躊 躓 躑 躔 躙 躡 駽 躬 躰 軆 7230 莨 菴 萓 菫 菎 菽 萃 菘 萋 菁 |7480|褓 襃 褞 褥 褪 褫 襁 襄 褻 褶 |7730|躲躾軅軈軋軛軣軼軻軫 7240 蒂 萇 菠 菲 萍 萢 萠 莽 萸 蔆 7490 樓 禪 禅 襠 襞 7740 軾 輊 輅 輕 輒 輙 輓 輜 輟 輛 7250 | 菻 葭 萪 萼 蕚 蒄 葷 葫 蒭 葮 7500 襦襤襭襪襯襴襷襾覃 7750 輌 輦 輳 輻 輹 轅 轂 輾 轌 轉 7260 蒂 葩 葆 萬 葯 葹 萵 蓊 葢 蒹 7510 覈 覊 覓 覘 覡 覩 覦 覬 覯 覲 7760|轆轎轗轜轢轣轤辜辟辣 |7520|覺 覽 覿 觀 觚 觜 觝 觧 觴 觸 7770 辭辯 辷 迚 迥 迢 迪 迯 邇 迴 7270 蒿 蒟 蓙 蓍 蒻 蓚 蓐 蓁 蓆 蓖 7280 | 蒡 蔡 蓿 蓴 蔗 蔘 蔬 蔟 蔕 蔔 |7530|訃訖訐訌訛訝訥訶詁詛 7780 逅 迹 迺 逑 逕 逡 逍 逞 逖 逋 7290 蓼 蕀 蕣 蕘 蕈 7540 詒 詆 詈 詼 詭 詬 詢 誅 誂 誄 7790 |逧逶逵逹迸 0 1 2 3 4 5 6 7 8 9 0 1 2 3 4 5 6 7 8 9  $0<sup>1</sup>$ 2 3 4 5 6 7 8 9 7800 8300 遏遐遑遒逎遉逾遖遘 鵝鵞鵤鵑鵐鵙鵲鶉鶇 7810 遞 遨 遯 遶 隨 遲 邂 遽 邁 邀 |8060|靺 鞆 鞋 鞏 鞐 鞜 鞨 鞦 鞣 鞳 |8310|鶫 鵯 鵺 鶚 鶤 鶩 鶲 鷄 鷁 鶻 7820 邊 邉 邏 邨 邯 邱 邵 郢 郤 扈 8070 鞴 韃 韆 韈 韋 韜 韭 齏 韲 竟 |8320|鶸鶺鷆鷏鷂鷙鷓鷸鷦鷭 7830 郛 鄂 鄒 鄙 鄲 鄰 酊 酖 酘 酣 |8080|韶 韵 頏 頌 頸 頋 頡 頷 頽 顆 |8330||鷯 鷽 鸚 鸛 矕 鹵 鹹 鹽 麁 犘 8340 麋 麌 麒 麕 麑 麝 麥 麩 麸 麪 |8090|顏 顋 顫 顯 顰 7840|酥 酩 酳 酲 醋 醉 醂 醢 醫 醯 78501醪 醵 醴 醺 釀 釁 釉 釋 釐 釖 181001 顱顴顳颪颯颱颶飄飃 |8350|麭 靡 嚳 黎 黏 黐 黔 黜 點 黝 7860 釟 釜 釛 釼 釵 釶 鈞 釿 鈔 鈬 |8110|飆 飩 飫 餃 餉 餒 餔 餘 餡 餝 8360 黠 黥 黨 黯 黴 黶 黷 黹 黻 黼 7870 鈕 鈑 鉞 鉗 鉅 鉉 鉤 鉈 銕 鈿 |8120|餞 餤 餠 餬 餮 餽 餾 饂 饉 饅 8370 黽 鼇 鼈 皷 鼕 鼡 鼬 鼾 齊 齒 7880 鉋 鉐 銜 銖 銓 銛 鉚 鋏 銹 銷 |8130|饐 饋 饑 饒 饌 饕 馗 馘 馥 馭 |8380||齔, 齣 齟 齠 鸙 齦 齧 齬 齪 齷 7890 鋩 錏 鋺 鍄 錮 |8140|馮 馼 駟 駛 駝 駘 駑 駭 駮 駱 8390 齲 齶 龕 龜 龠 7900 錙錢錚錣錺錵錻鍜鍠 |8150|駲駻駸騁騏騅駢騙騫騷 8400 堯槇遙瑤凜熙 |8160|驅 驂 驀 驃 騾 驕 驍 驛 驗 驟 7920 鏨 鏥 鏘 鏃 鏝 鏐 鏈 鏤 鐚 鐔 |8170|驢 驥 驤 驩 驫 驪 骭 骰 骼 髀 |8180|髏髑髓體髞髟髢髣髦髯 7930 (鐓 鐃 鐇 鐐 鐶 鐫 鐵 鐡 鐺 鑁 7940 鏖 鑄 鑛 鑠 鑢 鑞 鑪 鈩 鑰 鑵 |8190|髫髮髴髱髷 7950 鑷 鑽 鑚 鑼 鑾 钁 鑿 閂 閇 閊 182001 髻鬆鬘鬚鬟鬢鬣鬥鬧 7960 閔 閖 閘 閙 閠 閨 閧 閭 閼 閻 |8210|鬨 鬩 鬪 鬮 鬯 鬲 魄 魃 魏 魍 |8220|魎 魑 魘 魴 鮓 鮃 鮑 鮖 鮗 鮟 7970 閹 閾 闊 濶 闃 闈 闌 闕 闔 闖 7980 關 闡 闥 闢 阡 阨 阮 阯 陂 陌 |8230|鮠 鮨 鮴 鯀 鯊 鮹 鯆 鯏 鯑 鯒 7990 陏 陋 陷 陜 陞 |8240|鯣 鯢 鯤 鯔 鯡 鰺 鯲 鯱 鯰 鰕 8000 陝 陟 陦 陲 陬 隍 隘 隕 隗 |8250|鯎 鰉 鰓 鰌 鰆 鰈 鰒 鰊 鰄 鰮 8010險隧隱隲隰隴隶隸隹雎 |8260|鰛 鰥 鰤 鰡 鰰 鱇 鰲 鱆 鰾 鱚 |8270|鱠 鱧 鱶 鱸 鳧 鳬 鳰 鴉 鴈 鳫 8020 雋 雉 雍 襍 雜 霍 雕 雹 霄 霆

|8280|鴃 鴆 鴪 鴦 鶯 鴣 鴟 鵄 鴕 鴒

8290 | 鵁 鴿 鴾 鵆 鵈

8030 霈霓霎霑霏霖霙霤霪霰

8040 霹 霽 霾 靄 靆 靈 靂 靉 靜 靠
<span id="page-180-0"></span>通信エラーが発生すると、送信 / 受信結果レポートや通信管理レポートには、次のようなエラーコードが記 録されます。

参考:V34 通信でエラーが発生した場合、エラーコードの「U」は「E」になります。

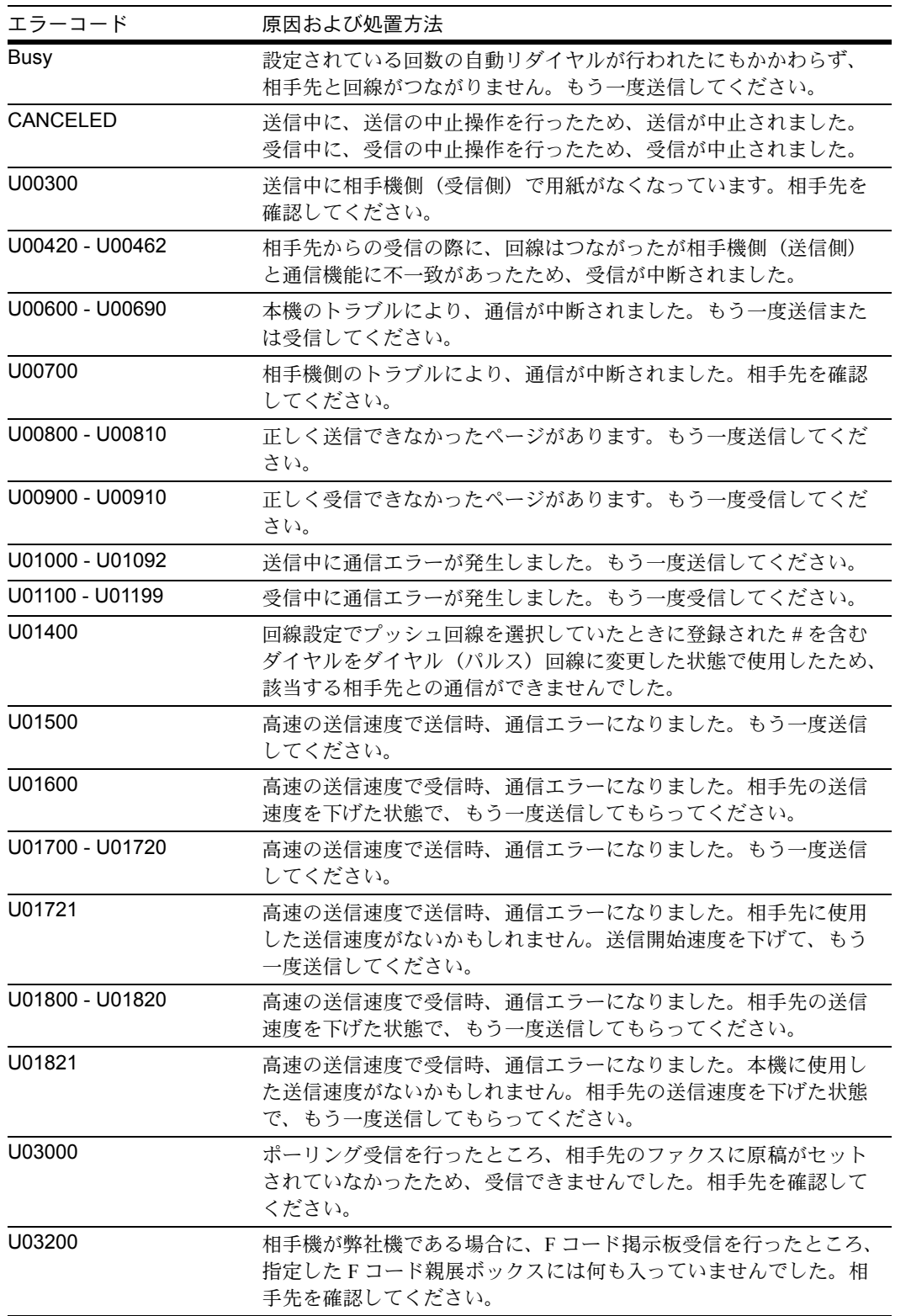

付録

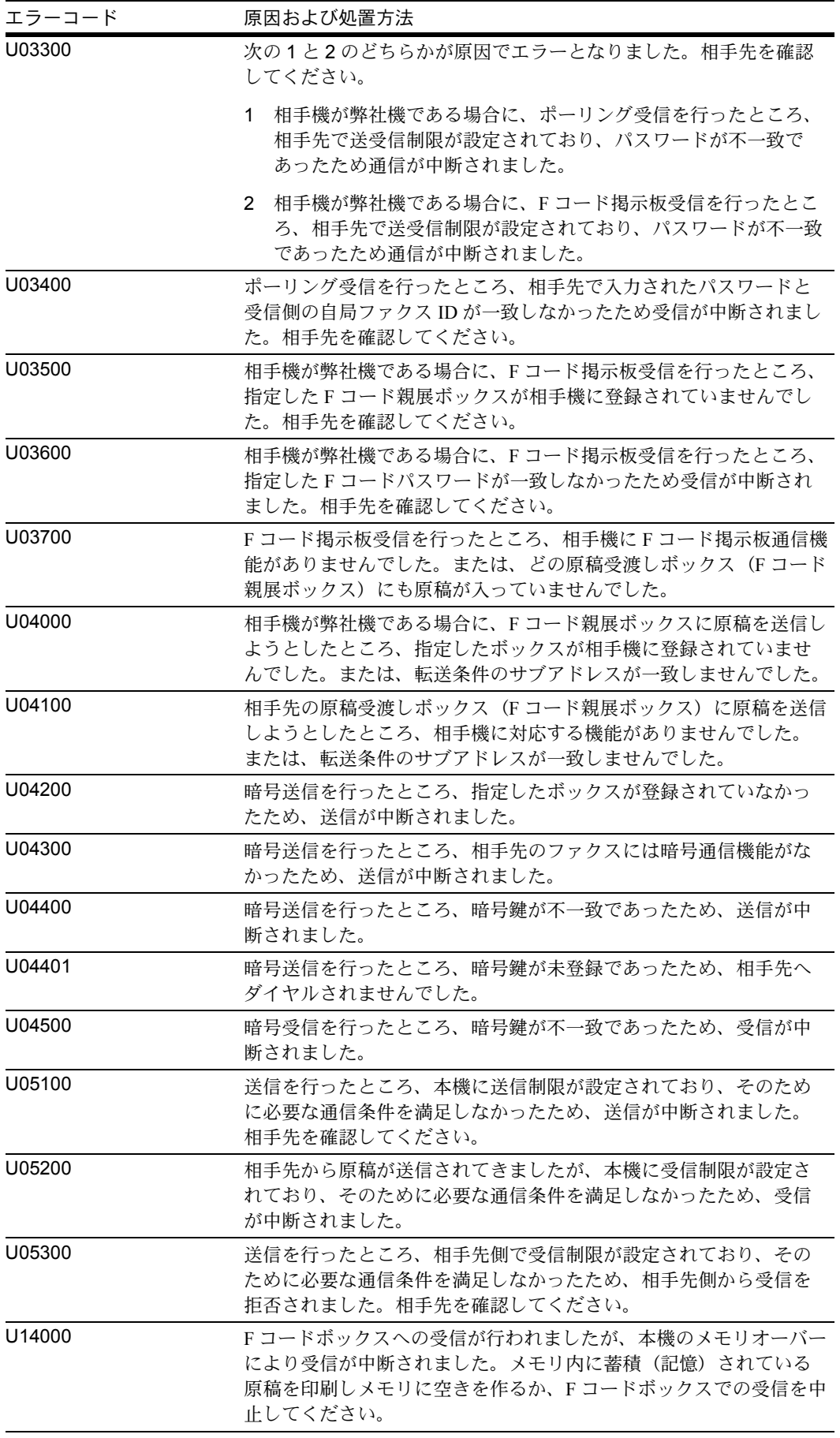

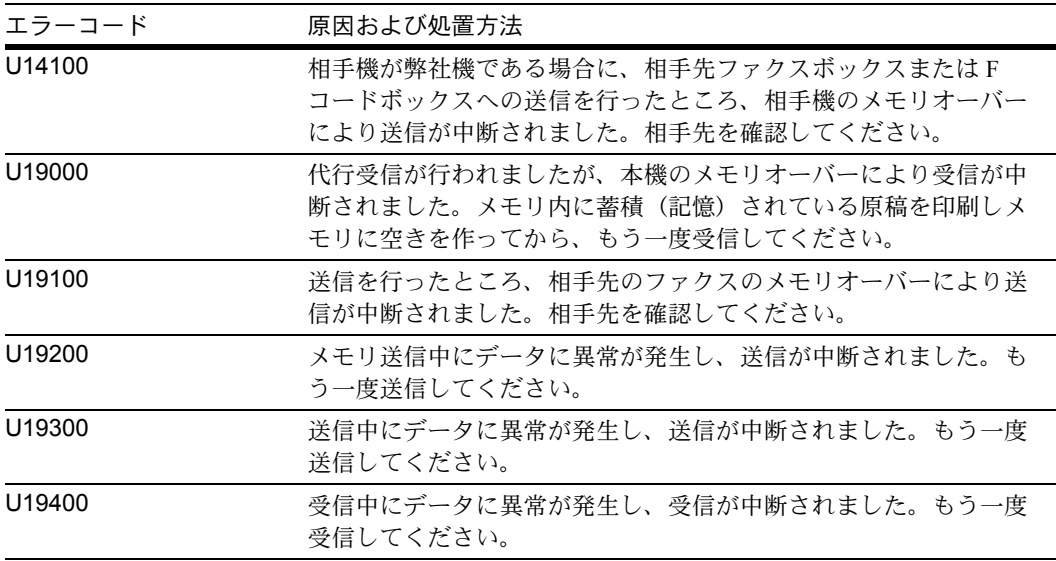

付録

# 索引

#### 数字

2in1 受信 [6-32](#page-139-0)

## E

ECM 通信 [3-4,](#page-29-0) [3-16](#page-41-0)

## F

F コード通信 [3-4,](#page-29-1) [4-24](#page-75-0) F コードサブアドレス [4-24](#page-75-1) F コードパスワード [4-24](#page-75-2) 送信のしかた [4-24](#page-75-3) F ネット [6-13](#page-120-0) F コード掲示板通信 [4-33,](#page-84-0) [8-7](#page-154-0) F コード送信ができない [8-6](#page-153-0) F コード中継同報通信 [8-7](#page-154-1)

## N

Network FAX について [7-1](#page-144-0) オンラインマニュアルについて [7-3](#page-146-0) 受信の流れ [7-2](#page-145-0) セットアップ [7-3](#page-146-1) 送信の流れ [7-2](#page-145-1)

#### あ

宛先確認画面について [5-12](#page-107-0) アドレス帳 [3-13](#page-38-0) 宛先選択 [3-20](#page-45-0) 検索 [3-20](#page-45-1) 新規登録 [3-13](#page-38-1) 変更 / 削除 [3-21](#page-46-0) リストの出力 [3-23](#page-48-0) 暗号通信 [3-4,](#page-29-2) [6-25,](#page-132-0) [8-6](#page-153-1) 暗号鍵 [6-25](#page-132-1) 暗号鍵の登録 [6-25](#page-132-2) 暗号鍵の変更 / 削除 [6-26](#page-133-0) 暗号鍵番号 [6-25](#page-132-3) 受信側の操作方法 [6-29](#page-136-0) 送信側の操作方法 [6-27](#page-134-0)

#### い

一括印刷 [6-33](#page-140-0) 一括送信 [4-2](#page-53-0) 印刷されない [8-6](#page-153-2) え エラーコード一覧表 [付録](#page-180-0) -25 エラーメッセージ [8-4](#page-151-0)

## お

音量調整 [6-7](#page-114-0)

か 解像度 [3-5](#page-30-0) 各部の名称とはたらき [1-1](#page-12-0) 管理機能 [4-40](#page-91-0)

## き

機械を設置する際のご注意 [v](#page-6-0) 許可 ID 番号 登録 [6-21](#page-128-0) 変更 / 削除 [6-22](#page-129-0) 許可ファクス番号 登録 [6-17](#page-124-0) 変更 / 削除 [6-18](#page-125-0) 拒否ファクス番号 登録 [6-19](#page-126-0) 変更 / 削除 [6-20](#page-127-0)

## く

区点コード表 [付録](#page-174-0) -19

## け

原稿 片面 / 両面選択 [4-43](#page-94-0) 原稿サイズ選択 [4-43](#page-94-1) 原稿セット向き [4-44](#page-95-0) 原稿送り装置 [1-5](#page-16-0) 原稿のセット [3-3](#page-28-0)

## し

自局情報 [2-5](#page-22-0) 自局名 [2-4](#page-21-0) 時刻 [2-7](#page-24-0) 自動受信 [3-8](#page-33-0) 自動送信 [3-2](#page-27-0) 受信サイズと印刷用紙優先順位 [付録](#page-172-0) -17 受信できない [8-6](#page-153-3) 受信日時記録 [6-10](#page-117-0) 受信方式 [6-9](#page-116-0)

## 索引

受信用紙種類 [6-11](#page-118-0) 出荷時設定値一覧表 [付録](#page-170-0) -15 手動受信 [4-12,](#page-63-0) [6-9](#page-116-1) 手動送信 [4-10](#page-61-0) 順次同報送信 [4-4,](#page-55-0) [8-6](#page-153-4) 使用禁止時間 [6-35](#page-142-0) 仕様(ファクス機能) [付録](#page-166-0) -11 使用前の準備 [2-1](#page-18-0) そ 操作パネル [1-2](#page-13-0) 送受信制限 [6-16](#page-123-0) 許可 ID 番号 [6-21](#page-128-0) 許可ファクス番号 [6-17](#page-124-0) 拒否ファクス番号 [6-19](#page-126-0) 受信拒否条件 [6-16](#page-123-1)

受信制限設定 [6-24](#page-131-0) 前提条件 [6-16](#page-123-2) 送信制限設定 [6-23](#page-130-0) 通信成立条件 [6-16](#page-123-3) 送信開始速度 [3-4,](#page-29-3) [3-16](#page-41-1) 送信状況 [3-7](#page-32-0) 送信できない [8-6](#page-153-5) 送信予約 [4-6](#page-57-0)

#### た

代行受信 [3-9,](#page-34-0) [8-6](#page-153-6) タイマー送信 [4-2](#page-53-1) 即時送信 [3-11](#page-36-0) 中止 [3-11](#page-36-0) ダイヤルイン [6-14](#page-121-0) ダイレクト送信 [3-2,](#page-27-1) [3-3](#page-28-1) 中止 [3-12](#page-37-0)

#### ち

チェーンダイヤル [4-8](#page-59-0) 注意表示 [i](#page-2-0) 中止 送 / 受信の中止(通信の切断) [3-12](#page-37-1) タイマー送信の中止 [3-11](#page-36-0) ダイレクト送信の中止 [3-12](#page-37-0) ポーリング送信 /F コード掲示板送信の中止 [3-12](#page-37-2) メモリ送信の中止 [3-10](#page-35-0)

#### つ

通信結果 / 登録の確認 [5-2](#page-97-0)

て 電源を切るときの注意 [8-3](#page-150-0) 電話回線 [2-2](#page-19-0) と トラブルが発生した場合 [8-6](#page-153-7) 取り扱い上のご注意 [v](#page-6-1)  $\sigma$ 濃度 [3-6](#page-31-0) は 発信元記録の選択 [2-3](#page-20-0) ひ 日付 [2-7](#page-24-0) ふ ファクス / 電話自動切替受信 [6-2,](#page-109-0) [6-9](#page-116-2) ファクス / 留守番電話自動切替受信 [6-4,](#page-111-0) [6-9](#page-116-3) ファクス専用自動受信 [3-8,](#page-33-0) [6-9](#page-116-4) ファクスボックス [4-26,](#page-77-0) [8-7](#page-154-2) 確認 [4-28](#page-79-0) 登録 [4-26](#page-77-1) ファイル名の変更 [4-28](#page-79-0) ファクスボックスからの印刷 [4-27](#page-78-0) ファクスボックスからの削除 [4-28](#page-79-1) ファクスボックスリスト [4-30](#page-81-0) 変更 / 削除 [4-26,](#page-77-2) [4-27](#page-78-1) 部門管理 [4-40](#page-91-0) 制限 [4-41](#page-92-0) 対象となる通信形態 [4-40](#page-91-1) 内容 [4-40](#page-91-2) ログイン [4-42](#page-93-0) プログラムダイヤル [4-31](#page-82-0) 登録 [4-31](#page-82-1) 変更 / 削除 [4-31](#page-82-2) へ ベル回数 [6-6](#page-113-0)

#### ほ

ポーリング通信 [4-33](#page-84-1) F コード掲示板通信 [4-33](#page-84-0) 確認 [4-39](#page-90-0) ファイル名の変更 [4-39](#page-90-0) ポーリング受信 [4-36,](#page-87-0) [8-7](#page-154-3) ポーリング送信 [4-33](#page-84-2) ポーリングボックスからの印刷 [4-38](#page-89-0)

ポーリングボックスからの削除 [4-39](#page-90-1) 本体(名称) [1-4](#page-15-0)

#### め

メール通知 受信結果通知 [5-10](#page-105-0) ジョブ終了通知 [4-44](#page-95-1) メニュー構成一覧 [付録](#page-167-0) -12 メモリ送信 [3-2](#page-27-1) 中止 [3-10](#page-35-0) メモリ転送 [4-16,](#page-67-0) [8-6,](#page-153-8) [8-7](#page-154-4) COMMAND CENTER [4-23](#page-74-0) 転送の種類 [4-16](#page-67-1)

#### も

文字の入力 [付録](#page-157-0) -2 入力文字 [付録](#page-158-0) -3

#### ゆ

ユーザ管理 [4-40](#page-91-0) 内容 [4-40](#page-91-3) ログイン [4-41](#page-92-1)

### よ

読みかた [x](#page-11-0)

#### ら

ランプ [8-2](#page-149-0)

#### $\iota$

リダイヤル [3-26](#page-51-0) 回数の変更 [6-8](#page-115-0) リモート切替機能 [4-14,](#page-65-0) [8-6](#page-153-9) 使いかた [4-15](#page-66-0) 登録 [4-14](#page-65-1) リモート診断 [6-34](#page-141-0) 両面受信 [6-31](#page-138-0) 履歴 [5-3](#page-98-0) ジョブ履歴画面 [5-3](#page-98-1)

#### れ

レポート 受信結果レポート [5-6](#page-101-0) ステータスページ [5-9](#page-104-0) 送信結果レポート [5-5](#page-100-0) 通信管理レポート [5-7](#page-102-0) ファクスボックスリスト [4-30](#page-81-0) 連続読み込み [4-44](#page-95-2)

わ 割り込み送信 [4-7](#page-58-0) ワンタッチキー [3-24](#page-49-0) 宛先選択 [3-24](#page-49-1) 新規登録 [3-24](#page-49-2) 変更 / 削除 [3-25](#page-50-0)

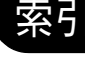

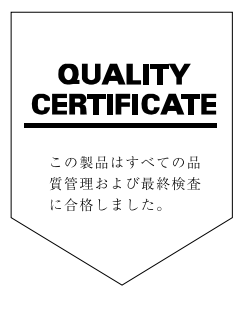

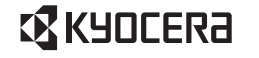

## SKYOCERa お客様相談窓口のご案内

京セラミタ製品についてのお問い合わせは、下記のナビダイヤルへご連絡 ください。市内通話料金でご利用いただけます。

# 京セラミタ株式会社 京セラミタジャパン株式会社

〒103-0023 東京都中央区日本橋本町1-9-15

http://www.kyoceramita.co.jp

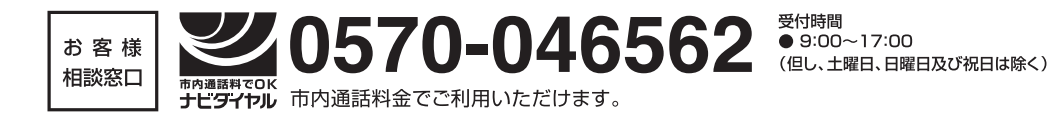